### **PCI-6871**

**PCI Eden400 Half-sized SBC with SODIMM/VGA LCD/LVDS/LAN and CFC2**

**Usersí Manual**

Download from Www.Somanuals.com. All Manuals Search And Download.

#### **Copyright**

This document is copyrighted, © 2002. All rights are reserved. The original manufacturer reserves the right to make improvements to the products described in this manual at any time without notice.

No part of this manual may be reproduced, copied, translated or transmitted in any form or by any means without the prior written permission of the original manufacturer. Information provided in this manual is intended to be accurate and reliable. However, the original manufacturer assumes no responsibility for its use, nor for any infringements upon the rights of third parties that may result from such use.

#### **Acknowledgements**

Award is a trademark of Award Software International, Inc. VIA is a trademark of VIA Technologies, Inc. IBM, PC/AT, PS/2 and VGA are trademarks of International Business Machines Corporation. Intel and Pentium are trademarks of Intel Corporation. Microsoft Windows® is a registered trademark of Microsoft Corp. RTL is a trademark of Realtek Semi-Conductor Co., Ltd. ESS is a trademark of ESS Technology, Inc. UMC is a trademark of United Microelectronics Corporation. SMI is a trademark of Silicon Motion, Inc. Creative is a trademark of Creative Technology LTD. All other product names or trademarks are properties of their respective owners.

For more information on this and other EMAC products, please visit our website at: **http://www.emacinc.com**

For technical support and service, please visit our support website at: **http://www.emacinc.com/support/**

This manual is for the PCI-6871.

Part No. 2006687110 1st Edition, Dec, 2002

*PCI-6871 Userís Manual ii*

#### **Packing List**

Before you begin installing your card, please make sure that the following materials have been shipped:

- 1 ea. PCI-6871 all-in-one single board computer
- 1 ea. startup manual
- CD-ROM or disks for utility, drivers, and manual (in PDF format)
- 1 ea. power cable  $p/n$ : 1703080101
- 1 ea. PS/2 KB/M cable  $p/n$ : 1700060202
- $\cdot$  1 ea. Printer cable  $p/n:1700260250$
- 1 ea. FDD cable  $p/n: 1701340603$
- ï 1 ea. EIDE cable p/n:1701400452

If any of these items are missing or damaged, contact your distributor or sales representative immediately.

## **Model No. List Description**

**PPCI-6871F-J0A1** PCI Eden400 Half-sized SBC with SODIMM/VGA LCD/LVDS/LAN and CFC2

#### **Additional Information and Assistance**

1. Visit the manufacturer's web site at **www.[emacinc](http://www.advantech.com).com** where you can find the latest information about the product.

2. Contact your distributor, sales representative, or customer service center for technical support if you need additional assistance. Please have the following information ready before you call:

- Product name and serial number
- Description of your peripheral attachments
- Description of your software (operating system, version, application software, etc.)
- A complete description of the problem
- The exact wording of any error messages

*PCI-6871 Userís Manual iv*

# **[Contents](#page-11-1)**

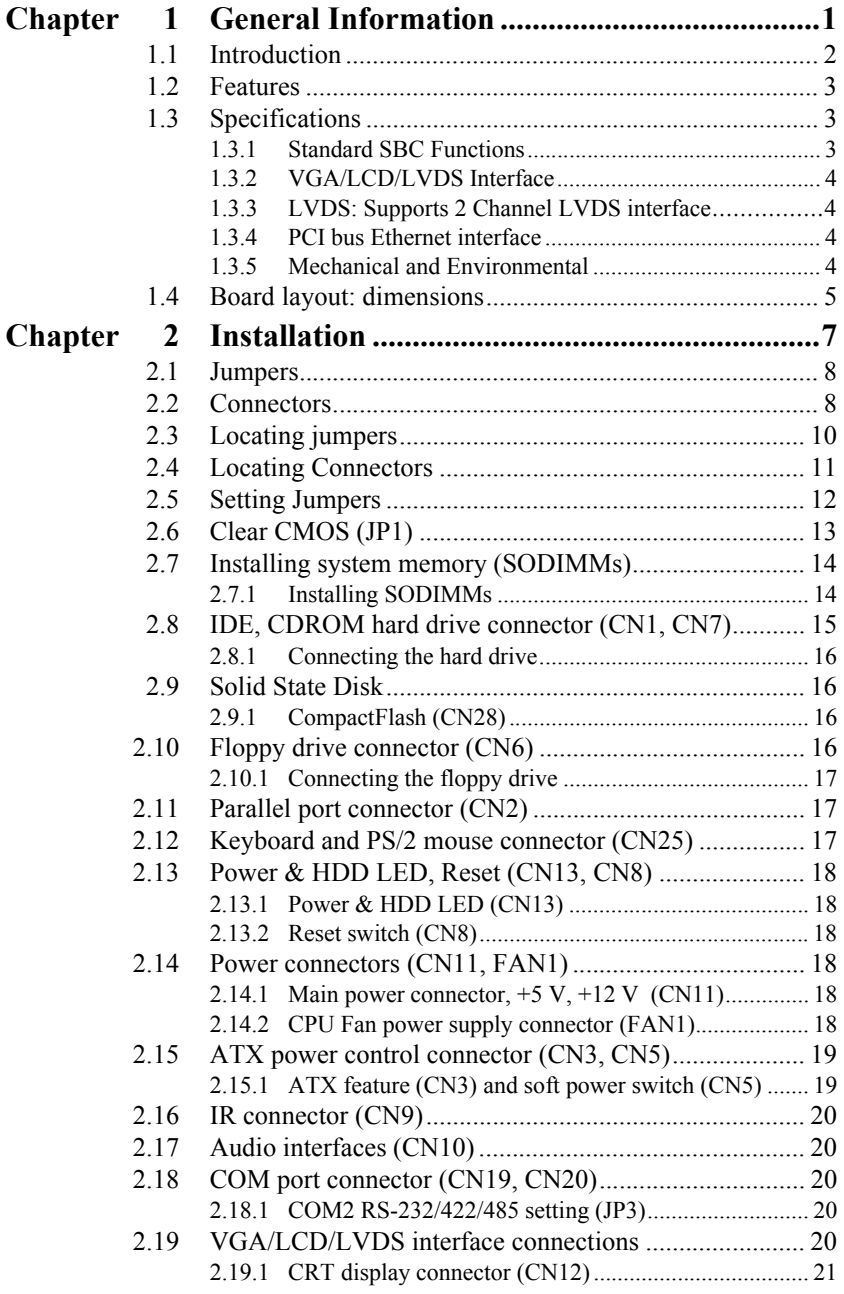

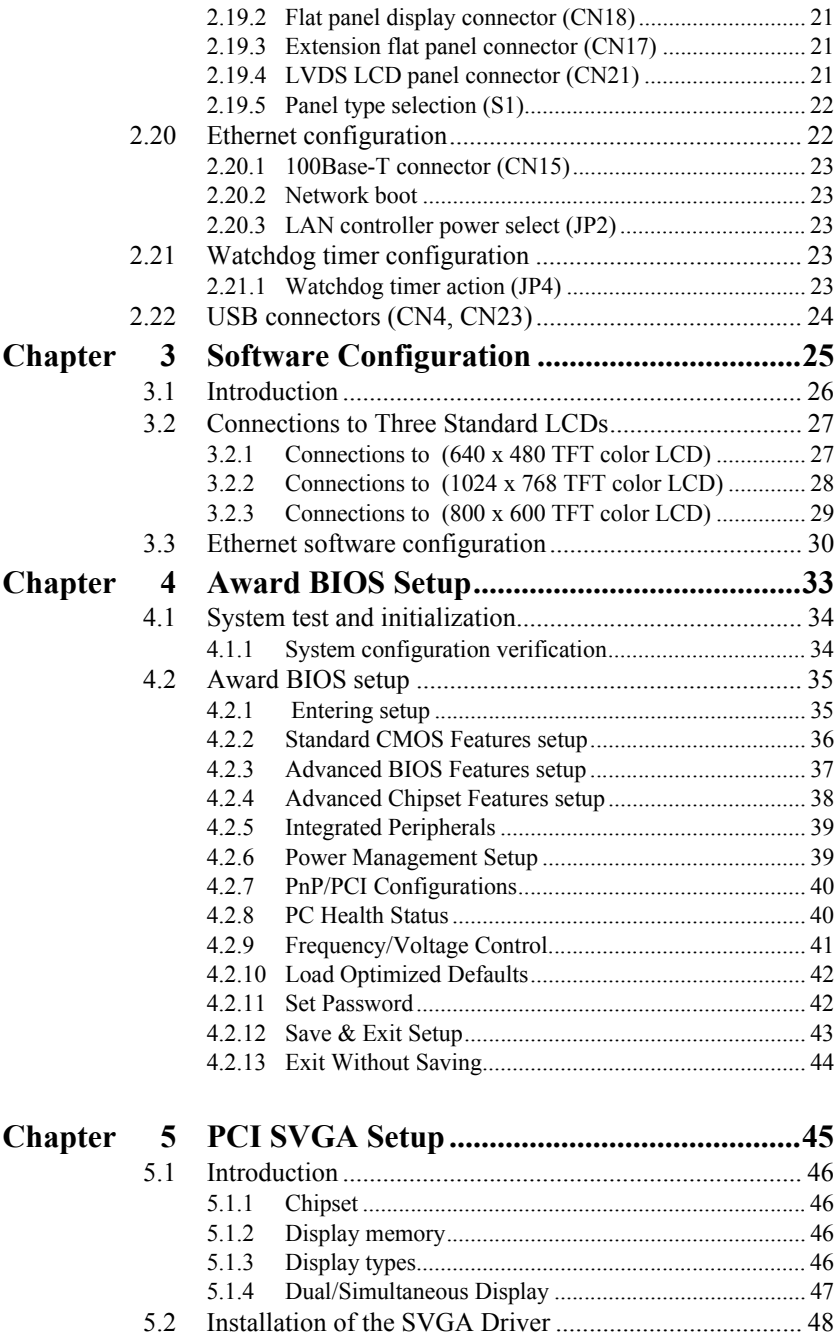

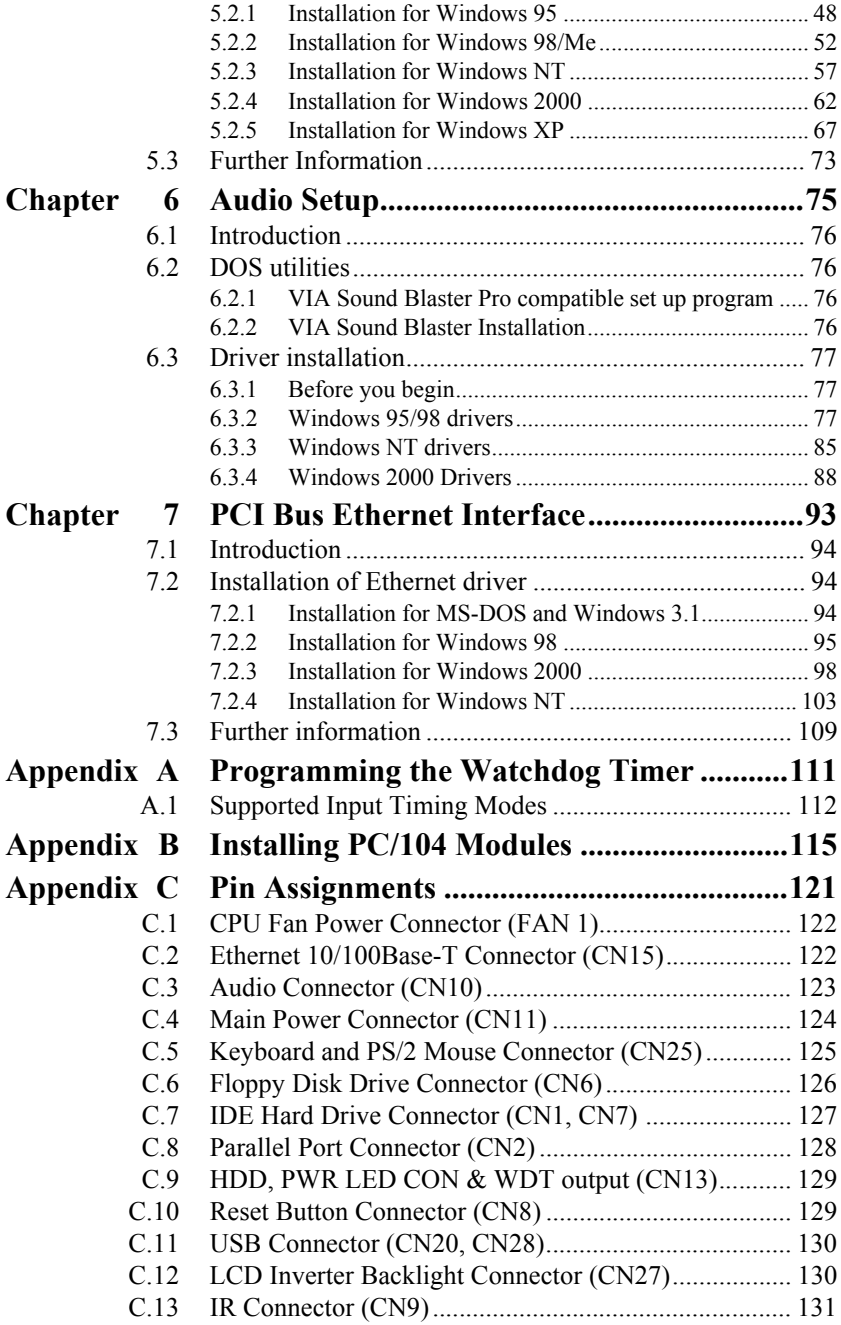

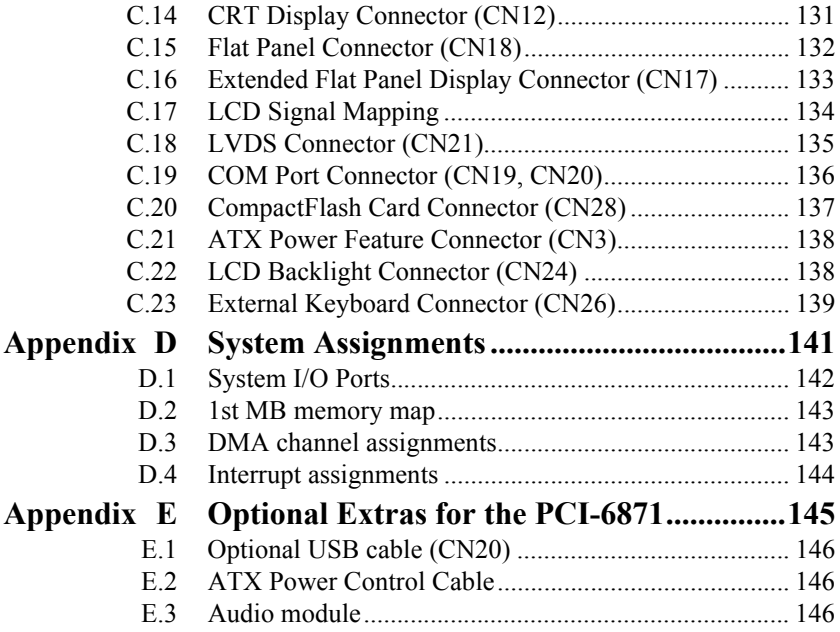

# CHAPTER

# **General Information**

This chapter gives background information on the PCI-6871. EN THE TRANSPARENT CHAPTER<br> **ENETAL DISPONSION**<br>
This chapter gives background<br>
information on the PCI-6871.<br>
Sections include:<br>
• Introduction<br>
• Features<br>
• Specifications<br>
• Board layout and dimensions

Sections include:

- Introduction
- Features
- 
- Specifications<br>• Board layout and dimensions

# **Chapter 1 Introduction**

#### **1.1 Introduction**

The new PCI-6871 is a half-sized CPU card with onboard VIA Eden400 C3 EBGA fanless CPU. The VIA Eden processor uses advanced 0.13µ CMOS technology with 128KB L1 cache memory and 64KB L2 cache memory on die. This board with Eden400 CPU can operate without a fan at temperatures up to  $60^{\circ}$  C (140 $^{\circ}$  F) and typically consumes under 14 Watts while supporting numerous peripherals. This SBC includes a 4X AGP controller, a PCI Ethernet interface, and 36-bit TTL interface. Its design is based on the half-sized CPU card and supports PCI bus expansion. Other on-board features include an FDD, LPT, 4 USBs, and 2 serial ports. PCI-6871 supports AC97 audio with the addition of the optional PCM-231A-00A1 audio module. This product uses a VIA VT8606 "TwisterT" chip with Integrated Savage4 2D/3D/Video Accelerator and supports 4X AGP VGA/LCD interface and up to 32 MB frame buffer using system memory. The PCI-6871 supports one 10/100Mbps Ethernet connection with an onboard RJ-45 connector, and is effective for use as a firewall, VPN, or other communication device.

#### **1.2 Features**

- Embedded low power VIA Eden C3 EGBA 400MHz processor
- Half-sized CPU card with PCI golden finger
- Fanless operation at  $60^{\circ}$  C.
- 1 onboard RJ-45 connector supports 10/100Base-T Ethernet
- 4X AGP graphics for high performance applications
- Supports PC/104
- Supports wake on LAN
- Supports wake on Modem
- Supports LCD backlight turn-off function

#### **1.3 Specifications**

#### **1.3.1 Standard SBC Functions**

- ï **CPU:** VIA C3 fanless EBGA 400MHz processor
- ï **System chipset:** VIA VT8606 "TwisterT" +VT82C686B
- BIOS: Award 256 KB Flash memory
- **System memory:** Two 144-pin SODIMM sockets (on the backside) accept 32 MB up to 512MBx2 (total 1024MB) SDRAM
- 2nd cache memory: 64KB on the C3 fanless EBGA 400MHz processor
- **FDD interface:** Supports up to two FDDs
- **Serial ports:** Two serial ports:

COM1: RS-232 COM2: RS-232/422/485

• **Parallel port:** Parallel port supports SPP/EPP/ECP mode

*3 Chapter 1 General Information*

- ï **Keyboard/mouse connector:** Supports standard PC/AT keyboard and a PS/2 mouse
- <span id="page-11-0"></span>• **Power management:** Supports power saving modes including Normal/Standby/Suspend modes. APM 1.2 compliant
- Watchdog timer: 62 level timer intervals
- **USB:** Four universal serial bus ports
- **PC/104 expansion:** PC/104 connector for ISA control board
- <span id="page-11-1"></span>• **Solid State Disk:** Supports one 50-pin socket for CFC type I/II

#### **1.3.2 VGA/LCD/LVDS Interface**

- ï **Chipset:** VIA TwisterT chip with integrated Savage4 2D/3D/Video Accelerator
- <span id="page-11-2"></span>• **Frame buffer:** Supports 8/16/32 MB frame buffer with system memory
- **Interface:**  $4X \text{ AGP VGA/LCD interface, Support for 9, 12, 15, 18, 24, 14.$ 36 bit TFT and optional 16- or 24-bit DSTN panel
- <span id="page-11-3"></span>ï **Display mode:** CRT Modes: 1280 x 1024@32bpp (60Hz), 1024 x 768  $(a)$  32bpp (85 Hz); LCD/Simultaneous Modes: 1280 x 1024  $(a)$ 16bpp (60 Hz), 1024 x 768 @16bpp (60Hz)
- **1.3.3 LVDS:** Supports 2 Channel (2 x 18 bit) LVDS interface ï **Chipset:** VIA VT8606T (TwisterT)

#### **1.3.4 PCI bus Ethernet interface**

- ï **Chipset:** REALTEK RTL8139 Ethernet controller
- ï **Ethernet interface:** IEEE 802.3U compatible 100/10Base-T interface. Includes software drivers and boot ROM
- Wake-on-LAN: Supports wake-on-LAN function with ATX power control

#### **1.3.5 Mechanical and Environmental**

- **Dimensions (L x W):** 185 x 122 mm (7.28" x 4.80")
- **Power supply voltage:**  $+5 \text{ V } \pm 5\%$ ,  $+12 \text{ V } \pm 5\%$
- ï **Power requirements:**
	- Max:  $10.33A (a) +5V, 205mA(a) +12V$

(with 128 MB SDRAM,VIA C3-400MHz CPU)

Typical: 2.37A @ +5V,34.02mA@+12V

(with 256 MB SDRAM,VIA C3-400MHz CPU)

- **Operating temperature:**  $0 \sim 60^{\circ}$ C (32  $\sim 140^{\circ}$ F)
- ï **Weight:** 0.27 kg (weight of total package)

<span id="page-12-0"></span>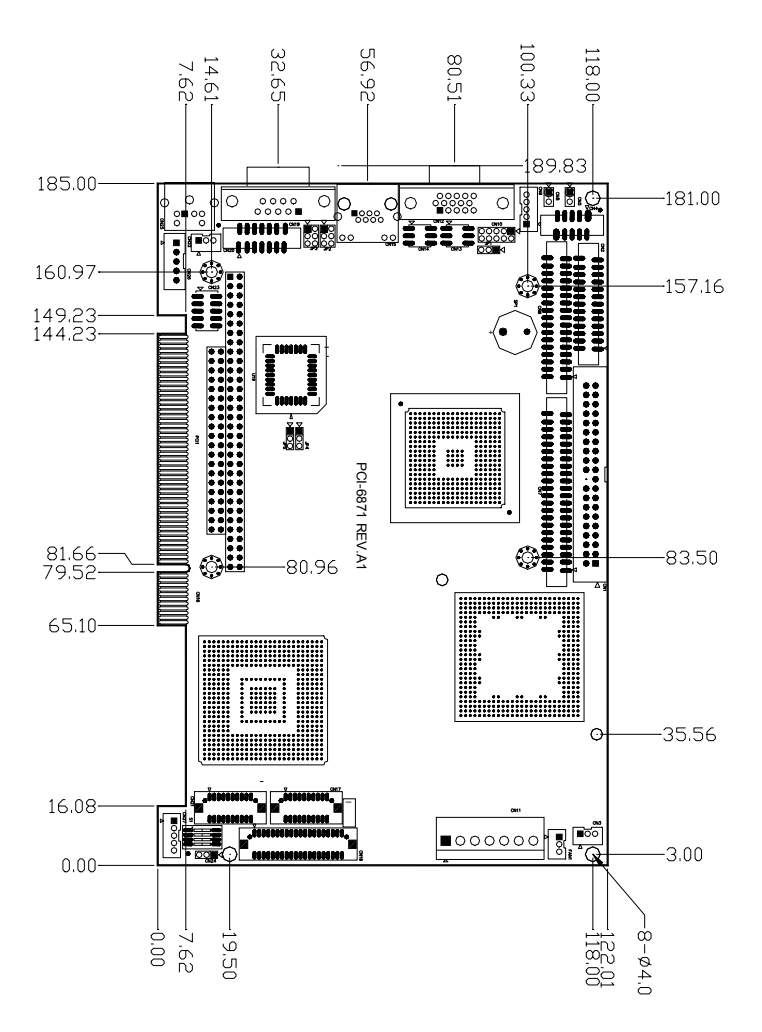

*Figure 1.1: Board layout: dimensions (component side)*

*5 Chapter 1 General Information*

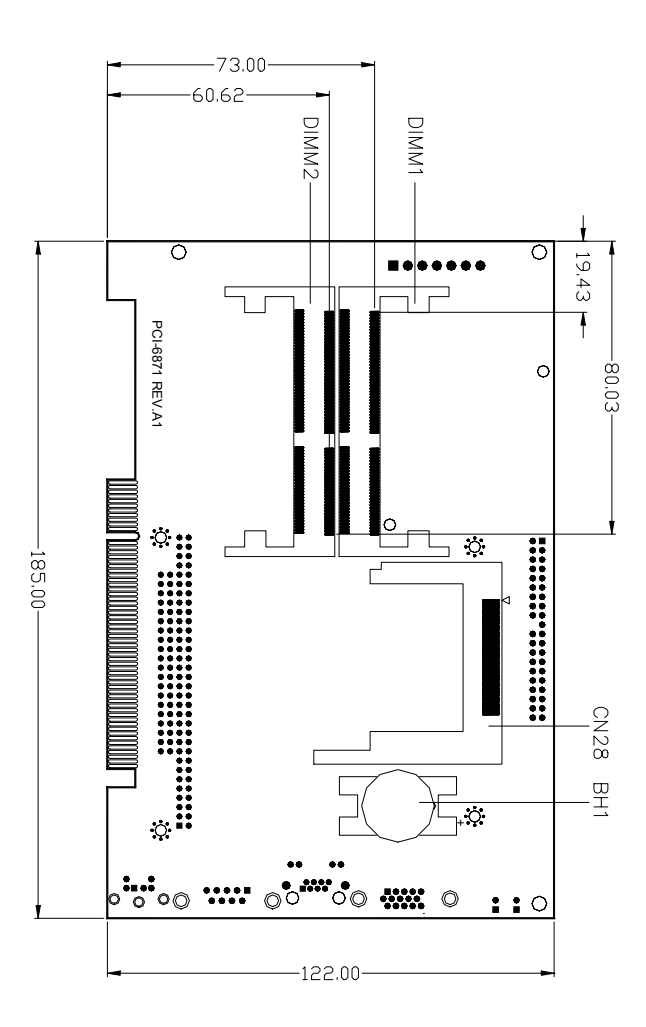

*Figure 1.2: Board layout: dimensions (solder side)*

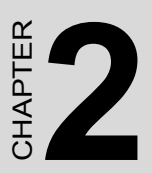

# **Installation**

<span id="page-14-0"></span>This chapter explains the setup procedures of PCI-6871 hardware, including instructions on setting jumpers and connecting peripherals, switches and indicators. Be sure to read all safety precautions before Stallation<br>This chapter explains the setup proce<br>of PCI-6871 hardware, including institions on setting jumpers and connect<br>peripherals, switches and indicators.<br>sure to read all safety precautions be<br>you begin the installa

# <span id="page-15-0"></span>**Chapter 2 Installation**

#### **2.1 Jumpers**

The PCI-6871 has a number of jumpers that allow you to configure your system to suit your application. The table below lists the functions of the various jumpers.

<span id="page-15-1"></span>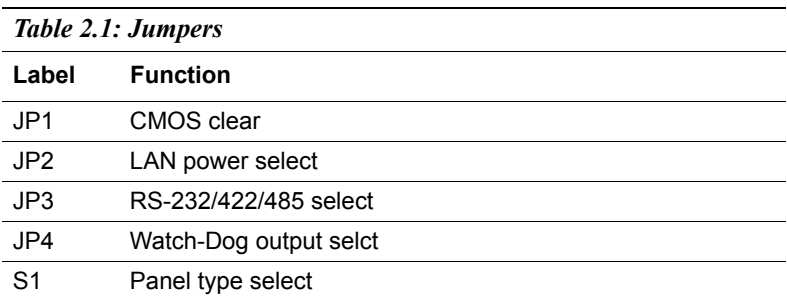

#### **2.2 Connectors**

On-board connectors link the PCI-6871 to external devices such as hard disk drives, a keyboard, or floppy drives. The table below lists the function of each of the board's connectors.

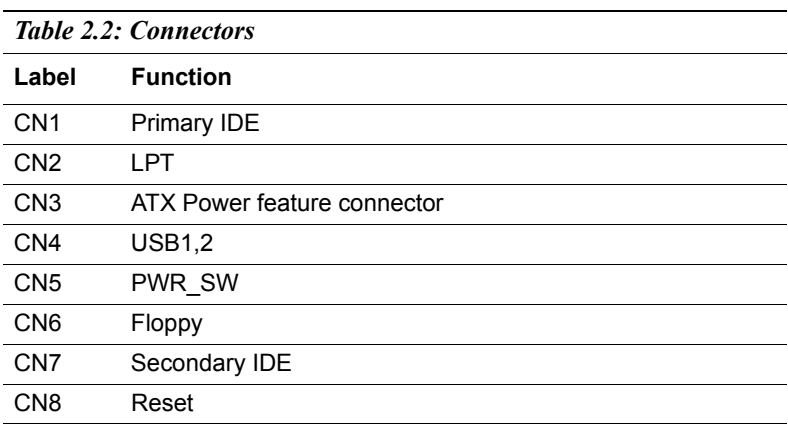

*PCI-6871 Userís Manual 8*

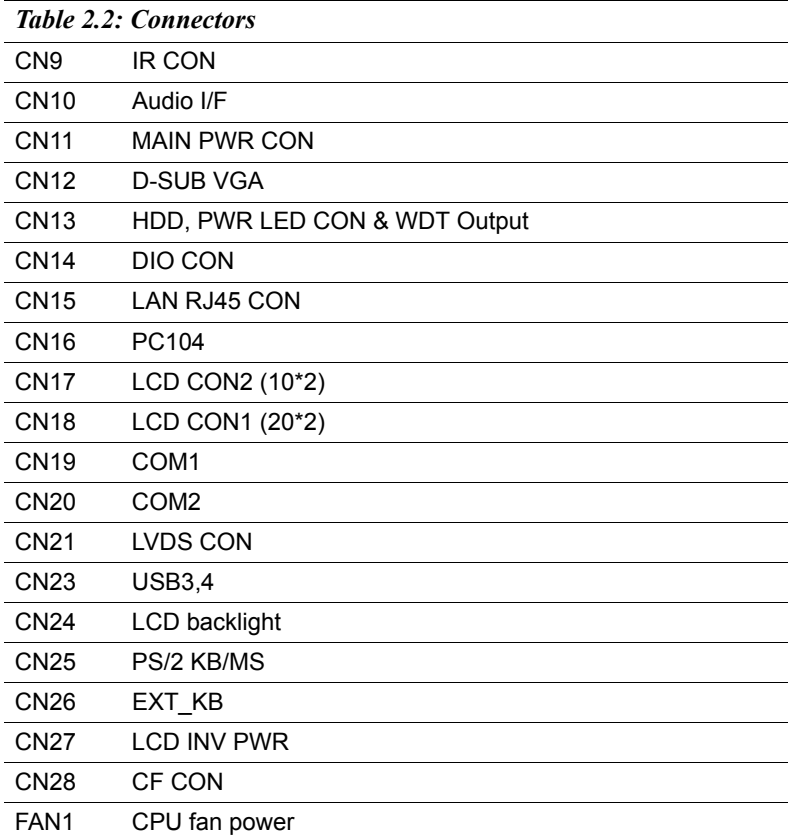

<span id="page-17-0"></span>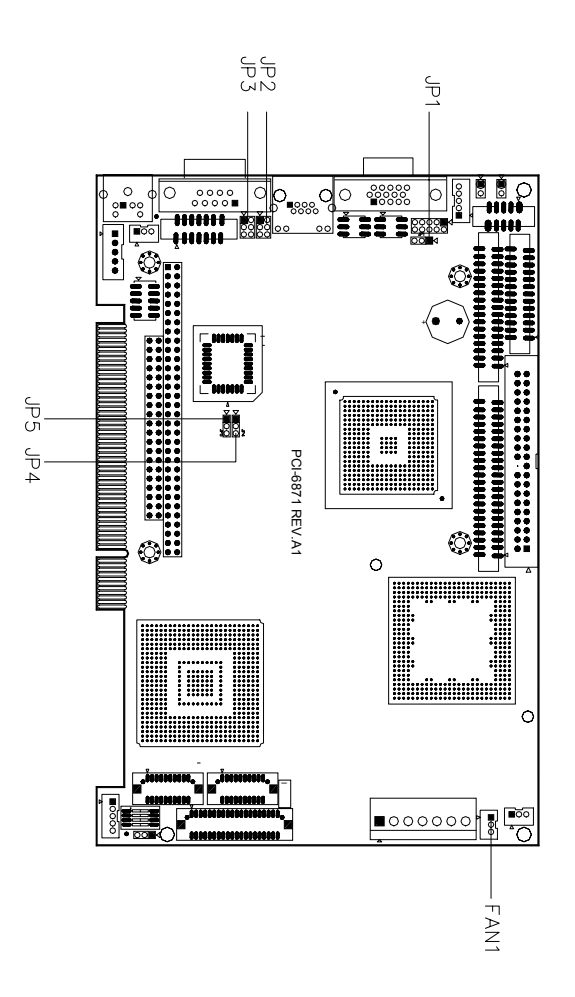

*Figure 2.1: Jumper locations*

Download from Www.Somanuals.com. All Manuals Search And Download.

<span id="page-18-0"></span>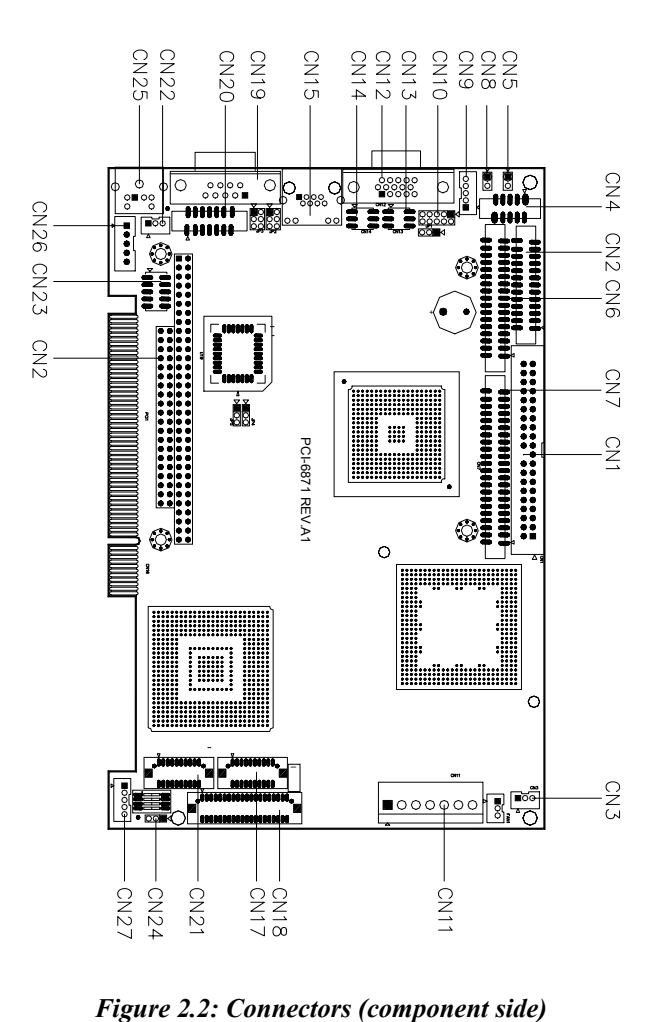

*11 Chapter 2 Installation*

#### <span id="page-19-0"></span>**2.5 Setting Jumpers**

You may configure your card to match the needs of your application by setting jumpers. A jumper is a metal bridge used to close an electric circuit. It consists of two metal pins and a small metal clip (often protected by a plastic cover) that slides over the pins to connect them. To "close" a jumper, you connect the pins with the clip. To "open" a jumper, you remove the clip. Sometimes a jumper will have three pins, labeled 1, 2 and 3. In this case you would connect either pins 1 and 2, or 2 and 3.

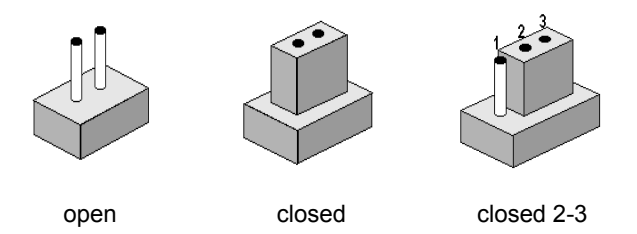

The jumper settings are schematically depicted in this manual as follows:.

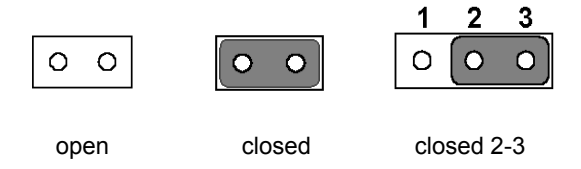

A pair of needle-nose pliers may be helpful when working with jumpers.

If you have any doubts about the best hardware configuration for your application, contact your local distributor or sales representative before you make any changes.

Generally, you simply need a standard cable to make most connections.

*PCI-6871 Userís Manual 12*

#### <span id="page-20-0"></span>*Warning! To avoid damaging the computer, always turn*  off the power supply before setting "Clear *CMOS.î Before turning on the power supply,*  set the jumper back to "3.0 V Battery On."

This jumper is used to erase CMOS data and reset system BIOS information.

The procedure for clearing CMOS is:

- 1. Turn off the system.
- 2. Short pin 2 and pin 3.
- 3. Return jumper to pins 1 and 2.
- 4. Turn on the system. The BIOS is now reset to its default setting

#### *Table 2.3: CMOS clear (JP1)*

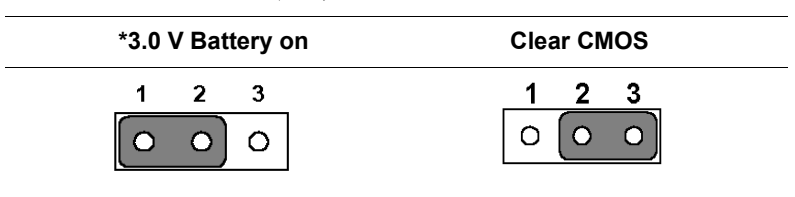

<sup>\*</sup> default setting

#### <span id="page-21-0"></span>**2.7 Installing system memory (SODIMMs)**

<span id="page-21-1"></span>You can install anywhere from 32 to 512 MB of SDRAM into your PCI-6871 Series card. The card provides two 144-pin SODIMM sockets. Each socket accepts 32/64/128/256/512 MB 3.3 V power level SODIMMs. If only one SODIMM module is installed, it may be installed in either SODIMM socket on the solder side of the PCI-6871 Series card.

*Note: PCI-6871 Series cards only support SDRAM SODIMM modules. EDO SODIMM is not supported.*

#### **2.7.1 Installing SODIMMs**

*Note: The modules can only fit into a socket one way. The gold pins must point down into the SODIMM socket.*

The procedure for installing SODIMMs appears below. Please follow these steps carefully.

- 1. Make sure that all power supplies to the system are switched off.
- 2. Install the SODIMM card. Install the SODIMM so that its gold pins point down into the SODIMM socket.
- 3. Slip the SODIMM into the socket at a 45 degree angle and carefully fit the bottom of the card against the connectors.
- 4. Gently push the SODIMM into a perpendicular position until the clips on the ends of the SODIMM sockets snap into place.
- 5. Check to ensure that the SODIMM is correctly seated and all connector contacts touch. The SODIMM should not move around in its socket.

*Important: Only use standard form SODIMM memory modules (as shown in the diagram below). Standardized dimensions ensure a proper fit. Check with your memory supplier about the SODIMM modules you will use.*

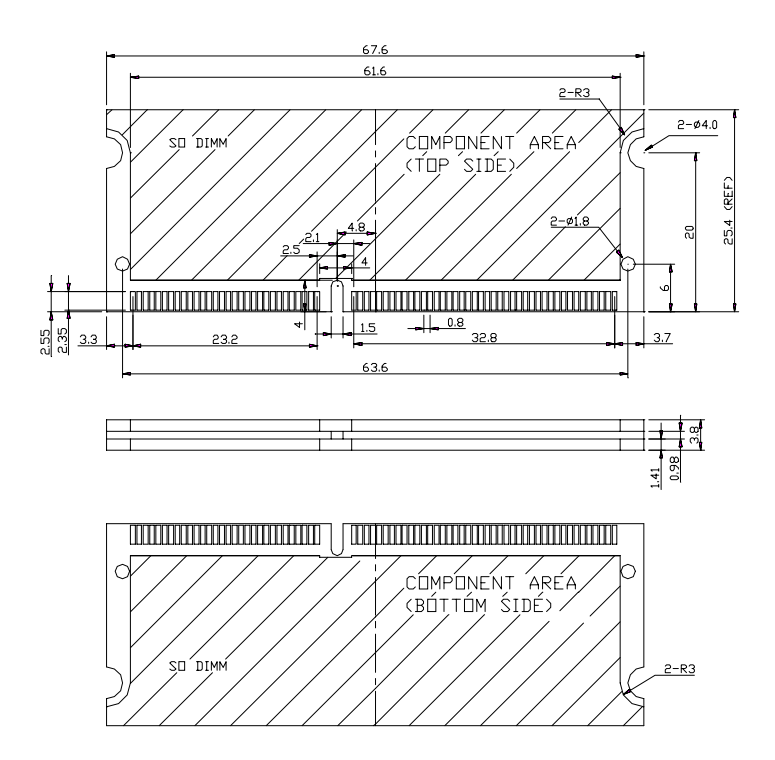

<span id="page-22-0"></span>*Figure 2.3: SODIMM module*

#### **2.8 IDE, CDROM hard drive connector (CN1, CN7)**

The PCI-6871 provides 2 IDE channels which you can attach up to four Enhanced Integrated Device Electronics hard disk drives or CDROM to the PCI-6871ís internal controller. The PCI-6871's IDE controller uses a PCI interface. This advanced IDE controller supports faster data transfer, PID mode 3, mode 4 and UDMA/100. The secondary channel supports UDMA/33 only.

*15 Chapter 2 Installation*

#### <span id="page-23-0"></span>**2.8.1 Connecting the hard drive**

Connecting drives is done in a daisy-chain fashion. It requires one of two cables (not included in this package), depending on the drive size. 1.8" and 2.5" drives need a 1 x 44-pin to 2 x 44-pin flat-cable connector. 3.5" drives use a 1 x 44-pin to 2 x 40-pin connector.

Wire number 1 on the cable is red or blue, and the other wires are gray.

- 1. Connect one end of the cable to CN1 or CN7. Make sure that the red (or blue) wire corresponds to pin 1 on the connector, which is labeled on the board (on the right side).
- 2. Plug the other end of the cable into the Enhanced IDE hard drive, with pin 1 on the cable corresponding to pin 1 on the hard drive. (See your hard drive's documentation for the location of the connector)

<span id="page-23-1"></span>If desired, connect a second drive as described above.

<span id="page-23-2"></span>Unlike floppy drives, IDE hard drives can connect to either end of the cable. If you install two drives, you will need to set one as the master and one as the slave by using jumpers on the drives. If you install only one drive, set it as the master.

#### **2.9 Solid State Disk**

<span id="page-23-3"></span>The PCI-6871 provides a 50-pin socket for CompactFlash card type I/II.

#### **2.9.1 CompactFlash (CN28)**

The CompactFlash card shares a secondary IDE channel which can be enabled/disabled via the BIOS settings.

#### **2.10 Floppy drive connector (CN6)**

You can attach up to two floppy drives to the PCI-6871's on-board controller. You can use any combination of 5.25" (360 KB and 1.2 MB) and/ or 3.5î (720 KB, 1.44 MB, and 2.88 MB) drives.

A 34-pin daisy-chain drive connector cable is required for a dual-drive system. On one end of the cable is a 34-pin flat-cable connector. On the other end are two sets of floppy disk drive connectors. Each set consists of a 34-pin flat-cable connector (usually used for 3.5" drives) and a printed-circuit board connector (usually used for 5.25<sup>°</sup> drives).

#### <span id="page-24-0"></span>**2.10.1 Connecting the floppy drive**

- 1. Plug the 34-pin flat-cable connector into CN6. Make sure that the red wire corresponds to pin one on the connector.
- 2. Attach the appropriate connector on the other end of the cable to the floppy drive(s). You can use only one connector in the set. The set on the end (after the twist in the cable) connects to the A: drive. The set in the middle connects to the B: drive.
- 3. If you are connecting a  $5.25$ " floppy drive, line up the slot in the printed circuit board with the blocked-off part of the cable connector.

If you are connecting a  $3.5$ " floppy drive, you may have trouble determining which pin is number one. Look for a number printed on the circuit board indicating pin number one. In addition, the connector on the floppy drive may have a slot. When the slot is up, pin number one should be on the right. Check the documentation that came with the drive for more information.

<span id="page-24-1"></span>If you desire, connect the B: drive to the connectors in the middle of the cable as described above.

In case you need to make your own cable, you can find the pin assignments for the board's connector in Appendix C.

#### **2.11 Parallel port connector (CN2)**

<span id="page-24-2"></span>Normally, the parallel port is used to connect the card to a printer. The PCI-6871 includes a multi-mode (ECP/EPP/SPP) parallel port accessed via CN2 and a 26-pin flat-cable connector. You will need an adapter cable if you use a traditional DB-25 connector. The adapter cable has a 26-pin connector on one end, and a DB-25 connector on the other.

The parallel port is designated as LPT1, and can be disabled or changed to LPT2 or LPT3 in the system BIOS setup.

The parallel port interrupt channel is designated to be IRQ7.

You can select ECP/EPP DMA channel via BIOS setup.

### **2.12 Keyboard and PS/2 mouse connector (CN25)**

The PCI-6871 board provides a keyboard connector that supports both a keyboard and a PS/2 style mouse. In most cases, especially in embedded applications, a keyboard is not used. If the keyboard is not present, the

*17 Chapter 2 Installation*

<span id="page-25-0"></span>standard PC/AT BIOS will report an error or fail during power-on selftest (POST) after a reset. The PCI-6871's BIOS standard setup menu allows you to select "All, But Keyboard" under the "Halt On" selection. This allows no-keyboard operation in embedded system applications, without the system halting under POST.

#### **2.13 Power & HDD LED, Reset Button Connector (CN13, CN8)**

<span id="page-25-2"></span><span id="page-25-1"></span>Next, you may want to install external switches to monitor and control the PCI-6871. These features are optional: install them only if you need them. The front panel connector (CN13) is an 8-pin male, dual in-line header. It provides connections for a speaker, hard disk access indicator, watchdog output, and an input switch for resetting the card.

#### **2.13.1 Power & HDD LED (CN13)**

<span id="page-25-3"></span>The HDD LED indicator for hard disk access is an active low signal (24 mA sink rate). Power supply activity LED indicator.

#### <span id="page-25-4"></span>**2.13.2 Reset switch (CN8)**

<span id="page-25-5"></span>If you install a reset switch, it should be an open single pole switch. Momentarily pressing the switch will activate a reset. The switch should be rated for 10 mA, 5 V.

#### **2.14 Power connectors (CN11, FAN1)**

#### **2.14.1 Main power connector, +5 V, +12 V (CN11)**

Supplies main power to the PCI-6871  $(+5 V)$ , and to devices that require  $+12$  V.

#### **2.14.2 CPU Fan power supply connector (FAN1)**

Provides power supply to CPU cooling fan. Only present when +5 V and +12 V power is supplied to the board.

#### <span id="page-26-1"></span><span id="page-26-0"></span>**2.15.1 ATX feature connector (CN3) and soft power switch connector (CN5)**

The PCI-6871 can support an advanced soft power switch function, if an ATX power supply is used. To enable the soft power switch function:

- 1. Get the specially designed ATX-to-EBX power cable (PCI-6871 optional item, part no. 1703200100)
- 2. Connect the 3-pin plug of the cable to CN3 (ATX feature connector).
- 3. Connect the power on/off button to CN5. (A momentary type of button should be used.)
- *Important Make sure that the ATX power supply can take at least a 10 mA load on the 5 V standby lead (5VSB). If not, you may have difficulty powering on your system.*

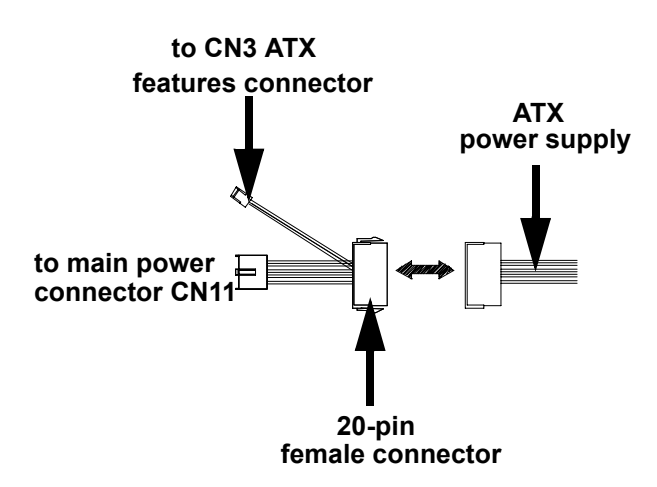

*Figure 2.4: Wiring for ATX soft power switch function*

*19 Chapter 2 Installation*

#### <span id="page-27-0"></span>**2.16 IR connector (CN9)**

<span id="page-27-2"></span><span id="page-27-1"></span>This connector supports the optional wireless infrared transmitting and receiving module. This module mounts on the system case. You must configure the setting through BIOS setup.

#### **2.17 Audio interfaces (CN10)**

The Audio link is a 10 pin connector; the PCI-6871 can support AC97 Audio with the addition of optional PCM-231A-00A1.

#### **2.18 COM port connector (CN19, CN20)**

<span id="page-27-3"></span>The PCI-6871 provides two serial ports (COM1:RS-232; COM2: RS-232/422/485) in one COM port connector. The COM port connector is a 40-pin, dual-inline, male header. It provides connections for serial devices (a mouse, etc.) or a communication network. You can find the pin assignments for the COM port connector in Appendix C.

#### **2.18.1 COM2 RS-232/422/485 setting (JP3)**

COM2 can be configured to operate in RS-232, RS-422, or RS-485 mode. This is done via JP3

<span id="page-27-4"></span>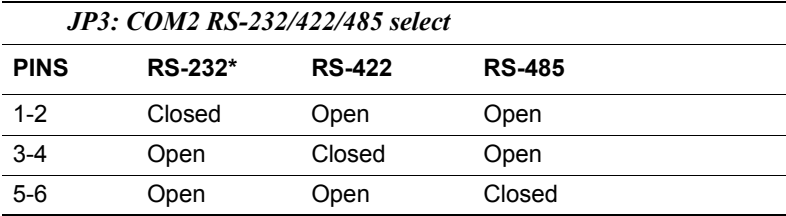

#### **2.19 VGA/LCD/LVDS interface connections**

The PCI-6871's PCI SVGA interface can drive conventional CRT displays and is capable of driving a wide range of flat panel displays, including passive LCD and active LCD displays. The board has three connectors to support these displays: one for standard CRT VGA monitors, one for flat panel displays, and one for LVDS type LCD panels.

#### **2.19.1 CRT display connector (CN12)**

CN12 is a standard 15-pin D-SUB connector commonly used for VGA. The pin assignments for CRT display connector CN12 are detailed in Appendix C.

#### **2.19.2 Flat panel display connector (CN18)**

CN18 consists of a 40-pin connector which can support a 24-bit LCD panel. It is Hirose's product no. DF13A-40DP-1.25 V

The PCI-6871 provides a bias control signal on CN18 that can be used to control the LCD bias voltage. It is recommended that the LCD bias voltage not be applied to the panel until the logic supply voltage (+5 V or +3.3 V) and panel video signals are stable. Under normal operation, the control signal (ENAVEE) is active high. When the PCI-6871's power is applied, the control signal is low until just after the relevant flat panel signals are present. CN18 can connect up to 24 bit TFT LCD.

#### **2.19.3 Extension flat panel connector (CN17)**

CN17 consists of a 20-pin connector which is Hirose's product no. DF13A-20DP-1.25V. The PCI-6871 supports a 36-bit LCD panel which must be connected to both the CN18 (40-pin) and the CN17 (20-pin). The pin assignments for both CN18and the CN17 can be found in Appendix C

#### **2.19.4 LVDS LCD panel connector (CN21)**

The PCI-6871 uses the VIA TwisterT chip that supports 2 channel (2 x 18 bit) LVDS LCD panel displays. Users can connect to either an 18-bit or 36-bit LVDS LCD with CN21.

#### **2.19.5 Panel type selection (S1)**

S1 is an 8 segment DIP switch for DSTN/TFT panel type and resolution functions.

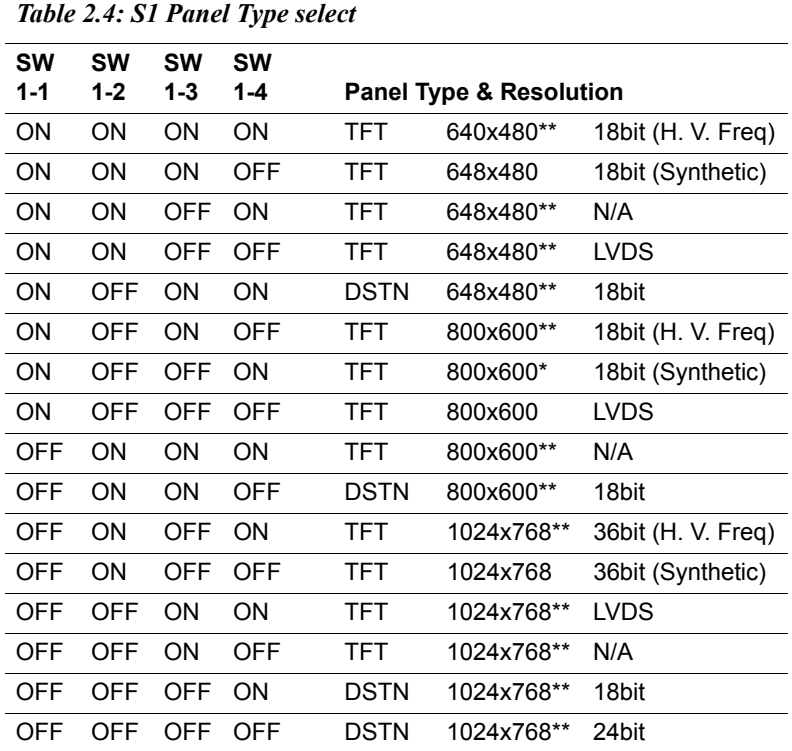

\* Default setting

\*\* will support in the future

#### **2.20 Ethernet configuration**

The PCI-6871 is equipped with a high performance 32-bit PCI-bus Ethernet interface which is fully compliant with IEEE 802.3U 10/100Mbps CSMA/CD standards. It is supported by all major network operating systems.

The medium type can be configured via the RSET8139.EXE program included on the utility disk. (See Chapter 3 for detailed information.)

#### <span id="page-30-0"></span>**2.20.1 100Base-T connector (CN15)**

CN15 is an RI-45 connector with LED.

#### **2.20.2 Network boot**

The Network Boot feature can be utilized by incorporating the Boot ROM image files for the appropriate network operating system. The Boot ROM BIOS files are included in the system BIOS, which is on the utility CD disc.

#### **2.20.3 LAN controller power select (JP2)**

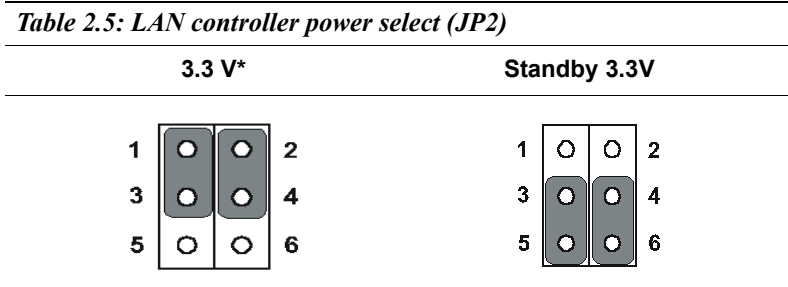

<span id="page-30-2"></span><span id="page-30-1"></span>\* default setting

Note: PCI-6871 supports Wake-on-LAN. For Wake-on LAN, J6 has to be set to the Standby 3.3 V position

#### **2.21 Watchdog timer configuration**

An on-board watchdog timer reduces the chance of disruptions which EMP (electro-magnetic pulse) interference can cause. This is an invaluable protective device for standalone or unmanned applications. Setup involves one jumper and running the control software (refer to Appendix A).

#### **2.21.1 Watchdog timer action (JP4)**

When the watchdog timer activates (CPU processing has come to a halt). it can reset the system or generate an interrupt on IRQ11. This can be set via setting JP4 as shown below:

<span id="page-31-0"></span>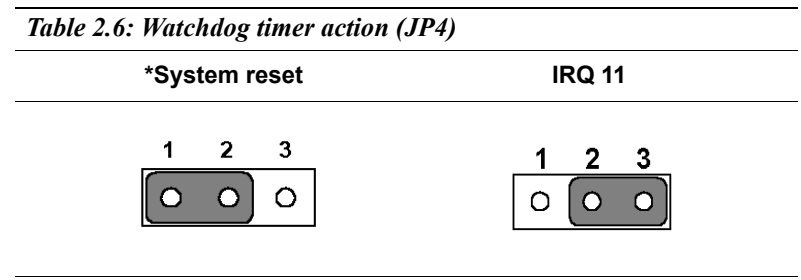

\* default setting

#### **2.22 USB connectors (CN4, CN23)**

The PCI-6871 board provides up to four USB (Universal Serial Bus) ports, with USB3 and USB4 optional. This gives complete Plug and Play, and hot attach/detach for up to 127 external devices. The USB interfaces comply with USB specification Rev. 1.1, and are fuse protected.

The USB interface is accessed through two 5 x 2-pin flat-cable connectors, CN4 (USB1, 2); and CN23 (USB3, 4). You will need an adapter cable if you use a standard USB connector. The adapter cable has a 5 x 2 pin connector on one end and a USB connector on the other.

The USB interfaces can be disabled in the system BIOS setup.

# CHAPTER

# **Software Configuration**

<span id="page-32-0"></span>This chapter details the software configuration information. It shows you how to configure the card to match your application requirements. The AWARD System BIOS is covered in Chapter 4. THERN ATTENTIFY<br> **STATE CONFIGURATI**<br>
SURFACE CONFIGURATI<br>
SURFACE CONFIGURATI<br>
SURFACE INTERFACE INTERFACE:<br>
THERNET AWARD System BIC<br>
SURFACE INTO SURFACE INTO SURFACE INTO A USE CONFIGURE:<br>
THEORET ALL THEOREM CONFIGURA

Sections include:

- Introduction
- Connections for standard LCDs
- 

# <span id="page-33-0"></span>**Chapter 3 Software Configuration**

#### **3.1 Introduction**

The PCI-6871 system BIOS and custom drivers are located in a 256 Kbyte, Flash ROM device, designated U18. A single Flash chip holds the system BIOS, VGA BIOS and network Boot ROM image. The display can be configured via CMOS settings. This method minimizes the number of chips and difficulty of configuration. To set different types of LCD panels, please choose "panel type" from the "integrated" peripherals" menu in CMOS setup.

#### <span id="page-34-0"></span>**3.2 Connections to Three Standard LCDs**

<span id="page-34-1"></span>The following tables illustrate typical LCD connection pinouts for the PCI-6871.

#### **3.2.1 Connections to Toshiba LTM10C209A** (640 x 480 TFT color LCD)

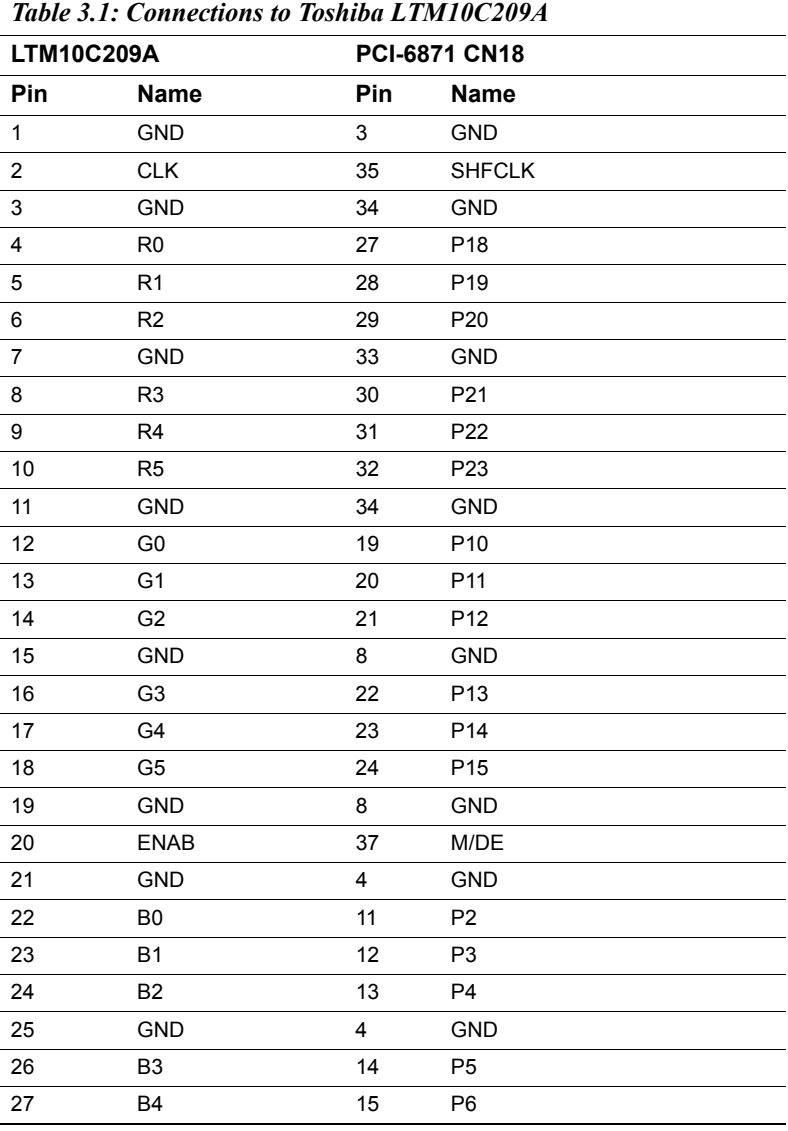

*27 Chapter 3 Software Configuration*

Download from Www.Somanuals.com. All Manuals Search And Download.

<span id="page-35-0"></span>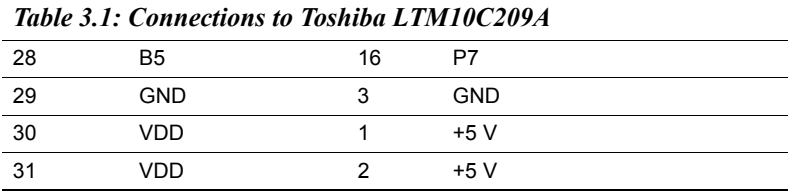

**3.2.2 Connections to Toshiba LTM15C151A** (1024 x 768 TFT color LCD)

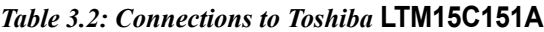

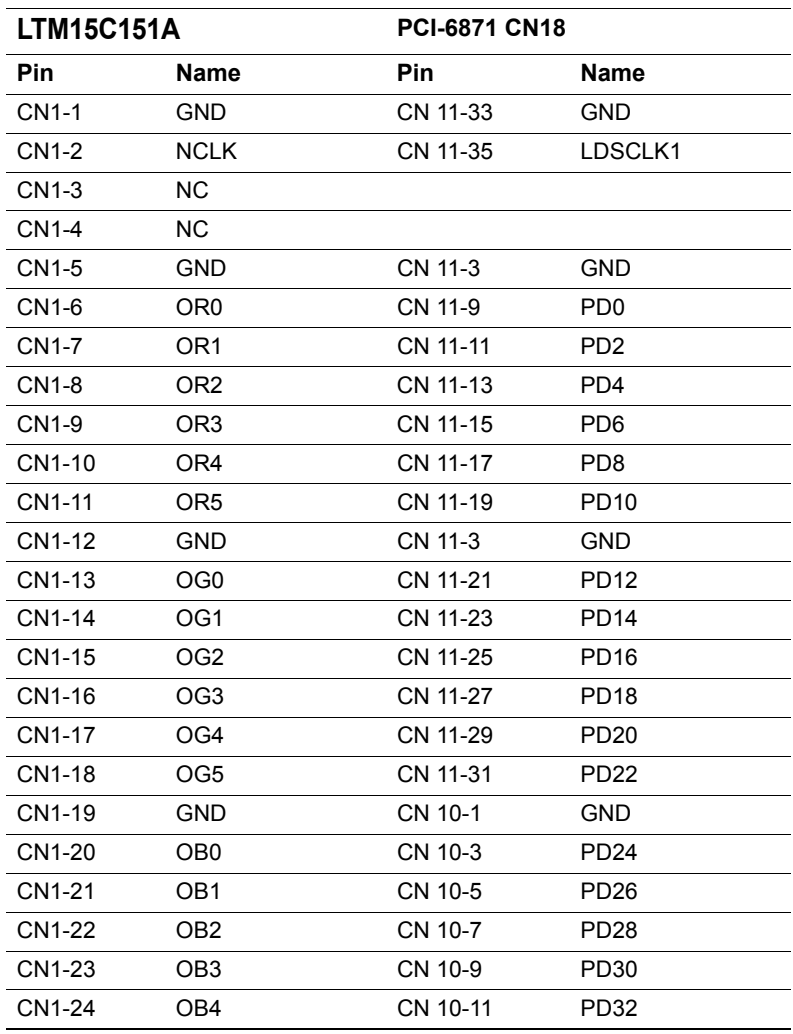

*PCI-6871 Userís Manual 28*

Download from Www.Somanuals.com. All Manuals Search And Download.
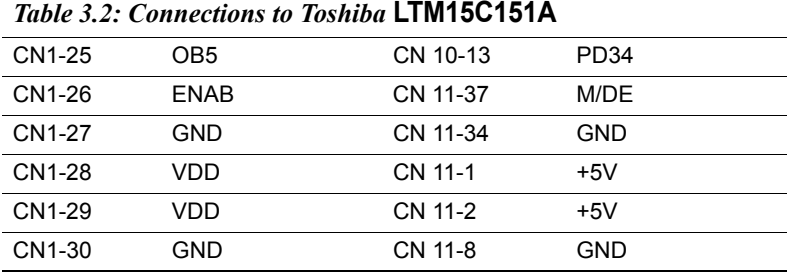

# **3.2.3 Connections to Toshiba LTM12C275A** (800 x 600 TFT color LCD)

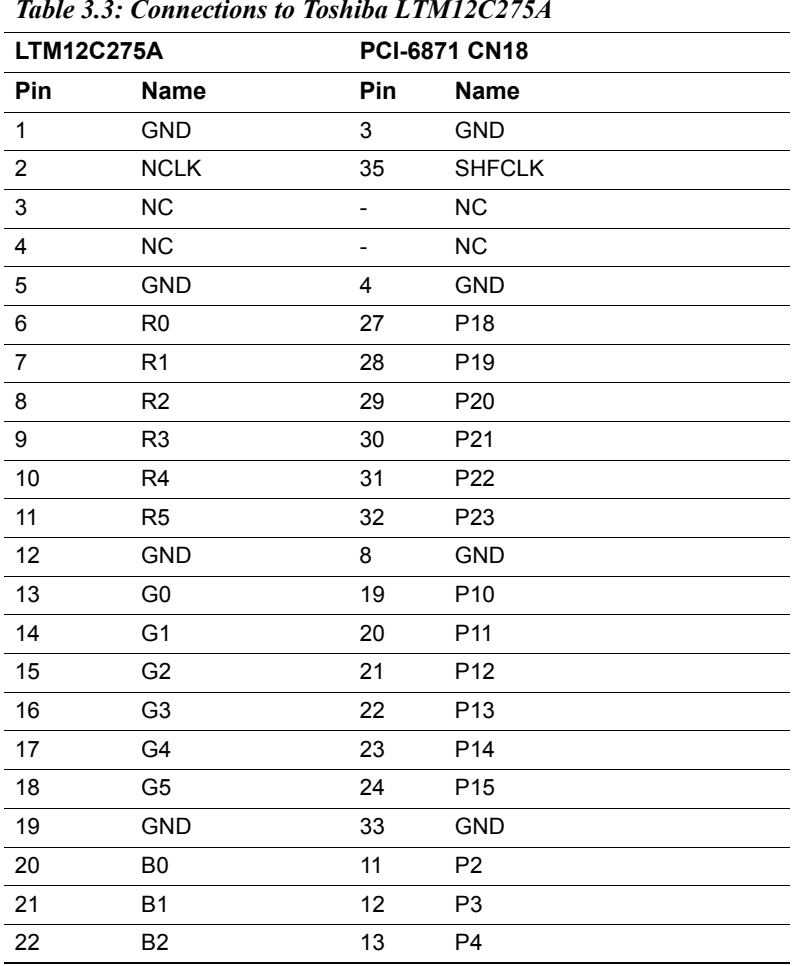

*Table 3.3: Connections to Toshiba LTM12C275A*

*29 Chapter 3 Software Configuration*

Download from Www.Somanuals.com. All Manuals Search And Download.

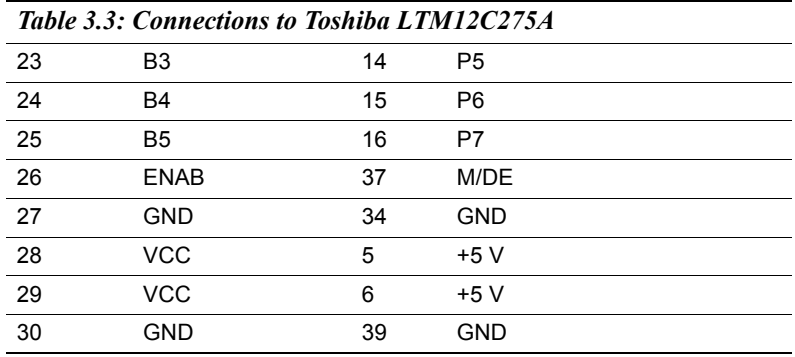

# **3.3 Ethernet software configuration**

The PCI-6871's on-board Ethernet interface supports all major network operating systems. To configure the medium type, to view the current configuration, or to run diagnostics, do the following:

- 1. Power the PCI-6871 on. Make sure that the RSET8139 EXE file is located in the working drive.
- 2. At the prompt, type RSET8139.EXE and press <Enter>. The Ethernet configuration program will then be displayed.
- 3. This simple screen shows all the available options for the Ethernet interface. Just highlight the option you wish to change by using the Up and Down keys. To change a selected item, press <Enter>, and a screen will appear with the available options. Highlight your option and press <Enter>. Each highlighted option has a helpful message guide displayed at the bottom of the screen for additional information.
- 4. After you have made your selections and are sure this is the configuration you want, press ESC. A prompt will appear asking if you want to save the configuration. Press Y if you want to save.

The Ethernet Setup Menu also offers three very useful diagnostic functions. These are:

- 1. Run EEPROM Test.
- 2. Run Diagnostics on Board.
- 3. Run Diagnostics on Network.

Each option has its own display screen that shows the format and result of any diagnostic tests undertaken.

*Note For Ethernet installation, please see Chapter 7*

*31 Chapter 3 Software Configuration*

Download from Www.Somanuals.com. All Manuals Search And Download.

*PCI-6871 Userís Manual 32*

# CHAPTER CHAPTER

# **Award BIOS Setup**

This chapter describes how to set BIOS configuration data.

# **Chapter 4 Award BIOS Setup**

# **4.1 System test and initialization**

These routines test and initialize board hardware. If the routines encounter an error during the tests, you will either hear a few short beeps or see an error message on the screen. There are two kinds of errors: fatal and non-fatal. The system can usually continue the boot up sequence with non-fatal errors. Non-fatal error messages usually appear on the screen along with the following instructions:

#### **press <F1> to RESUME**

Write down the message and press the F1 key to continue the bootup sequence.

## **4.1.1 System configuration verification**

These routines check the current system configuration against the values stored in the board's CMOS memory. If they do not match, the program outputs an error message. You will then need to run the BIOS setup program to set the configuration information in memory.

There are three situations in which you will need to change the CMOS settings:

- 1. You are starting your system for the first time
- 2. You have changed the hardware attached to your system
- 3. The CMOS memory has lost power and the configuration information has been erased.

The PCI-6871 Series' CMOS memory has an integral lithium battery backup. The battery backup should last ten years in normal service, but when it finally runs down, you will need to replace the complete unit.

# **4.2 Award BIOS setup**

Award's BIOS ROM has a built-in Setup program that allows users to modify the basic system configuration. This type of information is stored in battery-backed CMOS RAM so that it retains the Setup information when the power is turned off.

#### **4.2.1 Entering setup**

Power on the computer and press <Del> immediately. This will allow you to enter Setup.

| CMOS Setup Utility - Copyright (C) 1984-2001 Award Software |                                |  |
|-------------------------------------------------------------|--------------------------------|--|
|                                                             |                                |  |
| Standard CMOS Features                                      | PC Health Status               |  |
| Advanced BIOS Features                                      | Frequency/Voltage Control      |  |
| Advanced Chipset Features                                   | Load Optimized Defaults        |  |
| $\triangleright$ Integrated Peripherals                     | Set Password                   |  |
| Power Management Setup                                      | Save & Exit Setup              |  |
| ▶ PnP/PCI Configurations                                    | Exit Without Saving            |  |
|                                                             |                                |  |
| Esc : Ouit F9 : Menu in BIOS<br>F10 : Save & Exit Setup     | $1 + \leftarrow$ : Select Item |  |
| Time, Date, Hard Disk Type                                  |                                |  |

*Figure 4.1: BIOS setup program initial screen*

# **4.2.2 Standard CMOS Features setup**

When you choose the Standard CMOS Features option from the Initial Setup Screen menu, the screen shown below is displayed. This standard Setup Menu allows users to configure system components such as date, time, hard disk drive, floppy drive and display. Once a field is highlighted, on-line help information is displayed in the left bottom of the Menu screen.

| CMOS Setup Utility - Copyright (C) 1984-2001 Award Software<br>Standard CMOS Features |                                         |  |                        |                                                                        |  |
|---------------------------------------------------------------------------------------|-----------------------------------------|--|------------------------|------------------------------------------------------------------------|--|
| Date $(mm:dd:yy)$<br>Time (hh:mm:ss)                                                  | Mon, Mar 11 2002<br>9:13:14             |  |                        | Item Help                                                              |  |
| DE Primary Master<br>DE Primary Slave<br>DE Secondary Master<br>DE Secondary Slave    |                                         |  |                        | Menu Level $\rightarrow$<br>Change the day, month,<br>year and century |  |
| Drive A<br>Drive B                                                                    | [1.44M, 3.5 in.]<br>[None]              |  |                        |                                                                        |  |
| Video<br>Halt On                                                                      | <b>FEGA/VGA1</b><br>[A]], But Keyboard] |  |                        |                                                                        |  |
| <b>Base Memory</b><br><b>Extended Memory</b><br>Total Memory                          | 640K<br>65472K<br>1024K                 |  |                        |                                                                        |  |
| 1l→←:Move<br>F5: Previous Values                                                      | Enter:Select +/-/PU/PD:Value            |  | F7: Optimized Defaults | F10:Save ESC:Exit F1:General Help                                      |  |

*Figure 4.2: CMOS Features setup*

# **4.2.3 Advanced BIOS Features setup**

By choosing the Advanced BIOS Features Setup option from the Initial Setup Screen menu, the screen below is displayed. This sample screen contains the manufacturer's default values for the PCI-6871 Series.

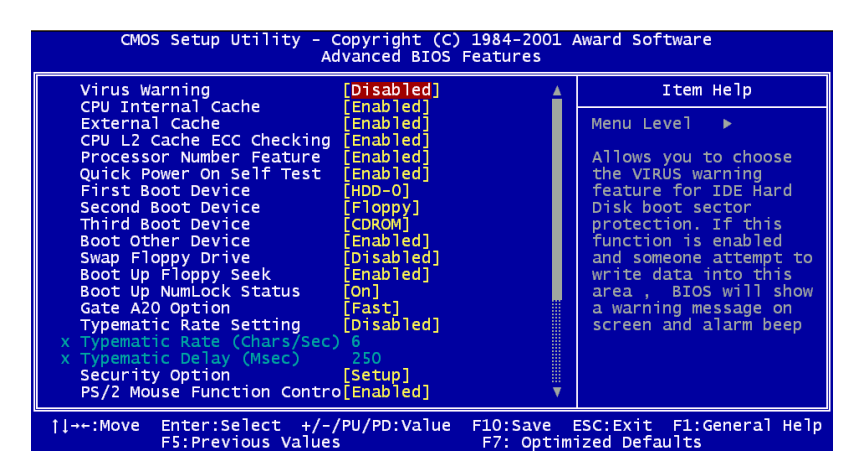

*Figure 4.3: Advanced BIOS Features setup*

# **4.2.4 Advanced Chipset Features setup**

By choosing the Advanced Chipset Features option from the Initial Setup Screen menu, the screen below is displayed. This sample screen contains the manufacturer's default values for the PCI-6871 Series.

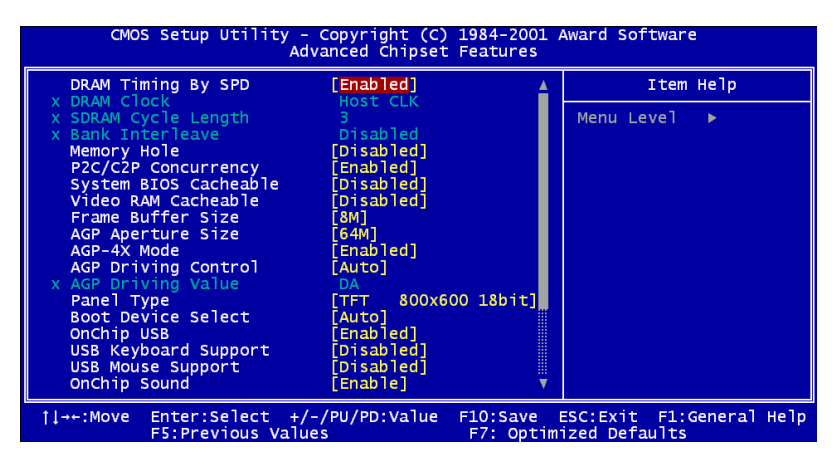

*Figure 4.4: Advanced Chipset Features setup*

# **4.2.5 Integrated Peripherals**

Choosing the Integrated Peripherals option from the Initial Setup Screen menu should produce the screen below. Here we see the manufacturer's default values for the PCI-6871 Series.

| CMOS Setup Utility - Copyright (C) 1984-2001 Award Software<br>Integrated Peripherals                                                                                                    |                                                                                                    |  |                                                             |
|----------------------------------------------------------------------------------------------------|----------------------------------------------------------------------------------------------------|--|-------------------------------------------------------------|
| OnChip IDE ChannelO                                                                                                    | [Enab]ed]                                                                                                    |  | Item Help                                                   |
| OnChip IDE Channel1<br><b>IDE Prefetch Mode</b><br>Primary Master PIO<br>Primary Slave PIO<br>Secondary Master PIO<br>Secondary Slave PIO<br>Primary Master UDMA<br>Primary Slave UDMA<br>Secondary Master UDMA<br>Secondary Slave UDMA<br>Init Display First<br>IDE HDD Block Mode<br>Onboard FDD Controller<br>Onboard Serial Port 1<br>Onboard Serial Port 2<br>Onboard Parallel Port<br>Onboard Parallel Mode<br>ECP Mode Use DMA | Enab <sub>led</sub> ]<br>[Enabled]<br><b>TAutol</b><br>[Auto]<br>[Auto]<br>[Auto]<br>[Auto]<br>[Auto]<br>[Auto]<br>`Autol<br>[PCI Slot]<br>Enabledl <sup>-</sup><br>'Enabled]<br>[3F8/IRQ4]<br>[2F8/IRQ3]<br>[378/IRQ7]<br>[Normal]<br>[3] |  | Menu Level                                                  |
| 1l→←:Move Enter:Select +/-/PU/PD:Value<br><b>F5: Previous Values</b>                                                                                                    |                                                                                                    |  | F10:Save ESC:Exit F1:General Help<br>F7: Optimized Defaults |

*Figure 4.5: Integrated Peripherals*

# **4.2.6 Power Management Setup**

By choosing the Power Management Setup option from the Initial Setup Screen menu, the screen below is displayed. This sample screen contains the manufacturer's default values for the PCI-6871 Series.

| CMOS Setup Utility - Copyright (C) 1984-2001 Award Software<br>Power Management Setup                                                  |                                                                                                    |                 |  |  |
|----------------------------------------------------------------------------------------------------|----------------------------------------------------------------------------------------------------|-----------------|--|--|
| <b>ACPI function</b><br>[Enab]ed]                                                                                                    |                                                                                                    | Item Help       |  |  |
| Power Management<br>PM Control by APM<br>Video Off Option<br>Video Off Method<br>MODEM Use IRQ<br>Soft-Off by PWRBTN<br>Wake Up Events | Press Enter]<br>'Yes]<br>Suspend -> Off]<br>TV/H SYNC+Blankl<br>'31<br>[Instant-Off]<br>[Press Enter] | Menu Level<br>ь |  |  |

*Figure 4.6: Power Management Setup*

*39 Chapter 4 Award BIOS Setup*

# **4.2.7 PnP/PCI Configurations**

By choosing the PnP/PCI Configurations option from the Initial Setup Screen menu, the screen below is displayed. This sample screen contains the manufacturer's default values for the PCI-6871 Series.

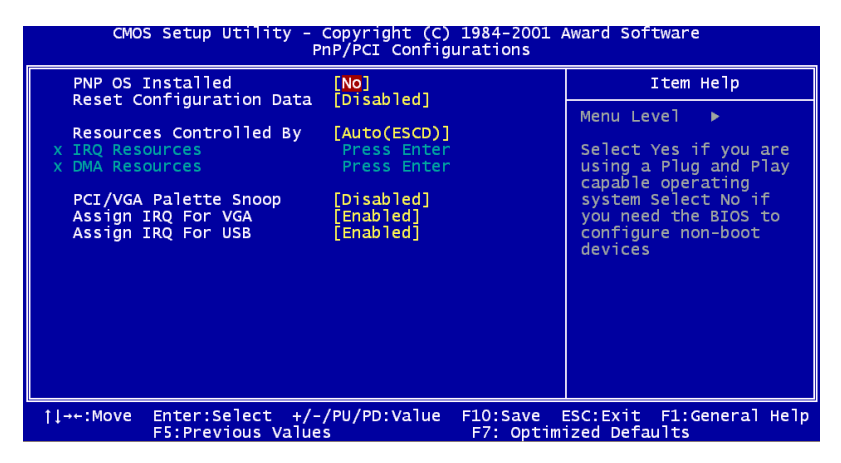

*Figure 4.7: PnP/PCI Configurations*

# **4.2.8 PC Health Status**

The PC Health Status option displays information such as CPU and motherboard temperatures, fan speeds, and core voltage.

| CMOS Setup Utility - Copyright (C) 1984-2001 Award Software<br>PC Health Status                                     |                 |  |  |
|----------------------------------------------------------------------------------------------------|-----------------|--|--|
| Current CPU Temp.                                                                                                   | Item Help       |  |  |
| Current System Temp.<br>Current CPUFAN1 Speed<br>Current CPUFAN2 Speed<br>Vcore<br>2.5V<br>3.3V<br><b>SV</b><br>12V | Menu Level<br>ь |  |  |

*Figure 4.8: PC Health Status*

*PCI-6871 Userís Manual 40*

# **4.2.9 Frequency/Voltage Control**

By choosing the Frequency/Voltage Control option from the Initial Setup Screen menu, the screen below is displayed. This sample screen contains the manufacturer's default values for the PCI-6871

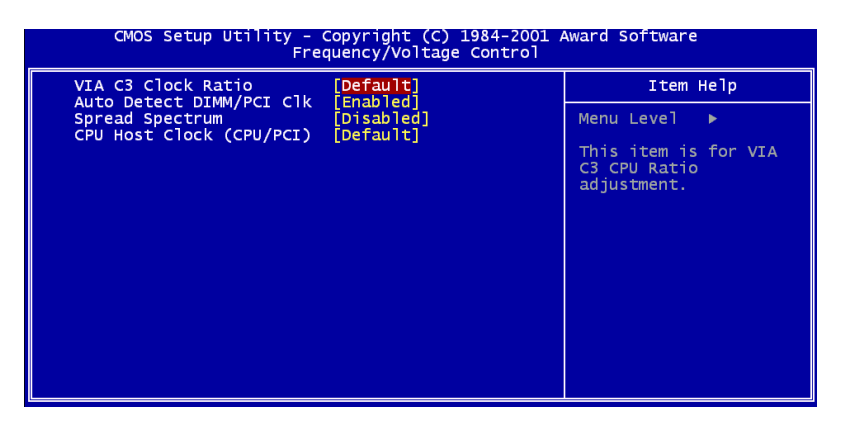

*Figure 4.9: Frequency/Voltage Control*

*Caution Incorrect settings in Frequency/Voltage Control may damage the system CPU, video adapter, or other hardware.*

*41 Chapter 4 Award BIOS Setup*

# **4.2.10 Load Optimized Defaults**

Load Optimized Defaults loads the default system values directly from ROM. If the stored record created by the Setup program should ever become corrupted (and therefore unusable), these defaults will load automatically when you turn the PCI-6871 Series system on.

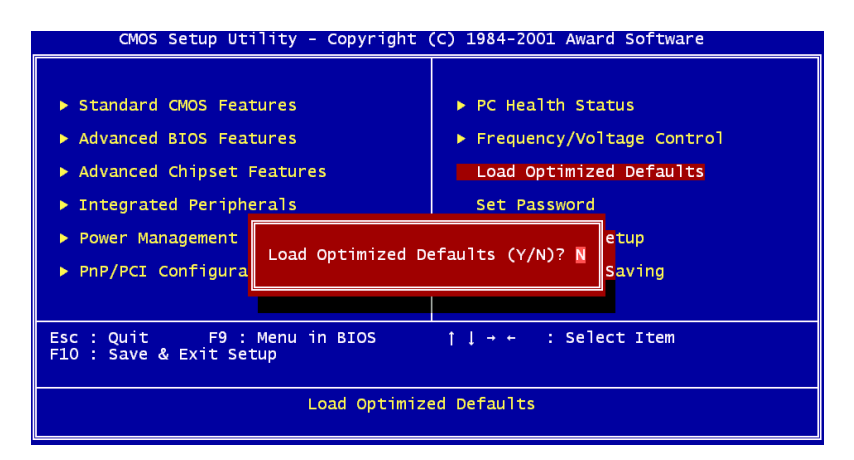

*Figure 4.10: Load BIOS defaults screen*

# **4.2.11 Set Password**

*Note To enable this feature, you should first go to the Advanced BIOS Features menu, choose the Security Option, and select either Setup or System, depending on which aspect you want password protected. Setup requires a password only to enter Setup. System requires the password either to enter Setup or to boot the system.*

*A password may be at most 8 characters long.*

#### **To Establish Password**

- 1. Choose the Set Password option from the CMOS Setup Utility main menu and press <Enter>.
- 2. When you see "Enter Password," enter the desired password and press <Enter>.

*PCI-6871 Userís Manual 42*

Download from Www.Somanuals.com. All Manuals Search And Download.

- 3. At the "Confirm Password" prompt, retype the desired password, then press <Enter>.
- 4. Select Save to CMOS and EXIT, type <Y>, then <Enter>.

#### **To Change Password**

- 1. Choose the Set Password option from the CMOS Setup Utility main menu and press <Enter>.
- 2. When you see "Enter Password," enter the existing password and press <Enter>.
- 3. You will see "Confirm Password." Type it again, and press  $<$ Enter $>$
- 4. Select Set Password again, and at the "Enter Password" prompt, enter the new password and press <Enter>.
- 5. At the "Confirm Password" prompt, retype the new password, and press <Enter>.
- 6. Select Save to CMOS and EXIT, type <Y>, then <Enter>.

#### **To Disable Password**

- 1. Choose the Set Password option from the CMOS Setup Utility main menu and press <Enter>.
- 2. When you see "Enter Password," enter the existing password and press <Enter>.
- 3. You will see "Confirm Password." Type it again, and press  $<$ Enter $>$
- 4. Select Set Password again, and at the "Enter Password" prompt, don't enter anything; just press <Enter>.
- 5. At the "Confirm Password" prompt, again don't type in anything; just press <Enter>.
- 6. Select Save to CMOS and EXIT, type  $\langle Y \rangle$ , then  $\langle$  Enter $\rangle$ .

# **4.2.12 Save & Exit Setup**

If you select this option and press  $\langle Y \rangle$  then  $\langle$  Enter $\rangle$ , the values entered in the setup utilities will be recorded in the chipset's CMOS memory. The microprocessor will check this every time you turn your system on and use the settings to configure the system. This record is required for the system to operate.

# **4.2.13 Exit Without Saving**

Selecting this option and pressing <Enter> lets you exit the Setup program without recording any new values or changing old ones.

# CHAPTER CHAPTER

# **PCI SVGA Setup**

- Introduction
- Installation of SVGA drivers -for Windows 95/98/Me -for Windows NT/2000/XP
- Further information

# **Chapter 5 PCI SVGA Setup**

# **5.1 Introduction**

The PCI-6871 has an onboard AGP flat panel/VGA interface. The specifications and features are described as follows:

# **5.1.1 Chipset**

The PCI-6871 uses a VIA TwisterT chipset from VIA Technology Inc. for its AGP/SVGA controller. It supports many popular LCD, and LVDS LCD displays and conventional analog CRT monitors. The VIA8606T VGA BIOS supports color TFT and DSTN LCD flat panel displays. In addition, it also supports interlaced and non-interlaced analog monitors (color and monochrome VGA) in high-resolution modes while

maintaining complete IBM VGA compatibility. Digital monitors

(i.e. MDA, CGA, and EGA) are NOT supported. Multiple frequency

(multisync) monitors are handled as if they were analog monitors.

# **5.1.2 Display memory**

The TwisterT chip can support 8/16/32MB frame buffer shared with system memory; the VGA controller can drive CRT displays or color panel displays with resolutions up to 1280 x 1024 at 16 M colors.

# **5.1.3 Display types**

CRT and panel displays can be used simultaneously. The PCI-6871 can be set in one of three configurations: on a CRT, on a flat panel display, or on both simultaneously. The system is initially set to simultaneous display mode. If you want to enable the CRT display only or the flat panel display only, please contact VIA Technology Inc., or our sales representative for detailed information.

# **5.1.4 Dual/Simultaneous Display**

The PCI-6871 uses a VIA Twister VT8606T LCD controller that is capable of providing simultaneous dual view display of the same content on a flat panel and CRT.

To set up dual view (simultaneus mode) under Windows 9x, Windows ME, Windows NT/2000/XP, follow these steps:

Step 1. Open the Control panel, and select "Display", "Settings".

Step 2. Select " CRT+LCD " or " CRT+TV " for dual view

Step 3. Click "OK".

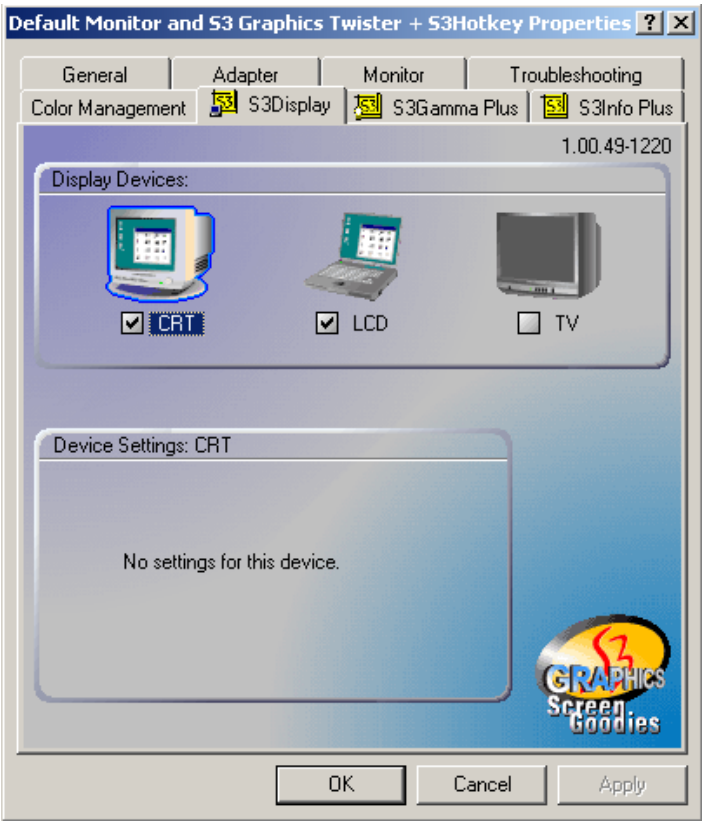

*Figure 5.1: Selecting Display Settings*

*47 Chapter 5 PCI SVGA Setup*

# **5.2 Installation of the SVGA Driver**

Complete the following steps to install the SVGA driver. Follow the procedures in the flow chart that apply to the operating system that you are using within your PCI-6871.

*Notes: 1. The windows illustrations in this chapter are intended as examples only. Please follow the listed steps, and pay attention to the instructions which appear on your screen.* 

> *2. For convenience, the CD-ROM drive is designated as "D" throughout this chapter.*

#### **5.2.1 Installation for Windows 95**

Step 1. Select "Start", "Settings", "Control Panel", "Display", "Settings", and "Advanced Properties".

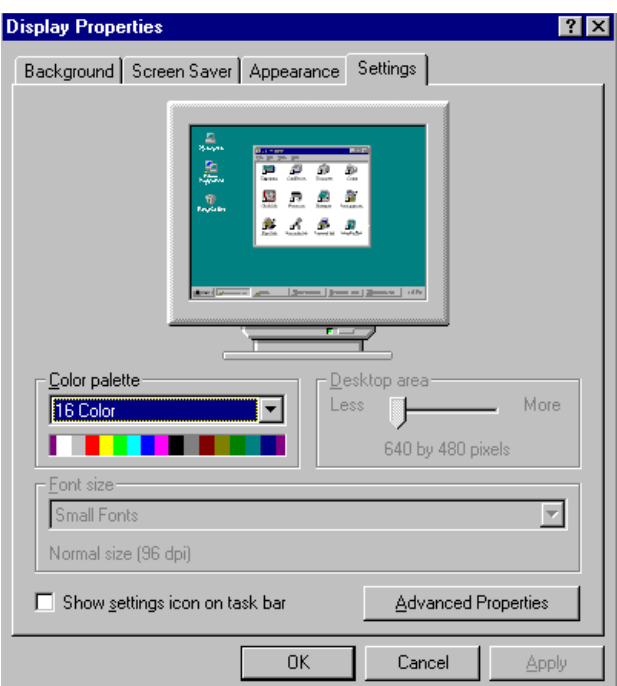

*PCI-6871 Userís Manual 48*

Download from Www.Somanuals.com. All Manuals Search And Download.

Step 2. Choose the "Adapter" tab, then press the "Change..." button.

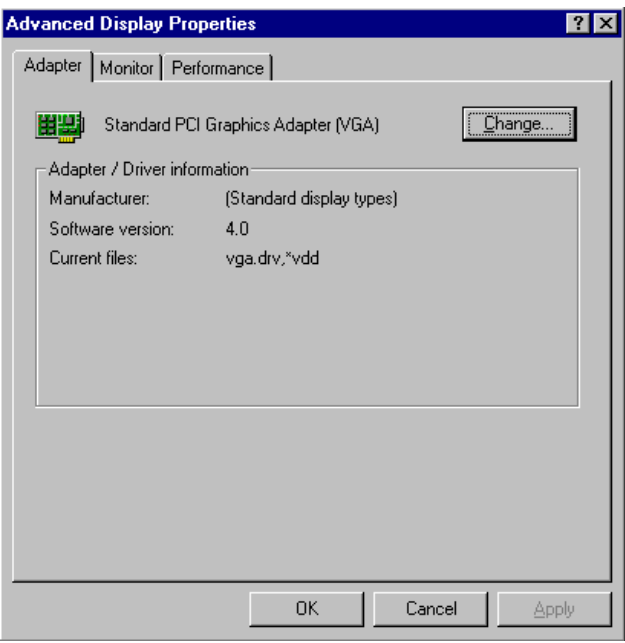

Step 3. Press the "Have Disk" button.

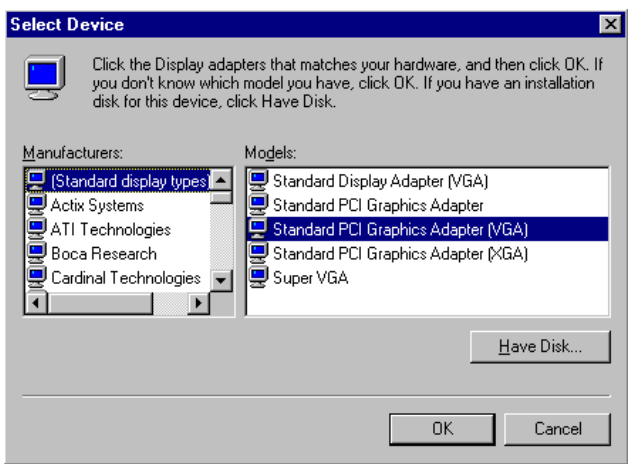

*49 Chapter 5 PCI SVGA Setup*

Download from Www.Somanuals.com. All Manuals Search And Download.

Step 4. Type in the path: **D:\slotPC\6871\VGA\Win9x\_Me**

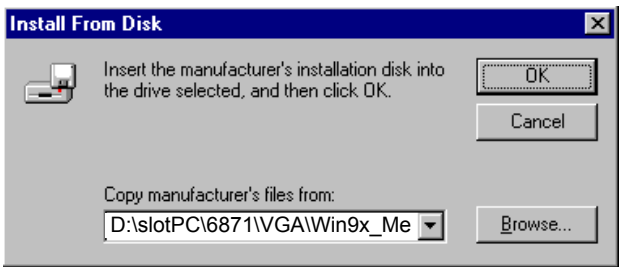

Step 5. Select the highlighted item, and click the "OK" button.

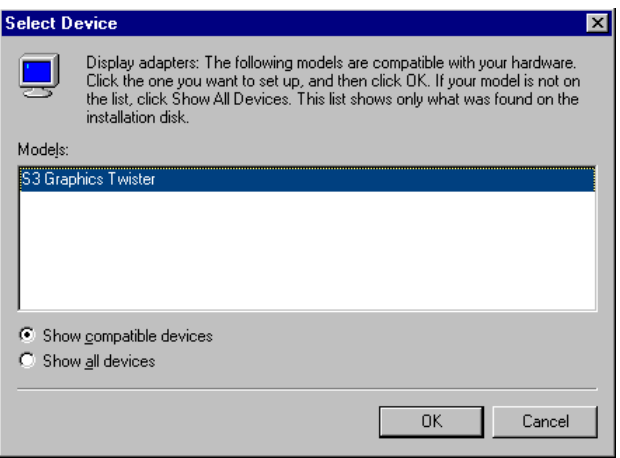

*PCI-6871 Userís Manual 50*

Step 6. "S3 GraphicsTwister" appears under the adapter tab. Click the "Apply" button, then the "OK" button.

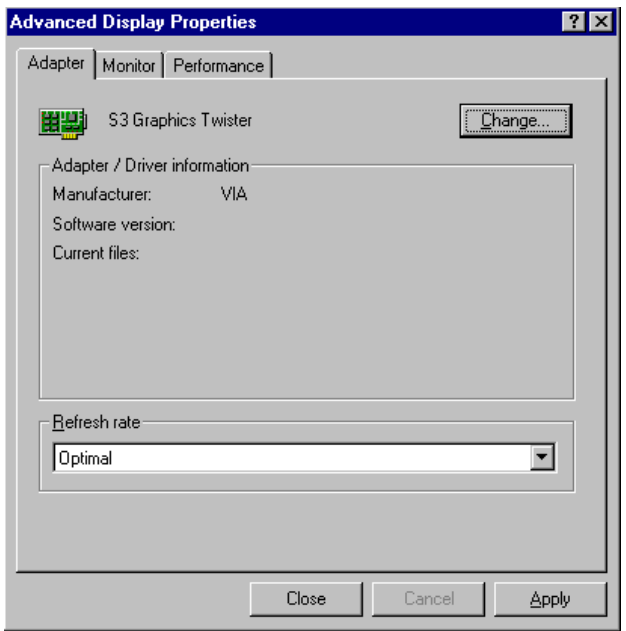

Step 7. Press "Yes" to reboot.

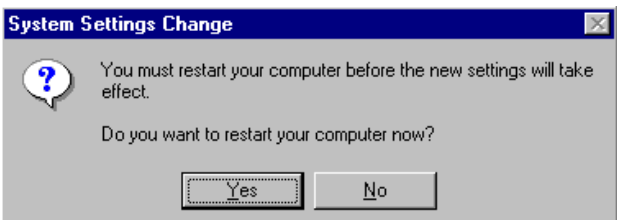

## **5.2.2 Installation for Windows 98/Me**

Step 1. Select "Start", "Settings", "Control Panel", "Display", and "Settings," then press the "Advanced..." button.

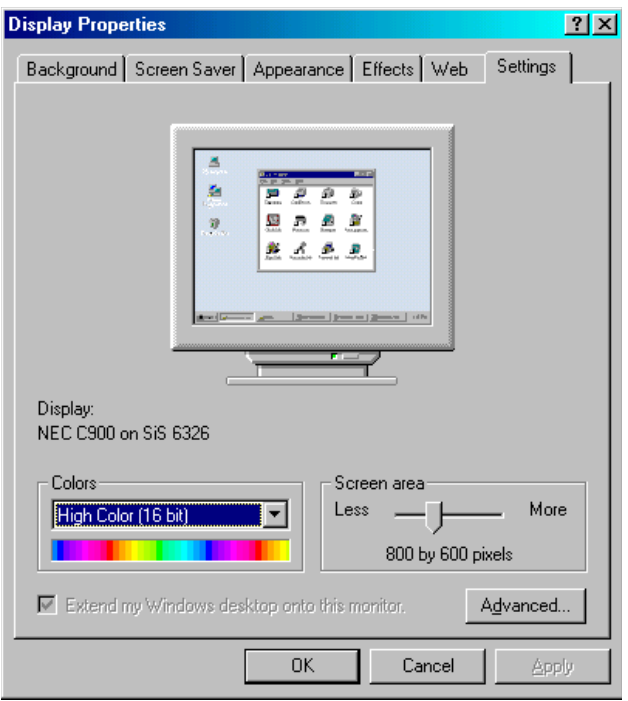

*PCI-6871 Userís Manual 52*

Step 2. Select "Adapter," then "Change."

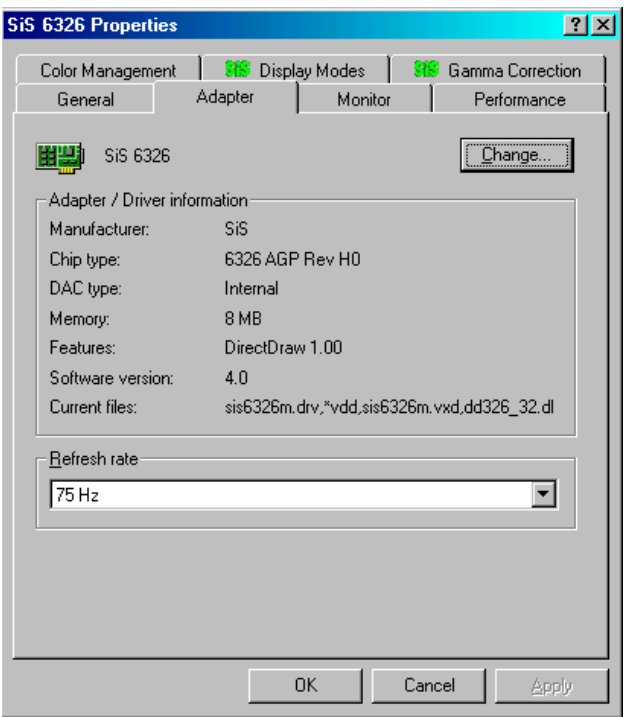

*53 Chapter 5 PCI SVGA Setup*

#### Step 3. Press "Next," then "Display a list...."

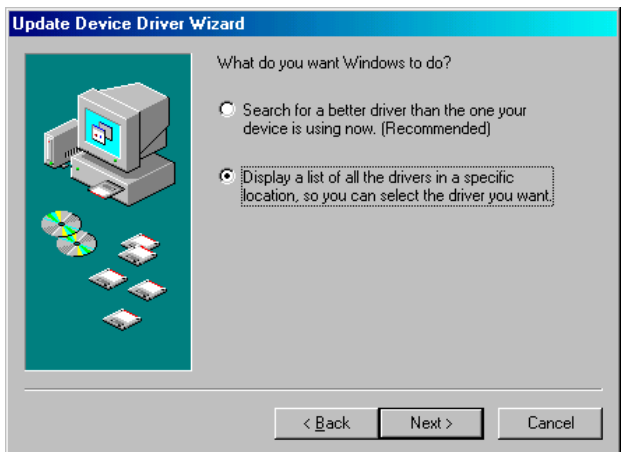

Step 4. Press the "Have disk..." button.

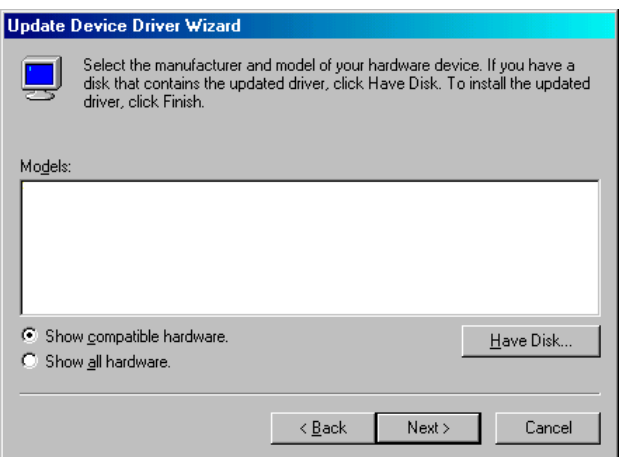

*PCI-6871 Userís Manual 54*

Step 5. Insert the CD into the CD-ROM drive. Type in the path D:\slotPC\6871\VGA\Win9x\_Me Then press "OK"

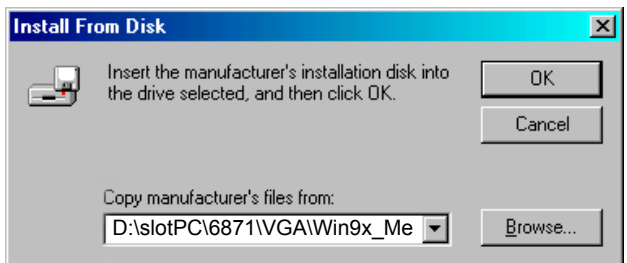

Step 6. Select the highlighted item, then click "OK."

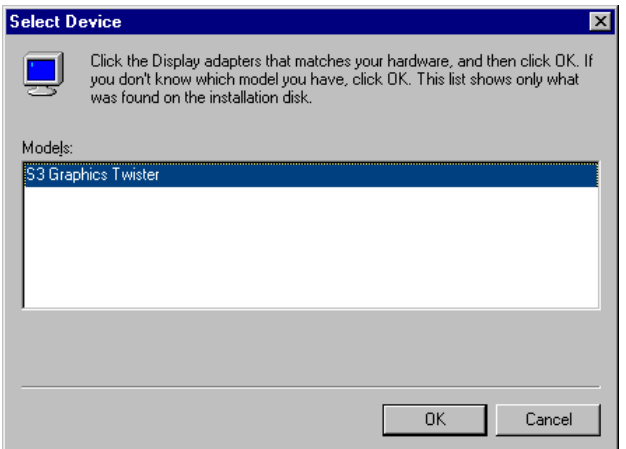

*55 Chapter 5 PCI SVGA Setup*

Step 7. "S3 Graphics Twister"appears under the adapter tab. Click the "Apply" button.

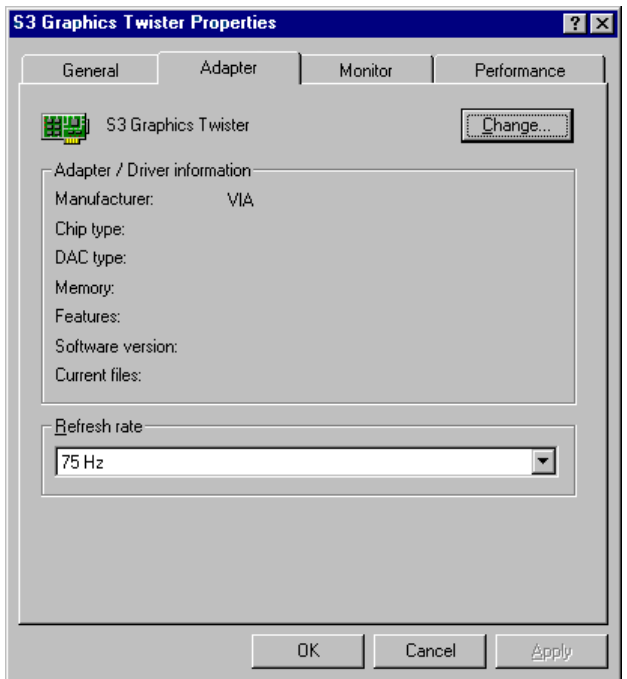

Step 8. Press "Yes" to reboot.

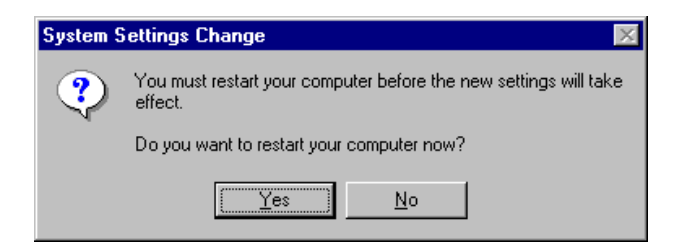

*PCI-6871 Userís Manual 56*

Download from Www.Somanuals.com. All Manuals Search And Download.

## **5.2.3 Installation for Windows NT**

- *Note: Service Pack X (X = 3, 4, 5, 6,...) must be installed first, before you install the Windows NT VGA driver.*
- Step 1. Select "Start", "Settings", "Control Panel" and double click the "Display" icon.

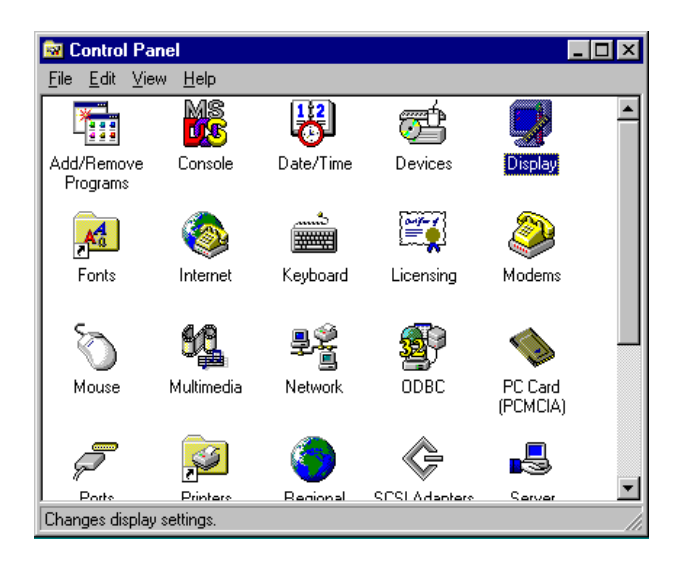

Step 2. Choose the "Settings" tab, and press the "Display Type" button.

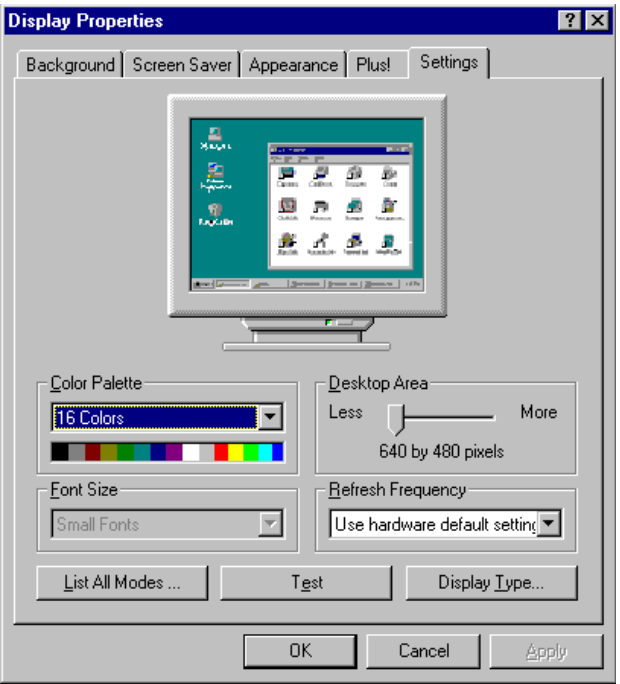

#### Step 3. Press the "Change..." button.

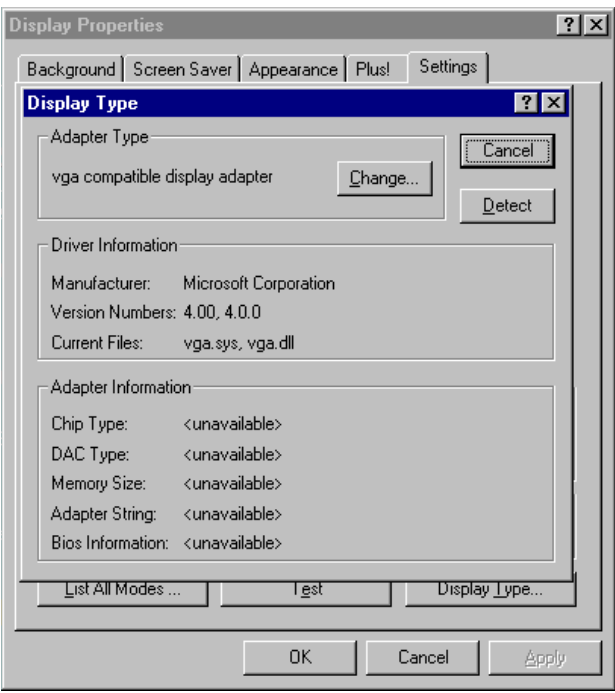

*59 Chapter 5 PCI SVGA Setup*

Step 4. Click the "Have Disk..." button.

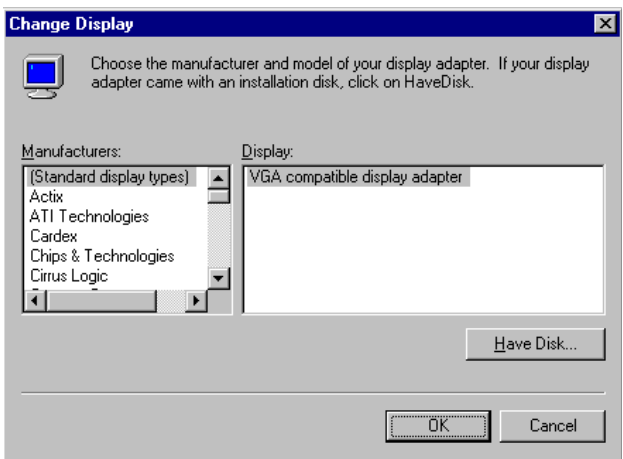

Step 5. Type the path: **D:\slotPC\VGA\WinNT** Press the "OK" button.

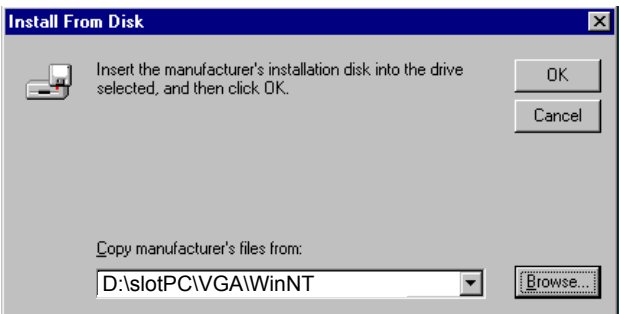

Step 6. Select the highlighted item, and click the "OK" button.

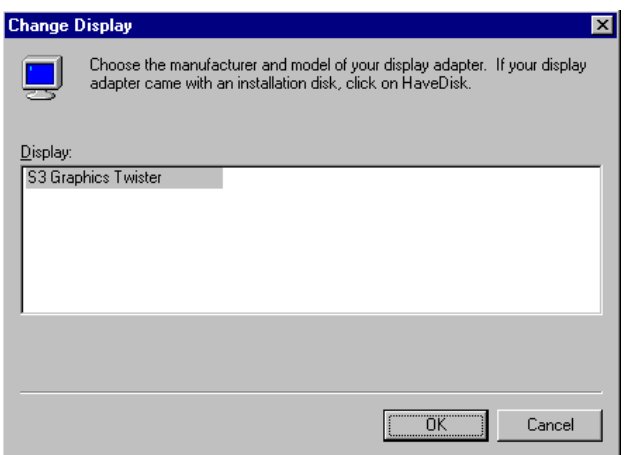

Step 7. Press "Yes" to proceed.

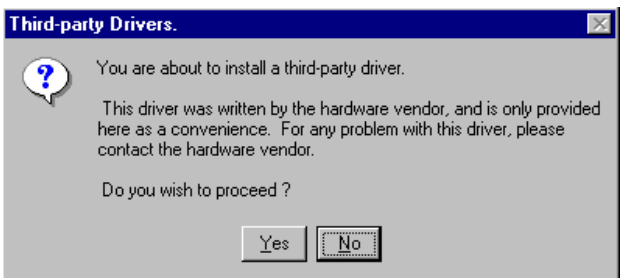

Step 8. Press "OK" to reboot.

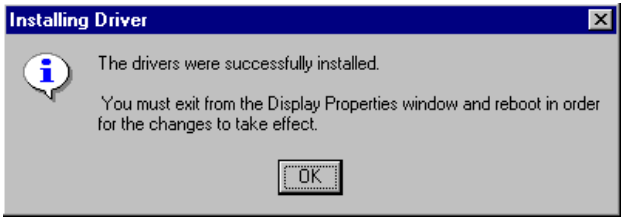

*61 Chapter 5 PCI SVGA Setup*

Download from Www.Somanuals.com. All Manuals Search And Download.

## **5.2.4 Installation for Windows 2000**

Step 1. Select "System", "Settings", "Control Panel" and double click the "system" icon.

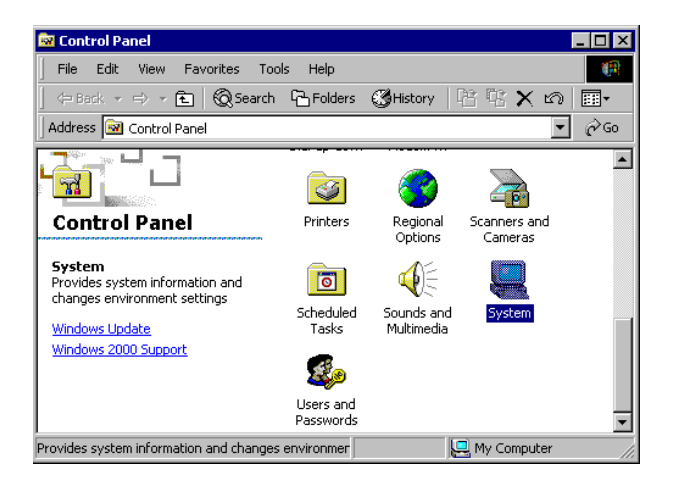

Step 2. Choose the "Video Controller (VGA Compatible)" button.

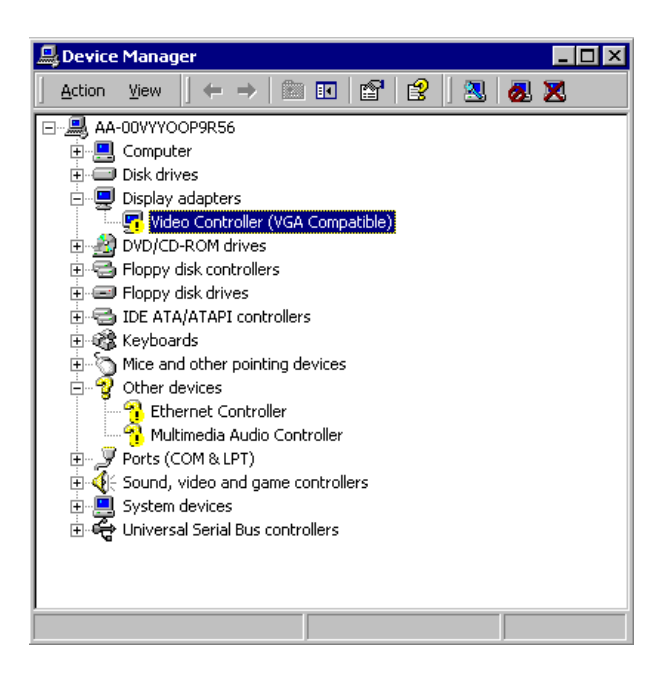

*63 Chapter 5 PCI SVGA Setup*

Step 3. Choose the "Drive" button, press "Update Driver..." button.

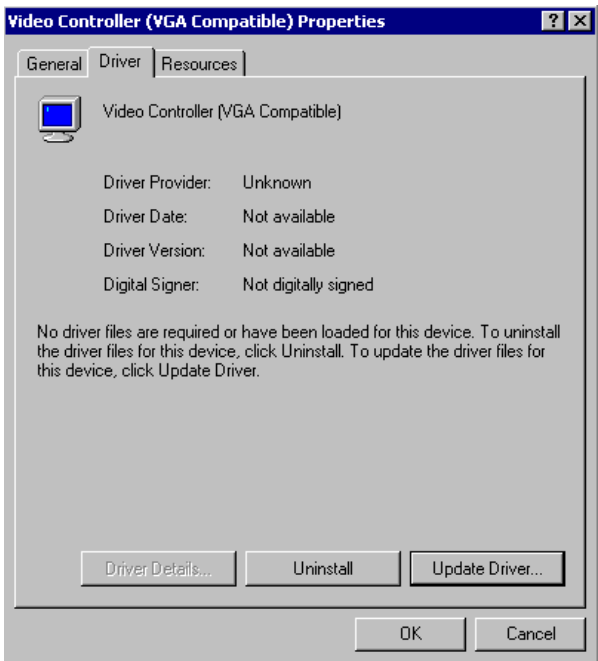
Step 4. Choose "Display a list of...", then press "Next" button.

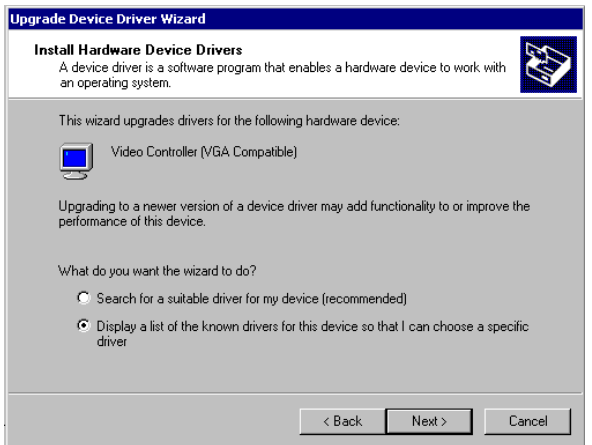

Step 5. Choose "Display adapters", press "Next" button.

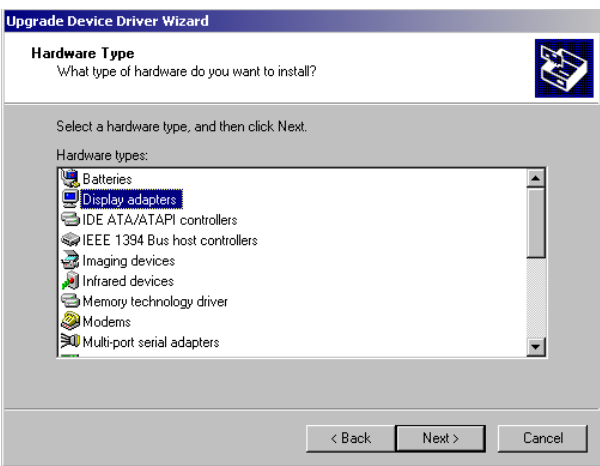

*65 Chapter 5 PCI SVGA Setup*

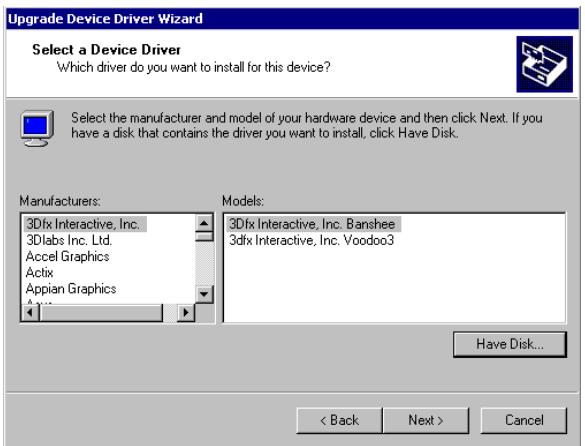

Step 7. Type the path D:\slotPC\6871\VGA\Win2000 press the "OK" button.

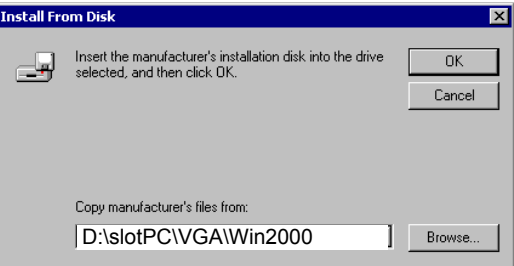

Step 8. Press "Finish" to reboot.

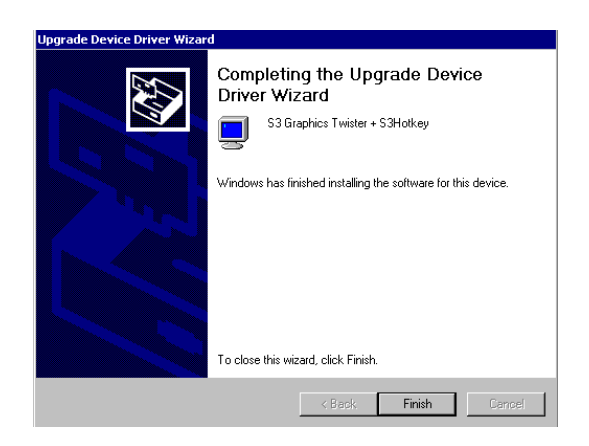

#### **5.2.5 Installation for Windows XP**

Step 1. Select "System", "Settings", "Control Panel" and double click the "system" icon.

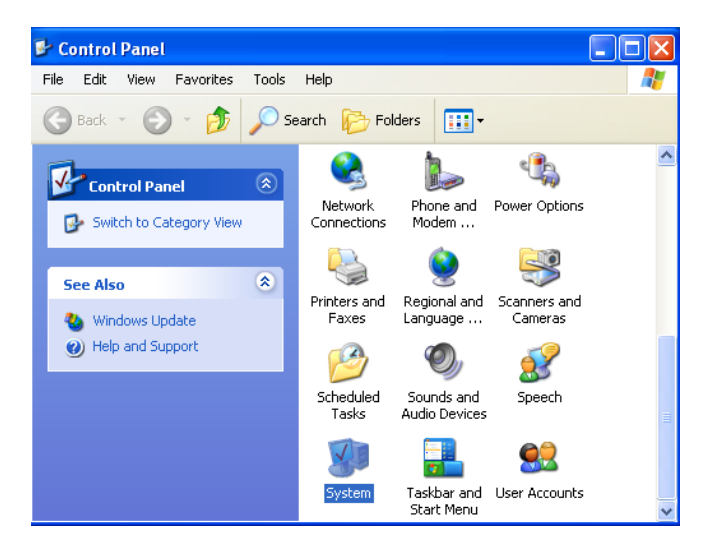

*67 Chapter 5 PCI SVGA Setup*

Step 2. Choose "Hardware" and "Device Manager", press "OK" button.

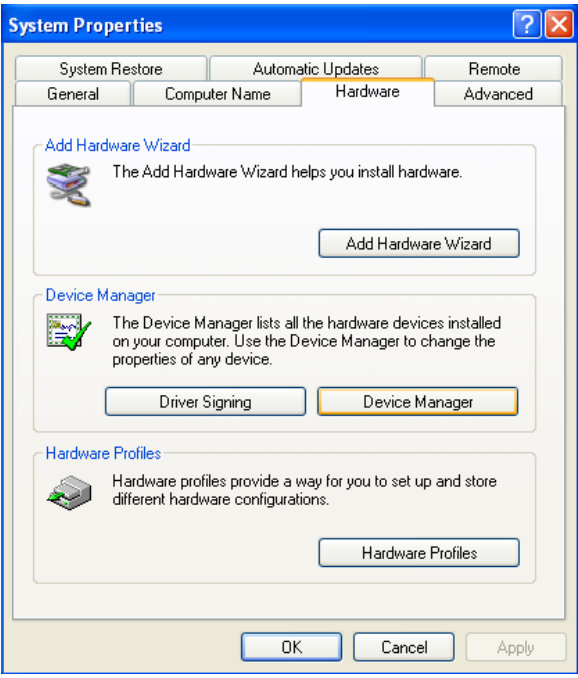

Step 3. Choose "Video Controller (VGA Compatible), press "OK" button.

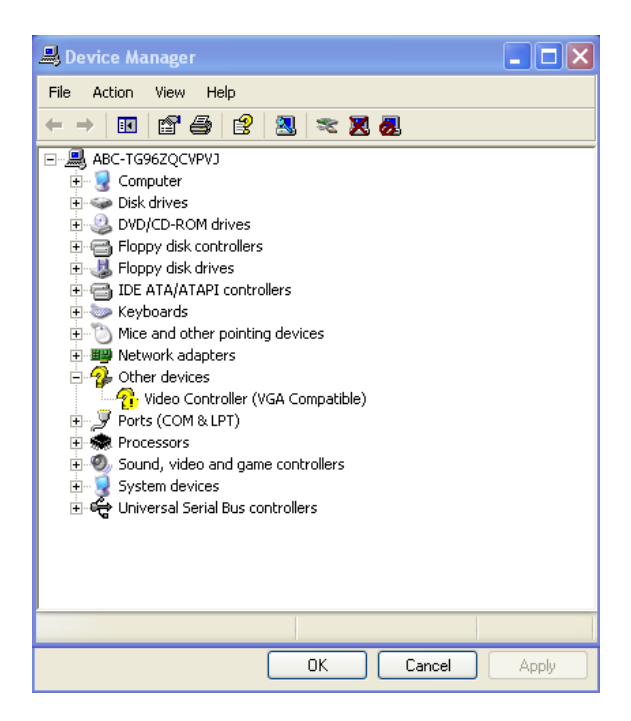

Step 4. Choose "Driver", "Update Driver", press "OK" button.

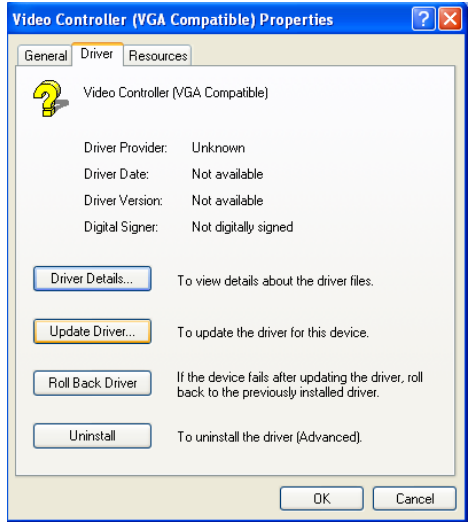

Step 5. Choose "Install from a list.....", press "Next".

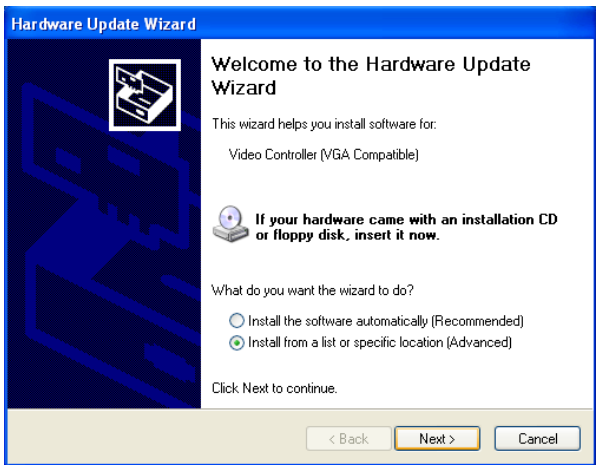

Step 6. Choose "Don't search. I will....", press "Next" button.

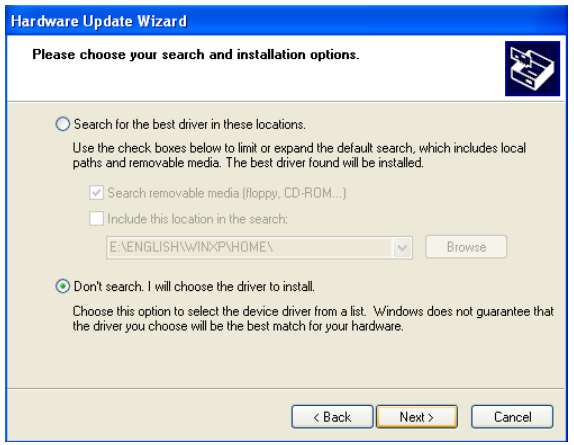

Step 7. Choose "Display adapters", press "Next" button.

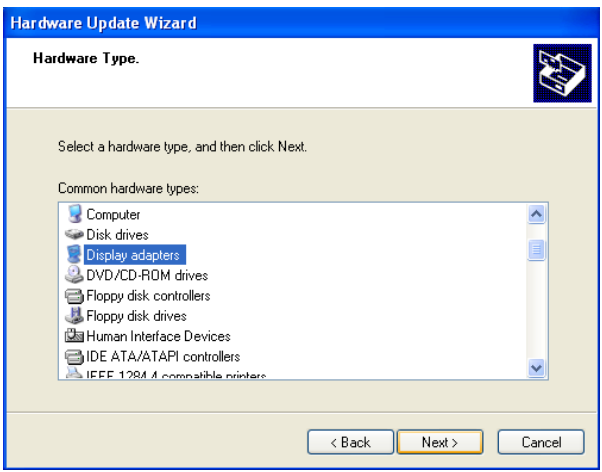

*71 Chapter 5 PCI SVGA Setup*

Step 8. Type the path D:\slotPC\6871\VGA\WinXP then press "OK" button.

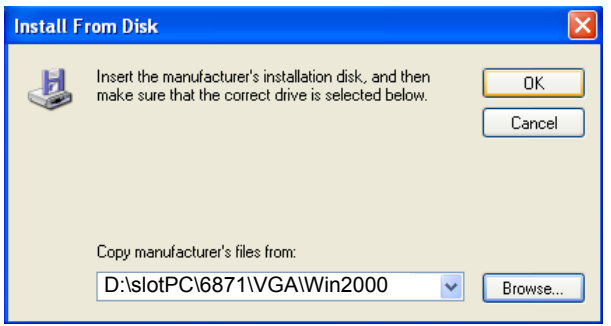

Step 9. Choose "S3 Graphics Twister  $+$  S3 Hotkey" then press "Next" button.

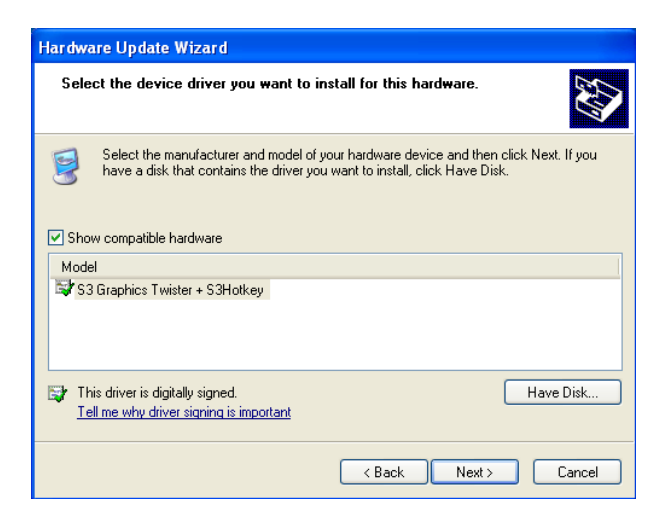

*PCI-6871 Userís Manual 72*

Download from Www.Somanuals.com. All Manuals Search And Download.

Step 10. Press "Finish" to reboot.

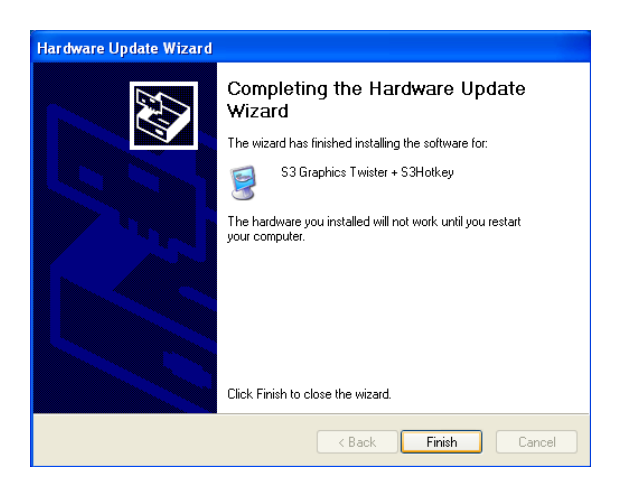

#### **5.3 Further Information**

For further information about the AGP/VGA installation in your PCI-6871, including driver updates, troubleshooting guides and FAQ lists, visit the following web resources:

VIA website: www.via.com.tw

manufacturers website: www.emacinc.com

# CHAPTER

# **Audio Setup**

The PCI-6871 is equipped with an audio interface that records and plays back CD-quality audio. This chapter provides instructions for installing the software drivers included on the audio driver diskettes. CHAPTER

### **Chapter 6 Audio Setup**

#### **6.1 Introduction**

The PCI-6871 supports AC97 audio through the optional audio module PCM-231A-00A1.

#### **6.2 DOS utilities**

#### **6.2.1 VIA Sound Blaster Pro compatible set up program** Please "Enable" the Sound Blaster setting in the BIOS before playing Sound Blaster compatible DOS games. To enable the settings in the BIOS:

INTEGRATED PERIPHERALS -> Onboard Legacy Audio -> Sound Blaster (Disable -> Enable)

Chipset Feature Setup ->On Chip Sound (Disable-> Enable)

The Sound Blaster Pro compatible sound chip is integrated into the VIA PCI audio device in order to have Sound Blaster compatible DOS games running on the system.

If you want to play Sound Blaster compatible DOS games under the real mode MS-DOS or the "Restart in MS-DOS" from Win9x, then you should run this setup program to enable OPL3 MIDI music. Otherwise, the sound effects will be heard, but not the music. If you want to play legacy games in a Windows DOS Box, then you don't need to install this program.

#### **6.2.2 VIA Sound Blaster Installation**

Follow these steps to enable the Sound Blaster Pro compatible functions.

- Step 1. Enable the Sound Blaster first on the BIOS setting of the "Onboard Legacy Audio" and "On-Chip Sound".
- Step 2. Run the "Install.exe".  $A > INSTAIL$
- Step 3. The program will copy the relative files into the directory which you assign. Next, the program will insert the following new line into the AUTOEXEC.BAT and copy the original AUTOEXEC.BAT to AUTOEXEC.VIA.
	- C: \VIAUDIO\VIAUDIO.COM
- Step 4. Reboot the system when the installation is complete.
- Step 5. Uninstall by deleting the new line from the AUTOEXEC.BAT.

#### **6.3 Driver installation**

#### **6.3.1 Before you begin**

Please read the instructions in this chapter carefully before you attempt installation. The audio drivers for the PCI-6871 board are located on the audio driver CD. Run the supplied SETUP program to install the drivers; don't copy the files manually.

*Note: The files on the software installation diskette are compressed. Do not attempt to install the drivers by copying the files manually. You must use the supplied SETUP program to install the drivers.*

#### **6.3.2 Windows 95/98 drivers**

Step 1. Click "Start" and select "Settings". Click "Control Panel" and double-click "Add New Hardware".

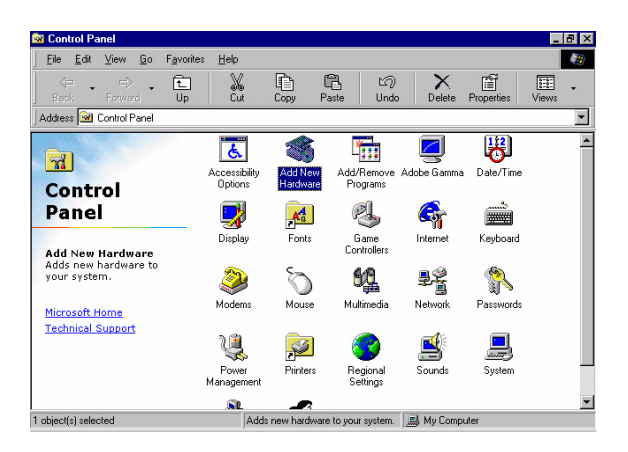

Step 2. In the Add New Hardware Wizard window, click "Next".

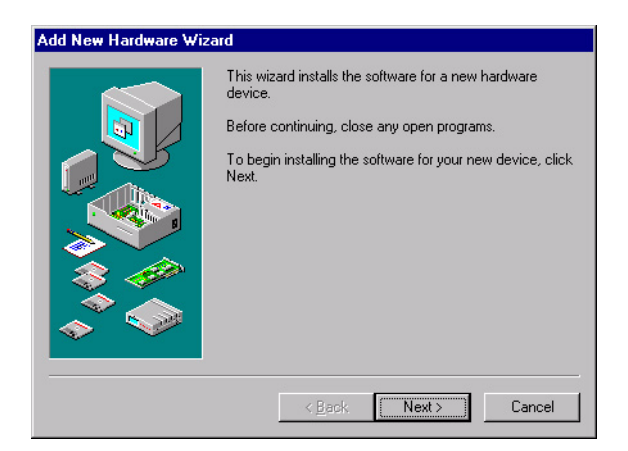

Step 3. In the following Add New Hardware Wizard window, click "Next" for Windows to search for Plug and Play devices.

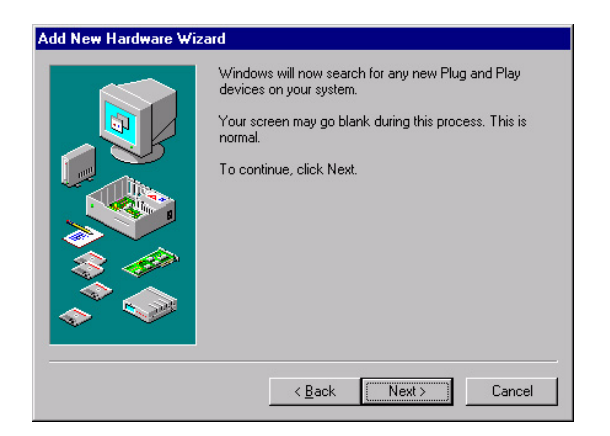

Step 4. In the following Add New Hardware Wizard window, select "No, the device isn't in the list."and click "Next".

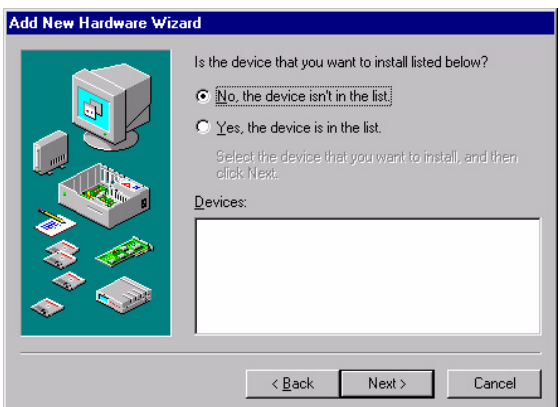

Step 5. In the following Add New Hardware Wizard window, select "No, I want to select..." and click "Next".

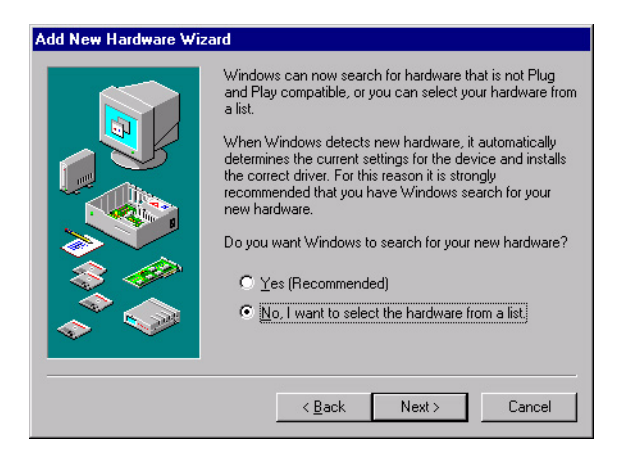

Step 6. In the following Add New Hardware Wizard window, select "Sound, video and game controllers" and click "Next".

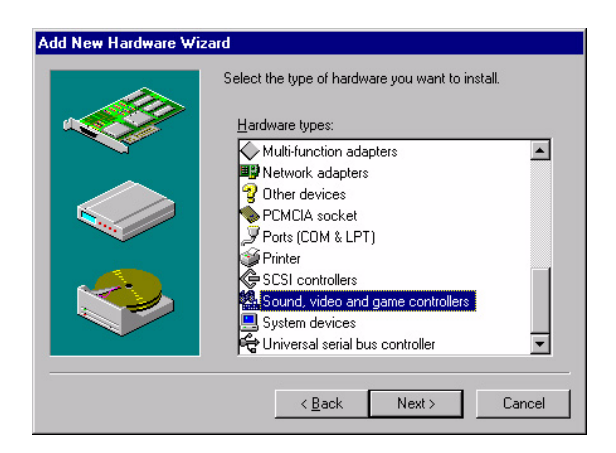

Step 7. In the following Add New Hardware Wizard window, click "Have Disk...".

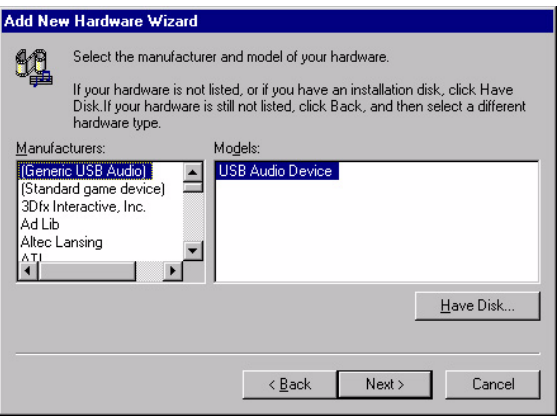

Step 8. In the Install From Disk window, click "Browse".

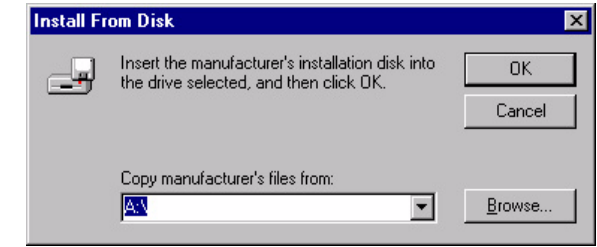

#### Step 9. In the Open window, select "D:\slotPC\6871\Audio\98se\_Me\_2k\_xp\WIN95\_98.

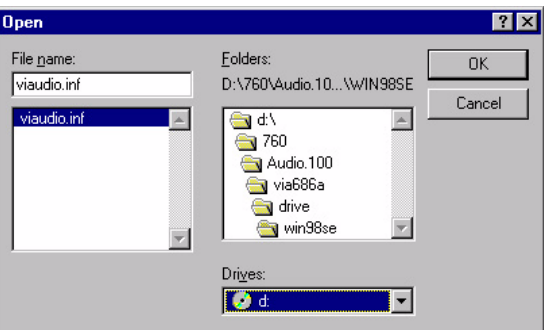

Step 10. In the Install From Disk window, click" OK".

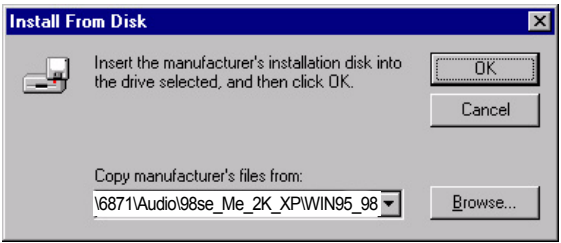

Step 11. In the Select Device window, select "VIA PCI Audio Controller (WDM)" and click "OK".

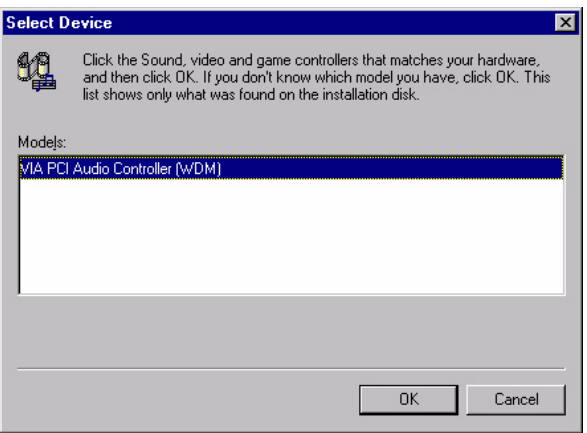

Step 12. In the Add New Hardware Wizard window, click "Next".

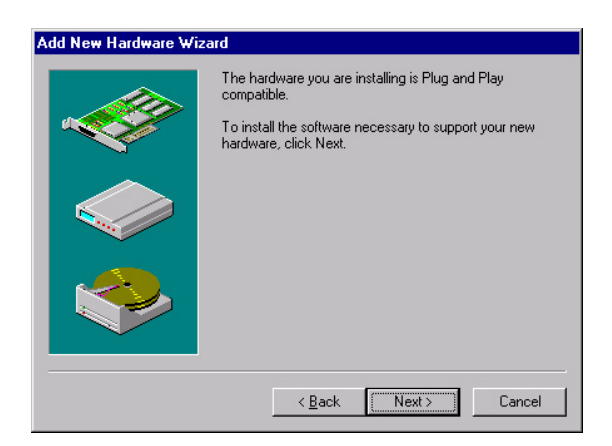

Step 13. The Copying Files... window will appear.

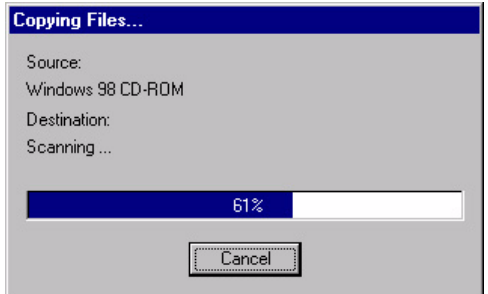

Step 14. In the Add New Hardware Wizard window, click "Finish". Then reboot the system.

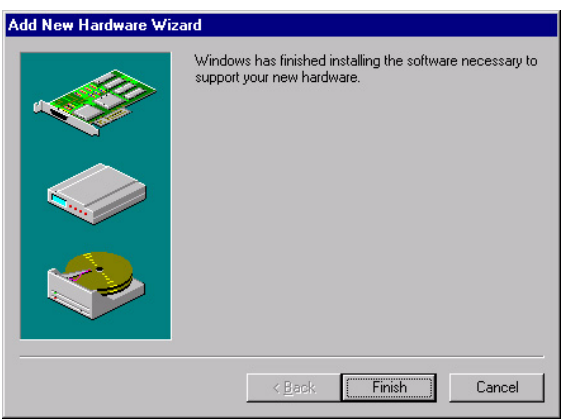

#### **6.3.3 Windows NT drivers**

Step 1. Click "Start" and select "Settings". Click "Control Panel" and double-click "Multimedia".

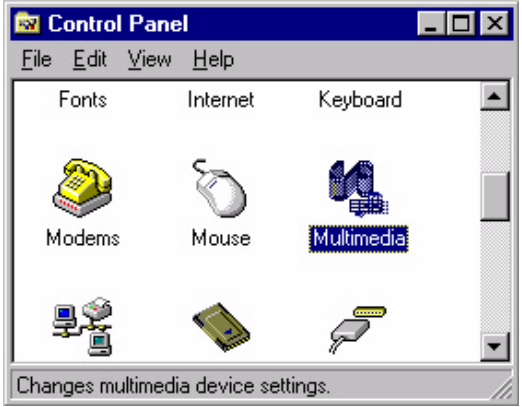

Step 2. In the Multimedia Properties window, select the "Devices" tab. Then select the "Audio Devices" item, and click "Add...".

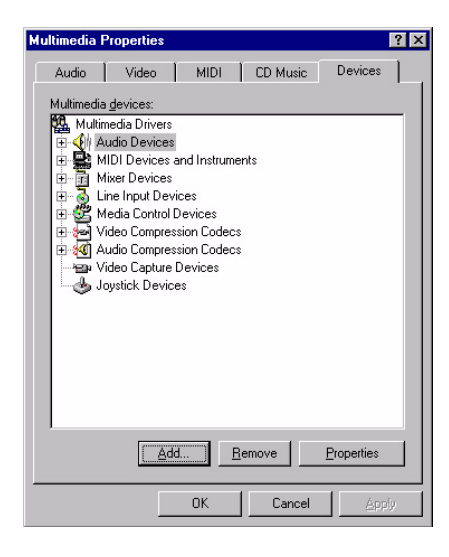

Step 3. In the Add window, select the "Unlisted..." item and click "OK".

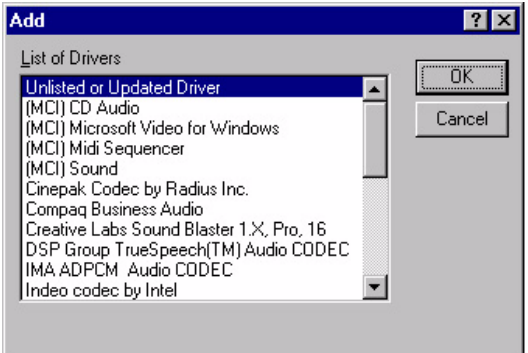

Step 4. When the Install Driver window appears, insert the utility disc into the CD-ROM drive. Type: D:\slotPC\6871\Audio\WinNT\ Then click "OK".

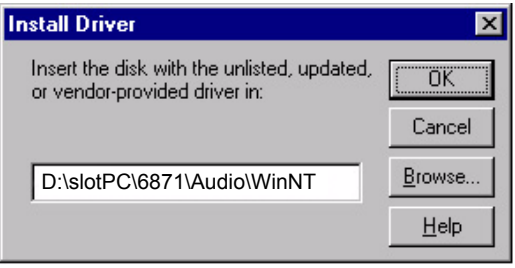

Step 5. In the Add Unlisted or Updated Driver window, select the "VIA PCI Audio controller" item. Then click "OK".

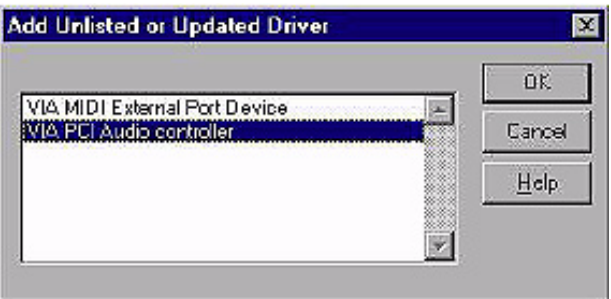

Step 6. In the System Setting Change window, click "Restart Now".

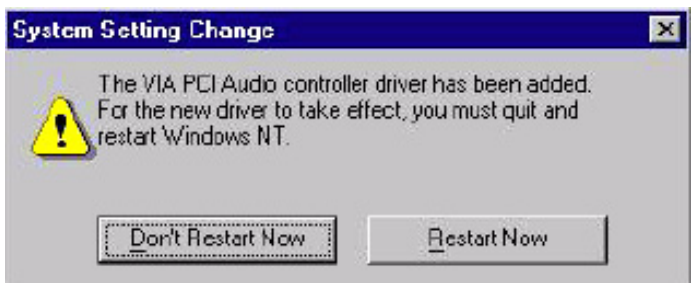

#### **6.3.4 Windows 2000 Drivers**

Step 1. Select "System", "Setting", "Control Panel" and double click "system" icon.

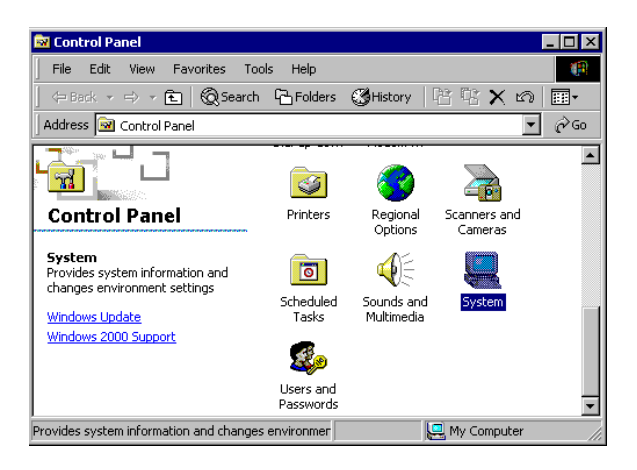

Step 2. Choose "Multimedia Audio Controller" button.

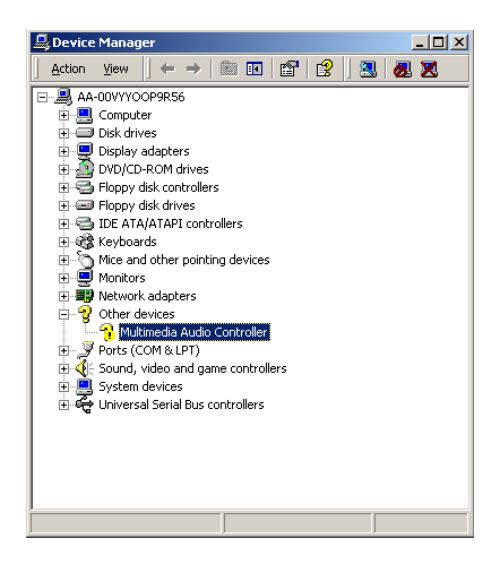

Step 3. Choose "Driver button, press "Update Driver" button.

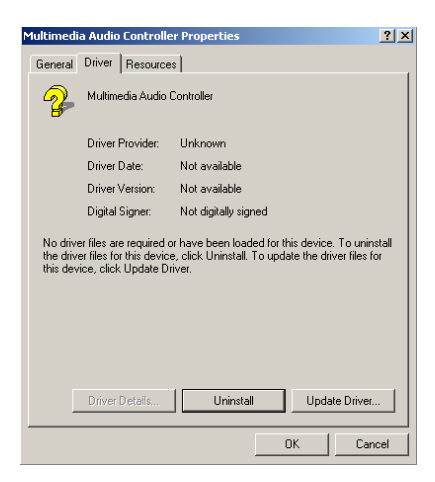

Step 4. Choose "Sound, video and game controllers", press "Next"

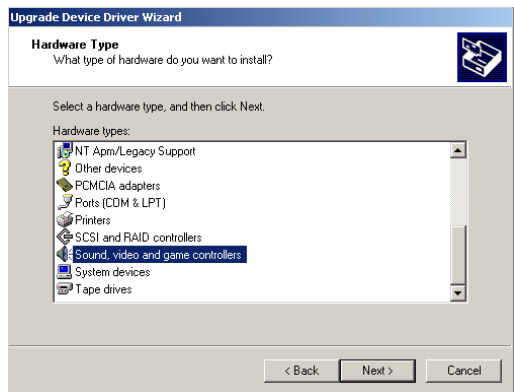

#### Step 5. Click the "Have Disk..." button

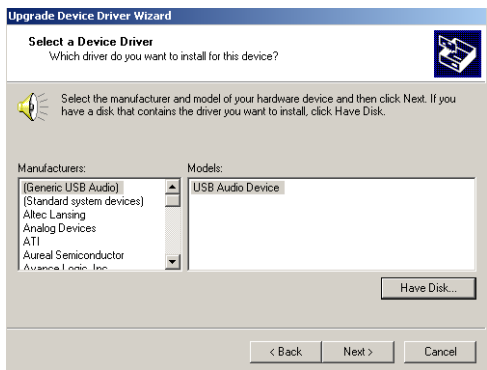

Step 6. Type the path D:\slotPC\6871\Audio\98se Me 2k xp\Win2000 press the "ok" button.

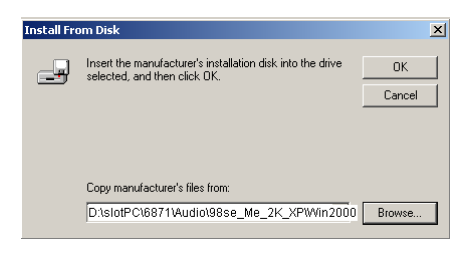

Step 7. Click "Have Disk" button

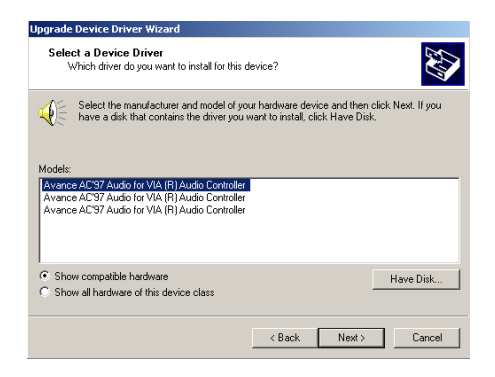

*PCI-6871 Userís Manual 90*

Download from Www.Somanuals.com. All Manuals Search And Download.

#### Step 8. Press "Next" button

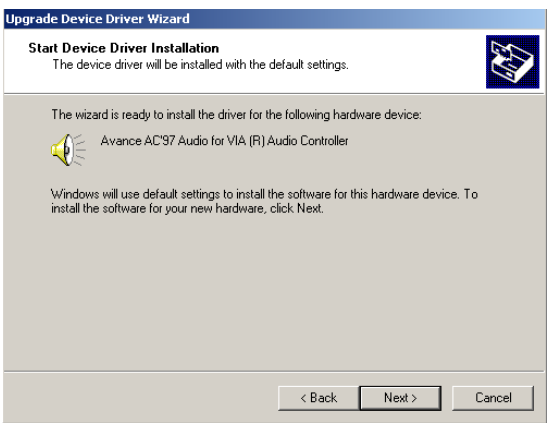

Step 9. Press "Finish" to reboot

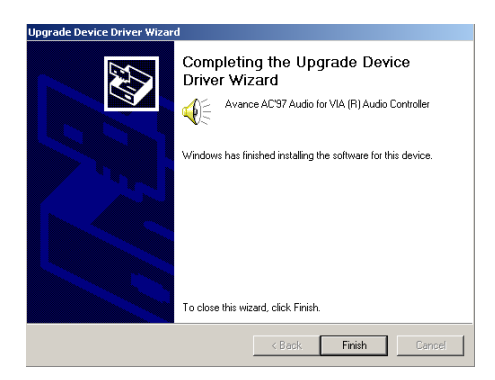

# **7** CHAPTER

# **PCI Bus Ethernet Interface**

This chapter provides information on Ethernet configuration.

- Introduction
- Installation of Ethernet drivers for Windows 98/2000/NT
- Further information

# **Chapter 7 PCI Bus Ethernet Interface**

#### **7.1 Introduction**

The PCI-6871 is equipped with a high performance 32-bit Ethernet chipset which is fully compliant with IEEE 802.3 100 Mbps CSMA/CD standards. It is supported by major network operating systems. It is also both 100Base-T and 10Base-T compatible. The medium type can be configured via the RSET8139.exe program included on the utility disk.

#### **7.2 Installation of Ethernet driver**

Before installing the Ethernet driver, note the procedures below. You must know which operating system you are using in your PCI-6871 Series, and then refer to the corresponding installation flow chart. Then just follow the steps described in the flow chart. You will quickly and successfully complete the installation, even if you are not familiar with instructions for MS-DOS or Windows.

*Note: The windows illustrations in this chapter are examples only. Follow the steps and pay attention to the instructions which appear on your screen.* 

#### **7.2.1 Installation for MS-DOS and Windows 3.1**

If you want to set up your Ethernet connection under the MS-DOS or Windows 3.1 environment, you should first check your server system model. For example, MS-NT, IBM-LAN server, and so on.

Then choose the correct driver to install in your biscuit PC.

The installation procedures for various servers can be found on the supplied CD-ROM, the correct path being:

D:\slotPC\6871\LAN\8139C\wfw311

#### **7.2.2 Installation for Windows 98**

Step 1. a. Select "Start", "Settings". "Control Panel". b. Double click "Network".

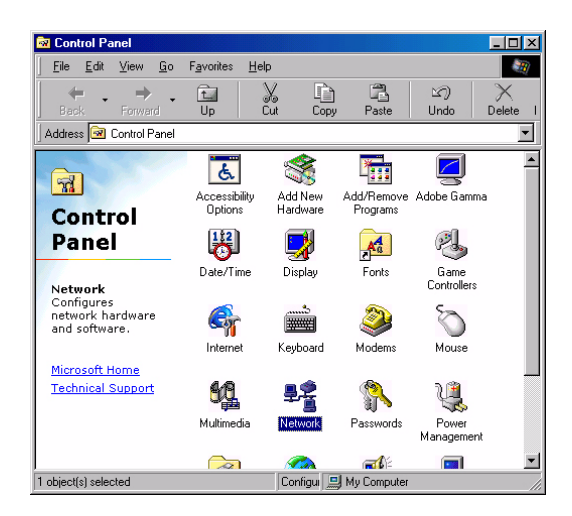

Step 2. a. Click "Add" and prepare to install network functions.

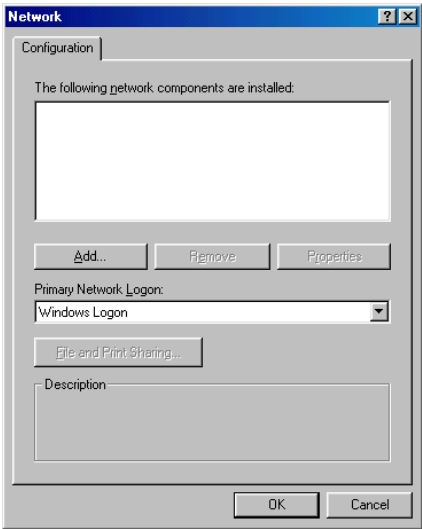

*95 Chapter 7 PCI Bus Ethernet Interface*

Download from Www.Somanuals.com. All Manuals Search And Download.

Step 3. a. Select the "Adapter" item to add the Ethernet card.

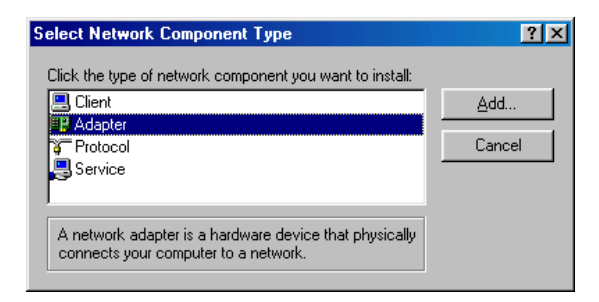

Step 4. a. Click "Have Disk" to install the driver.

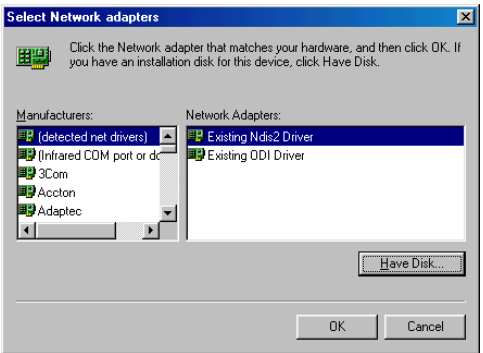

Step 5. a. Insert the CD into the D: drive

- b. Fill in "D:\slotPC\6871\LAN\"
- c. Click "OK"

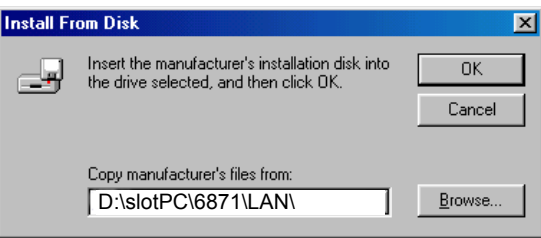

*PCI-6871 Userís Manual 96*

Download from Www.Somanuals.com. All Manuals Search And Download.

Step 6. a. Choose the "Realtek RTL8139(A/B/C/8130) PCI Fast Ethernet" item.

b. Click "OK".

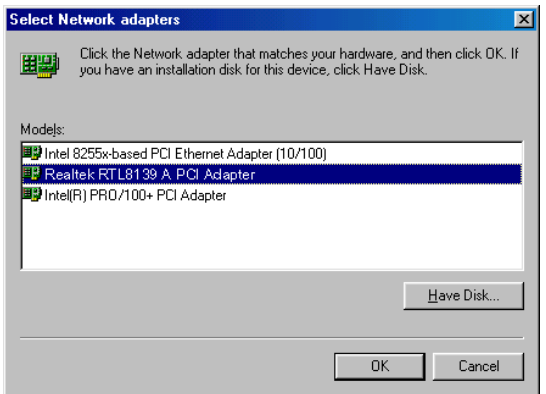

Step 7. a. Make sure the configurations of relative items are set correctly. b. Click "OK" to reboot.

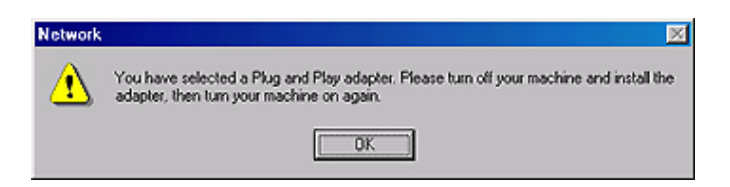

*97 Chapter 7 PCI Bus Ethernet Interface*

#### **7.2.3 Installation for Windows 2000**

Step 1. Open Device Manager,

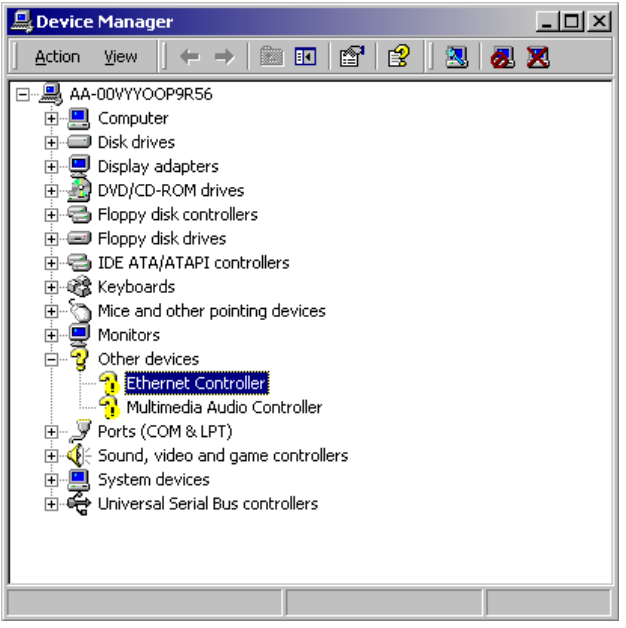

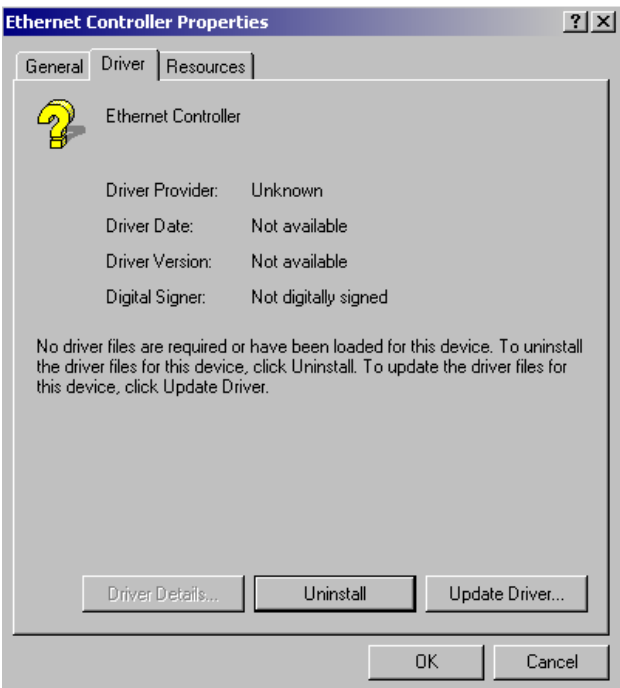

Step 3.

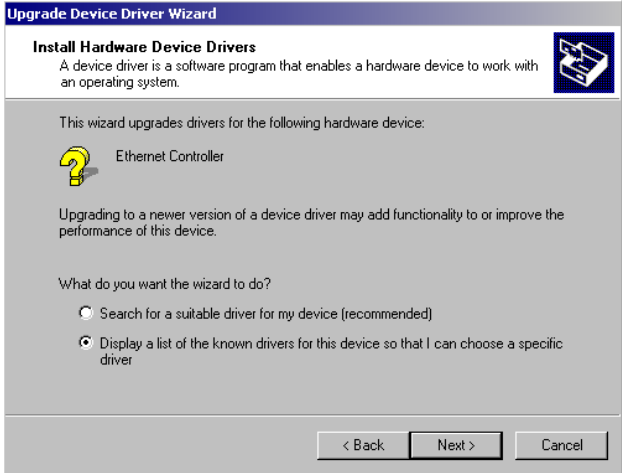

#### Step 4.

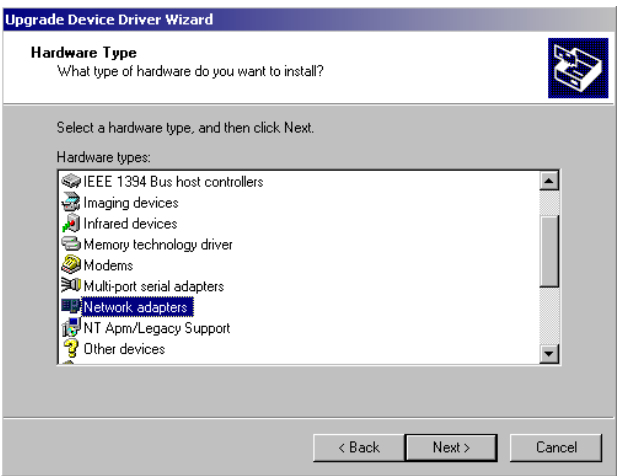
#### Step 5.

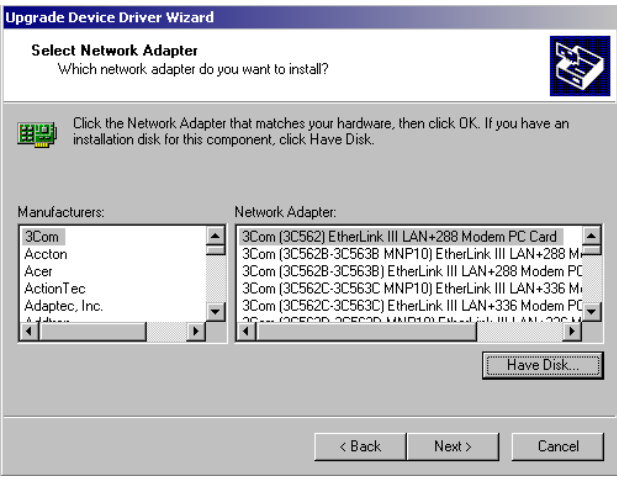

Step 6.

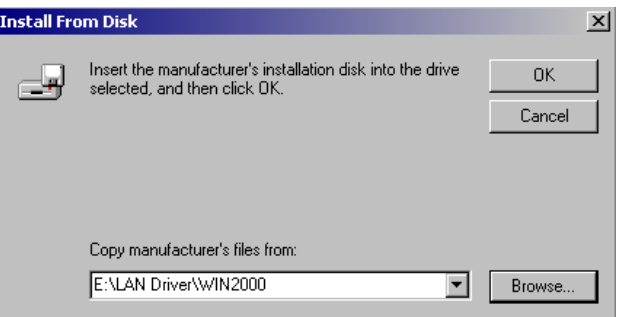

*101 Chapter 7 PCI Bus Ethernet Interface*

#### Step 7.

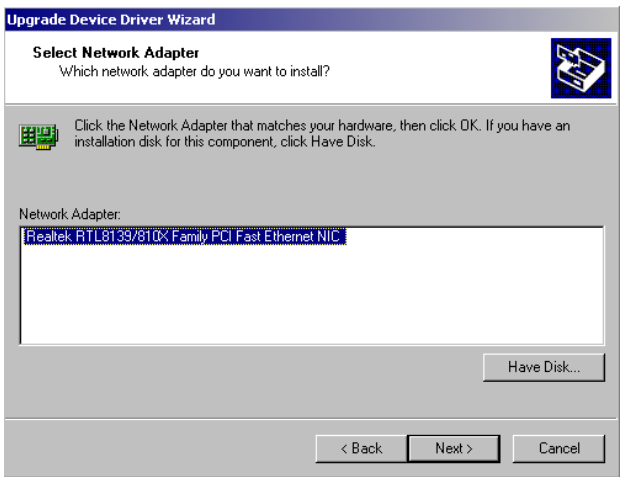

Step 8.

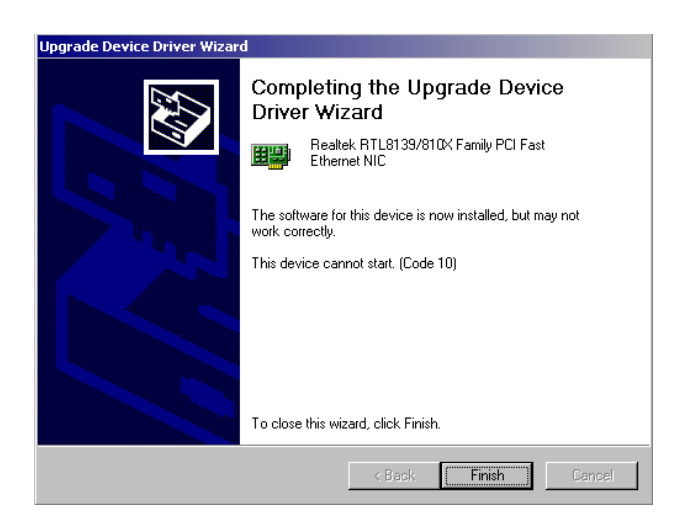

*PCI-6871 Userís Manual 102*

Step 9.

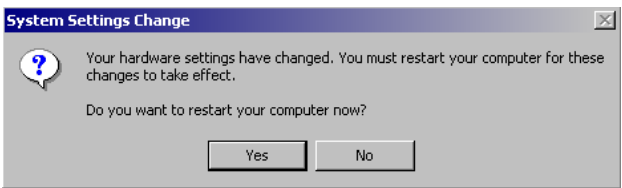

#### **7.2.4 Installation for Windows NT**

Step 1. a. Select "Start", "Settings", "Control Panel" b. Double click "Network"

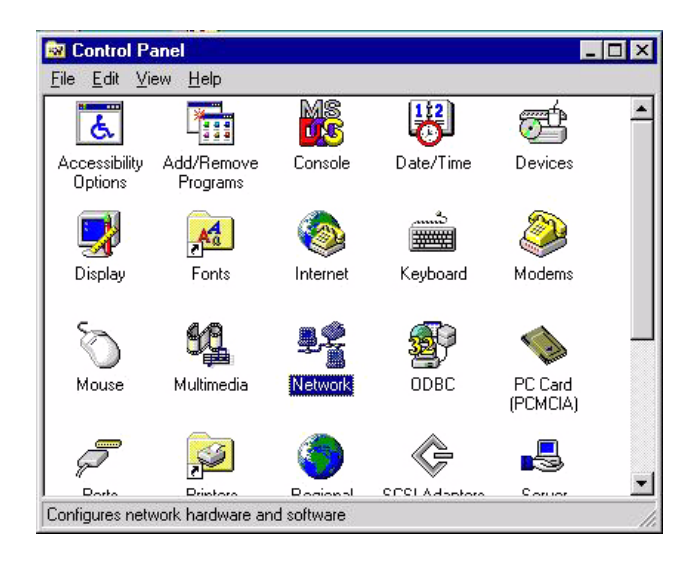

Step 2. a. Choose type of network.

#### b. Click "Next"

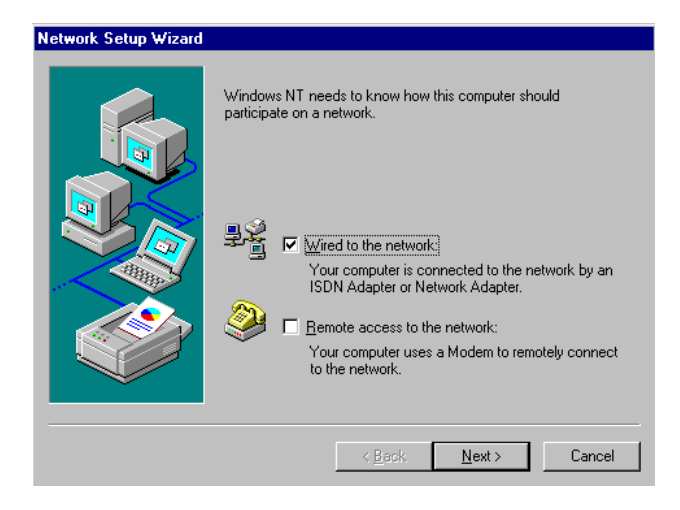

Step 3. a. Click "Select from list..."

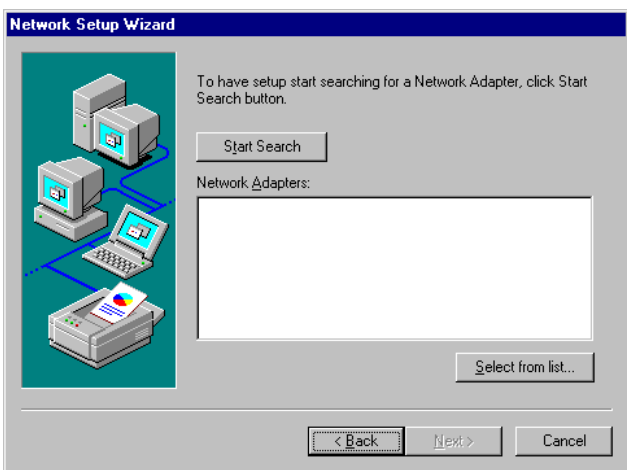

*PCI-6871 Userís Manual 104*

#### Step 4. Click "Have Disk."

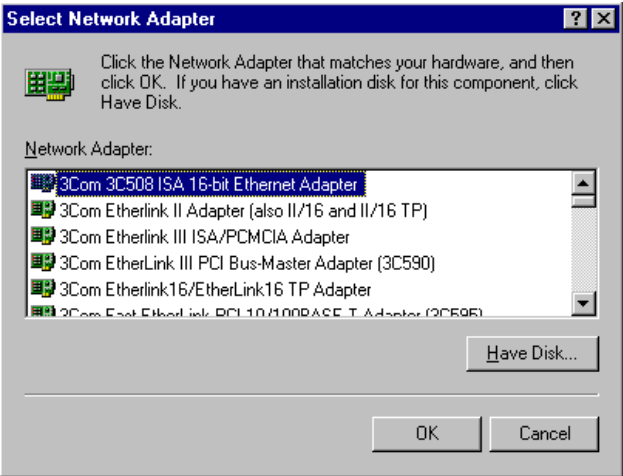

Step 5. a. Insert the Utility CD ROM

- b. Fill in the correct path: D:\slotPC\6871\LAN\8139C\winnt4
- c. Click "OK".

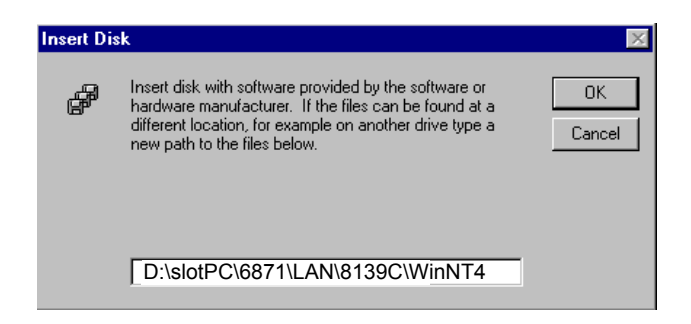

*105 Chapter 7 PCI Bus Ethernet Interface*

Step 6. Check the highlighted item, and click "OK."

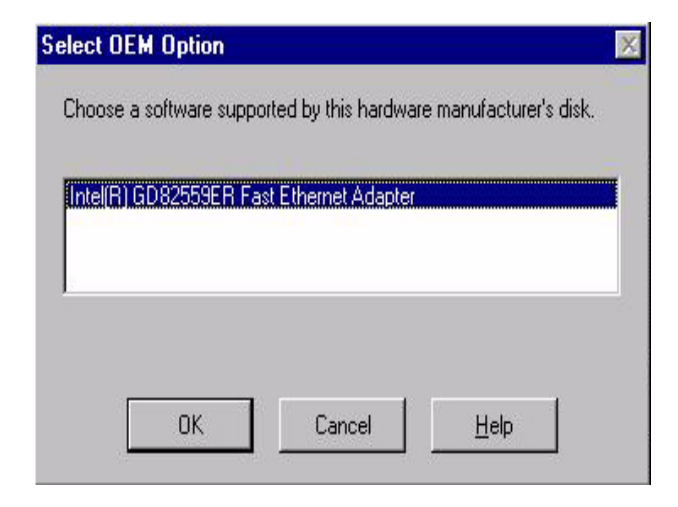

7. Click "Next" to continue setup.

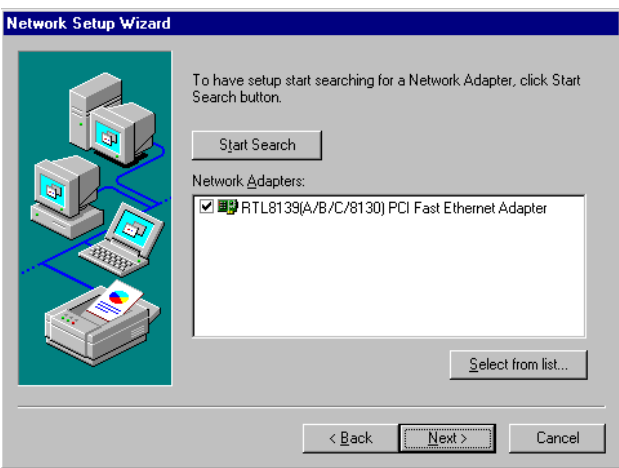

Step 8. Choose the networking protocols, then click "Next"

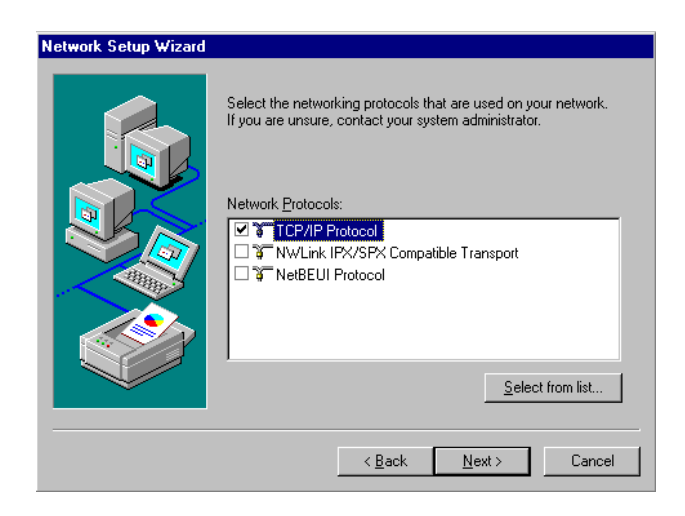

*107 Chapter 7 PCI Bus Ethernet Interface*

Step 9. Select the correct Network Services then click "Next"

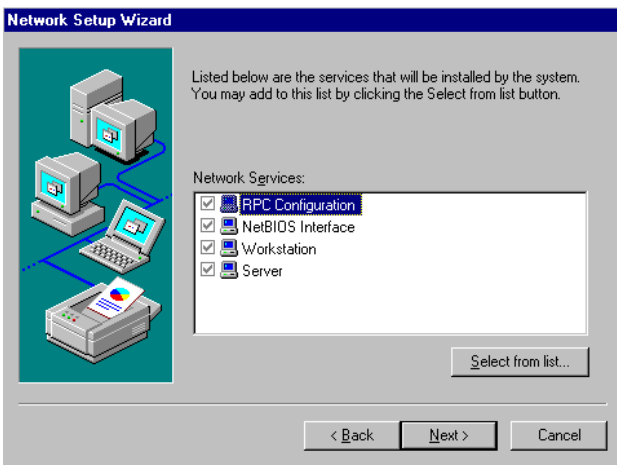

Step 10. Click "Next" to continue setup.

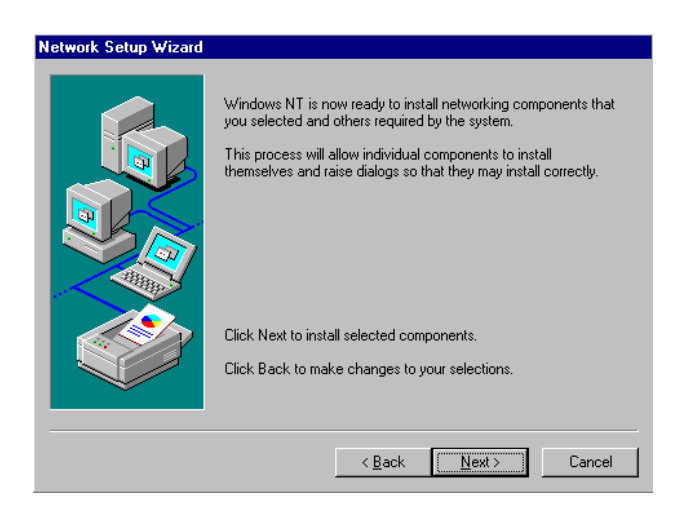

*PCI-6871 Userís Manual 108*

11. Click "Next" to start the network.

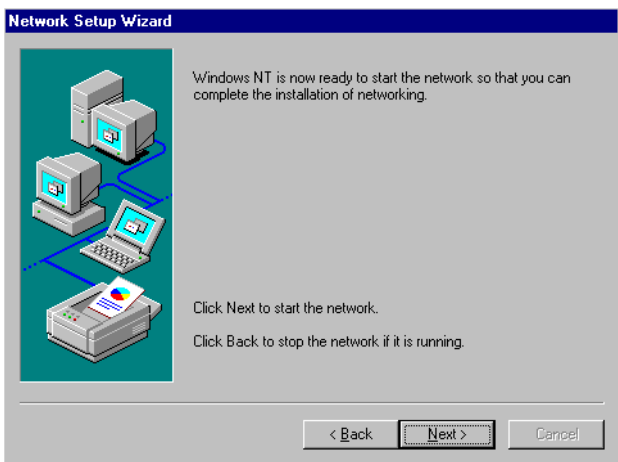

## **7.3 Further information**

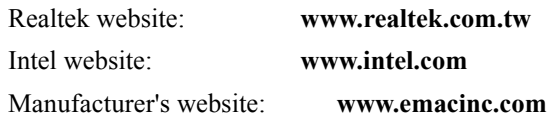

*109 Chapter 7 PCI Bus Ethernet Interface*

*PCI-6871 Userís Manual 110*

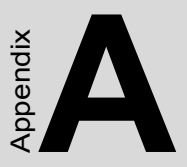

# **Programming the Watchdog Timer**

The PCI-6871 is equipped with a watchdog timer that resets the CPU or generates an interrupt if processing comes to a standstill for any reason. This feature ensures system reliability in industrial standalone or unmanned envi-Example 1<br> **Contains 1<br>
Contains 1<br>
Container and Sepannifer 2<br>
The PCI-6871 is equipped with<br>
a watchdog timer that resets the<br>
generates an interrupt if proce<br>
feature ensures system reliabi<br>
industrial standalone or unm** 

# **Appendix A Programming the Watchdog Timer**

## **A.1 Supported Input Timing Modes**

In order to program the watchdog timer, you must write a program which writes I/O port address 443 (hex). The output data is a value of time interval. The value range is from 01 (hex) to 3E (hex), and the related time interval is 1 sec. to 62 sec.

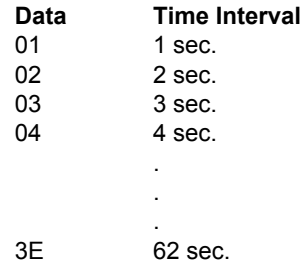

After data entry, your program must refresh the watchdog timer by rewriting the I/O port 443 (hex) while simultaneously setting it. When you want to disable the watchdog timer, your program should read I/O port 443 (hex).

The following example shows how you might program the watchdog timer in BASIC:

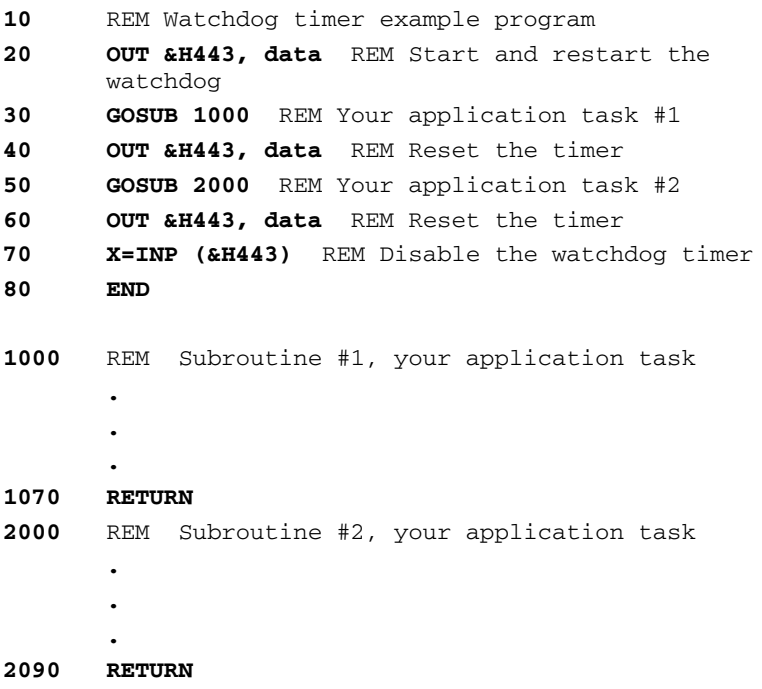

*PCI-6871 Users' Manual* 114

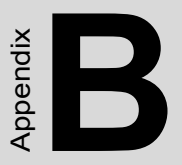

# **Installing PC/104 Modules**

This appendix gives instructions for installing PC/104 modules.

# **Appendix B Installing PC/104 Modules**

## **B.1 Installing PC/104 Modules**

The PCI-6871's PC/104 connectors give you the flexibility to attach PC/ 104 modules.

Installing these modules on the PCI-6871 is quick and simple. The following steps show how to mount the PC/104 modules:

- 1. Remove the PCI-6871 from your system, paying particular attention to the safety instructions already mentioned above.
- 2. Make any jumper or link changes required to the CPU card now. Once the PC/104 module is mounted, you may have difficulty in accessing these.
- 3. Normal PC/104 modules have male connectors and mount directly onto the main card. (Refer to the diagram on the following page.)
- 4. Mount the PC/104 module onto the CPU card by pressing the module firmly but carefully onto the mounting connectors.
- 5. Secure the PC/104 module onto the CPU card using the four mounting spacers and screws.

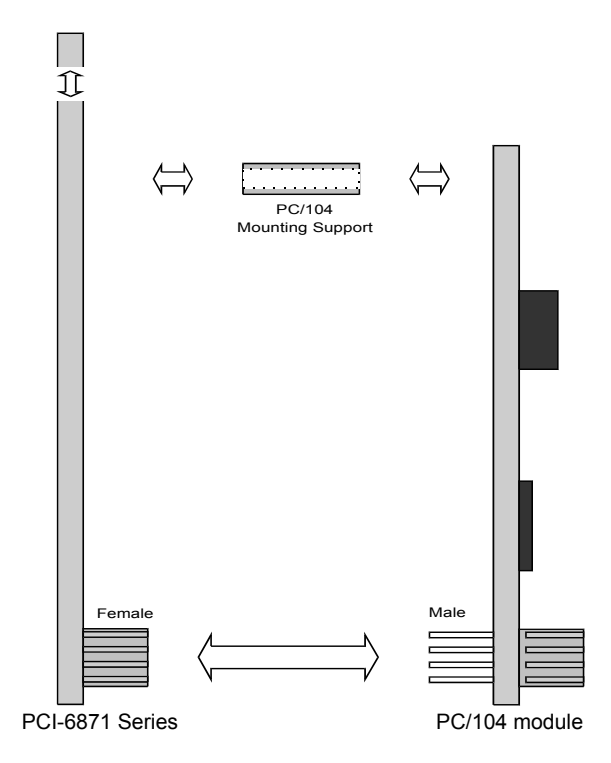

*Figure B.1: PC/104 module mounting diagram*

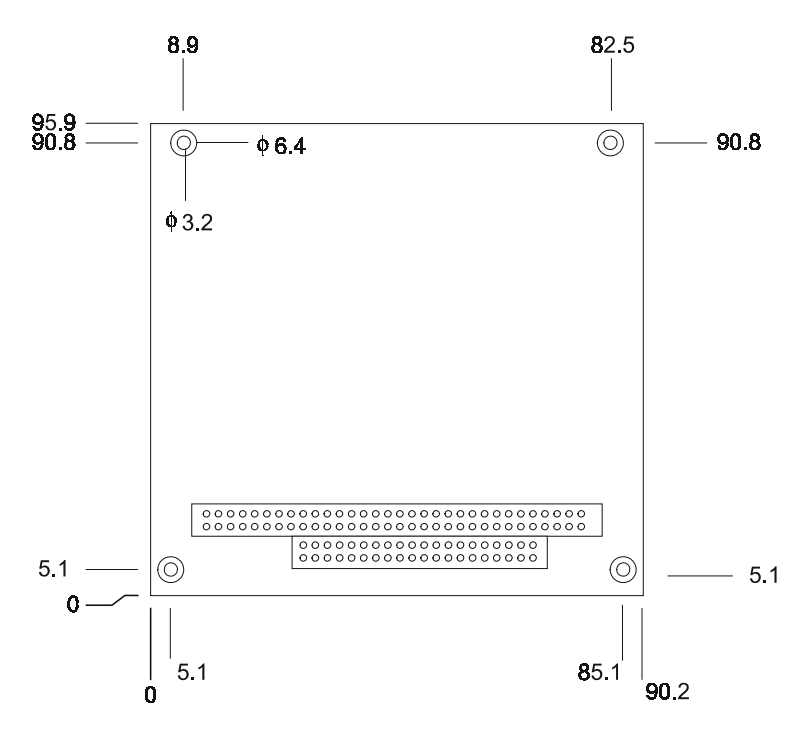

*Figure B.2: PC/104 module dimensions (mm) (±0.1)*

*PCI-6871 Usersí Manual 118*

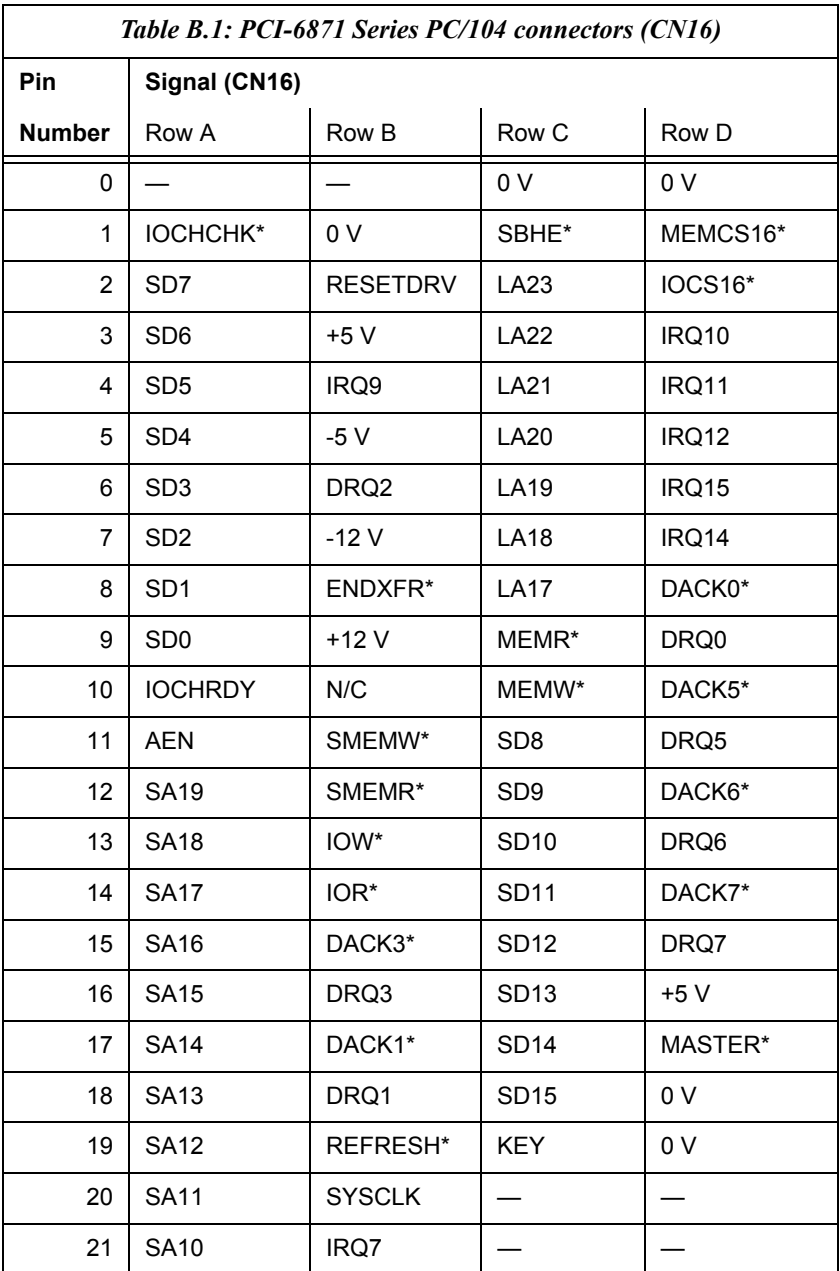

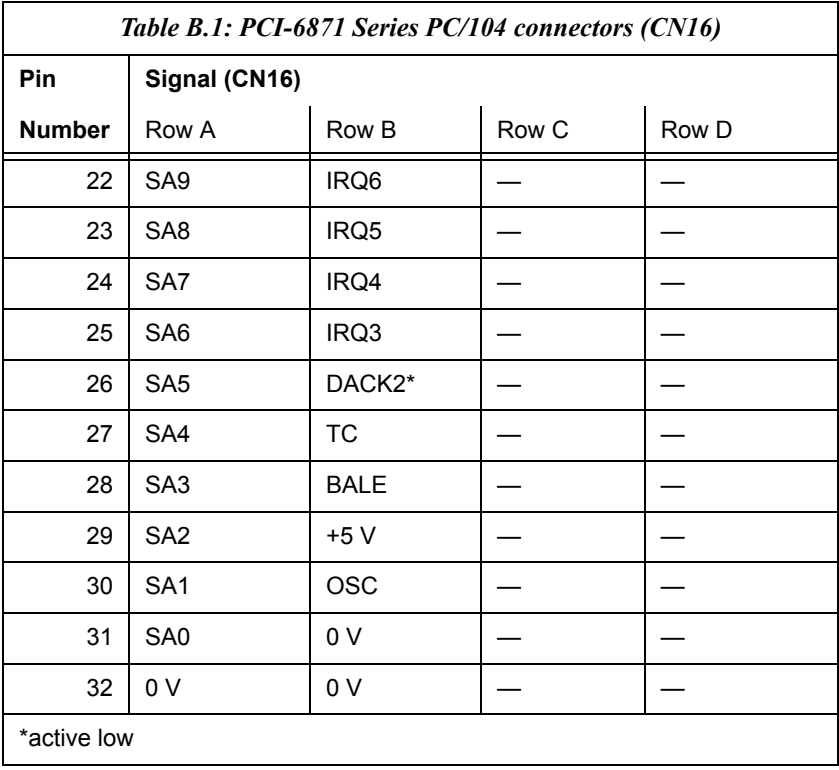

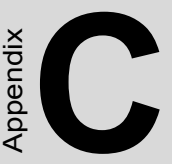

# **Pin Assignments**

This appendix contains information of a detailed or specialized nature. It includes:

- CPU Fan Power Connector
- Ethernet 10/100Base-T Connector
- Audio Connector
- Main Power Connector
- Keyboard and PS/2 Mouse Connector
- Floppy Drive Connector
- IDE (1st and 2nd) HDD Connector
- Parallel Port Connector
- Power & HDD LED, Reset Button Connector
- USB Connector
- Backlight Connector
- IR Connector
- CRT Display Connector
- Flat Panel Connector
- Ext. Flat Panel Connector
- LCD Signal Mapping
- LVDS Interface Connector
- COM Port Connector
- CompactFlash Card Connector
- ATX Power Feature Connector
- DIO Connector
- LCD back light Connector
- EXT KB Connector

# **Appendix C Pin Assignments**

#### **C.1 CPU Fan Power Connector (FAN 1)**

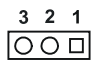

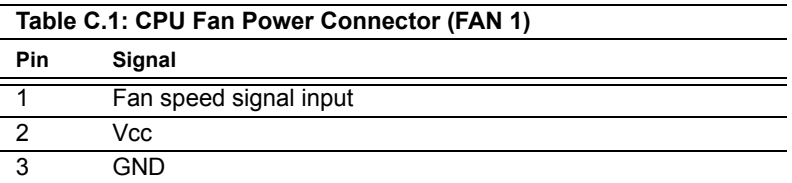

## **C.2 Ethernet 10/100Base-T Connector (CN15)**

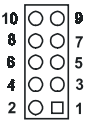

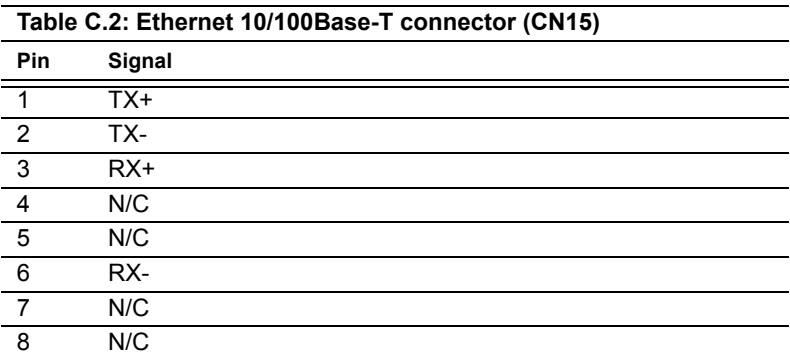

*PCI-6871 Userís Manual 122*

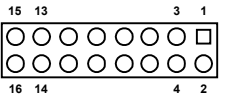

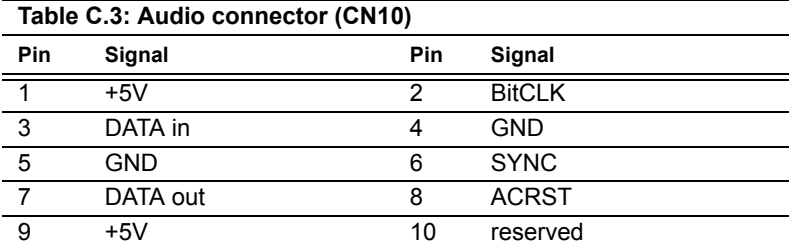

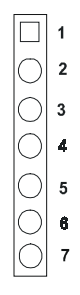

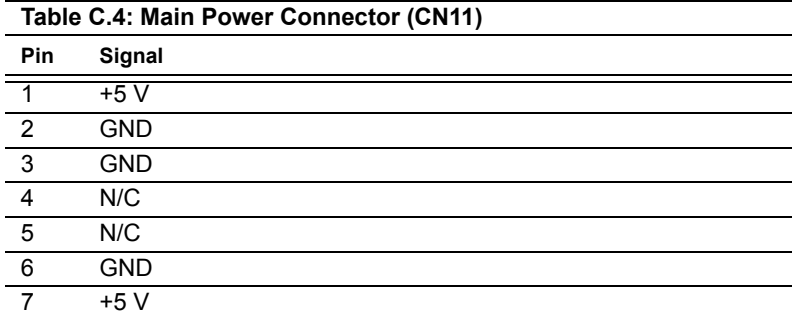

# **C.5 Keyboard and PS/2 Mouse Connector (CN25)**

# $\begin{array}{|c|c|c|c|c|c|}\n\hline\n6 & 5 & 4 & 3 & 2 & 1 \\
\hline\n\hline\n\text{O} & \text{O} & \text{O} & \text{O} & \text{O} & \text{O}\n\end{array}$

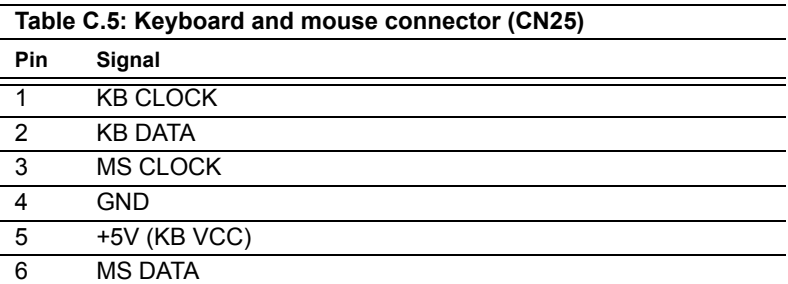

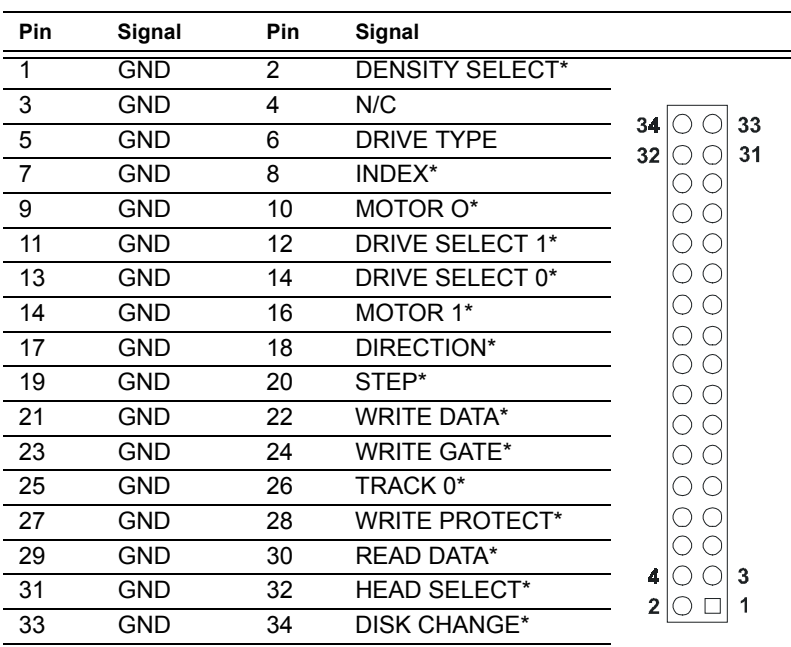

#### **Table C.6: Floppy Disk Drive Connector (CN6)**

\*low active

*PCI-6871 Userís Manual 126*

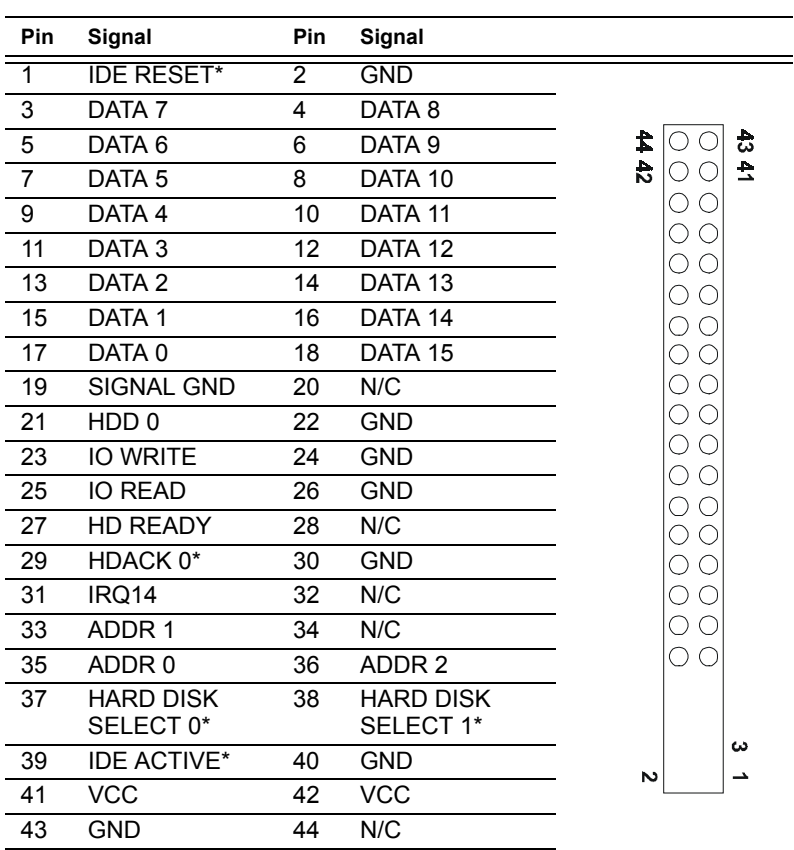

#### **Table C.7: IDE HDD connector (CN1, CN7)**

\* low active

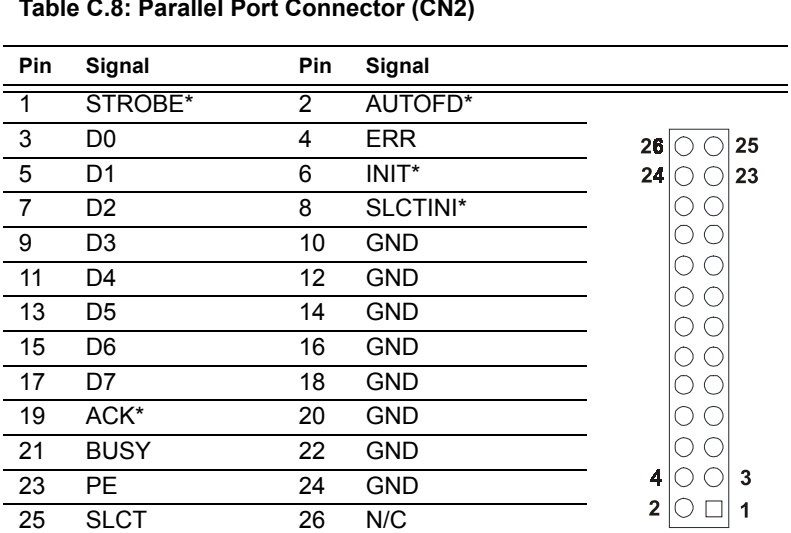

**Table C.8: Parallel Port Connector (CN2)**

\* low active

*PCI-6871 Userís Manual 128*

# **C.9 HDD, PWR LED CON & WDT output (CN13)**

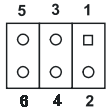

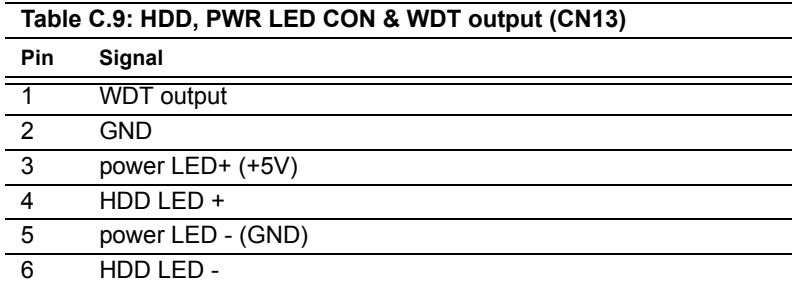

#### **C.10 Reset Button Connector (CN8)**

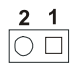

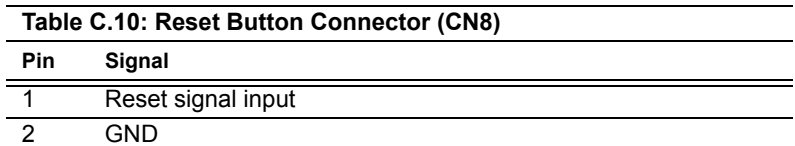

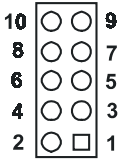

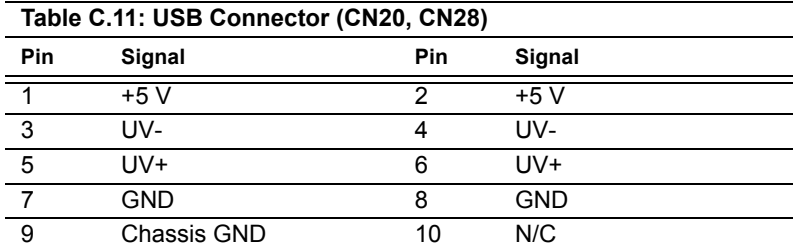

## **C.12 LCD Inverter Backlight Connector (CN27)**

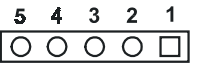

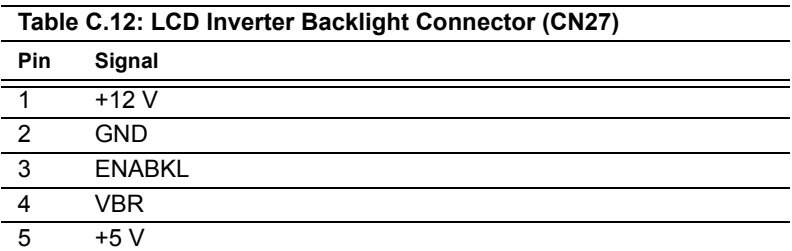

*PCI-6871 Userís Manual 130*

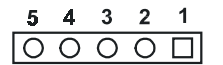

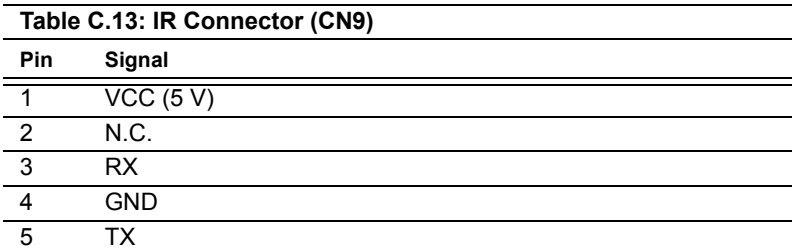

## **C.14 CRT Display Connector (CN12)**

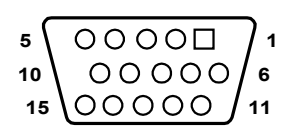

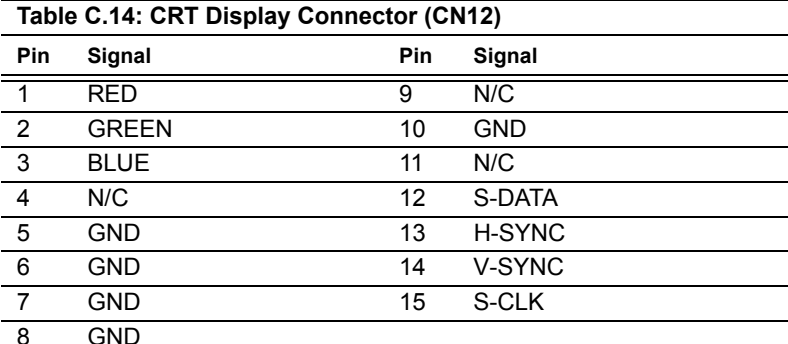

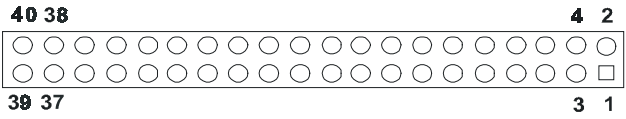

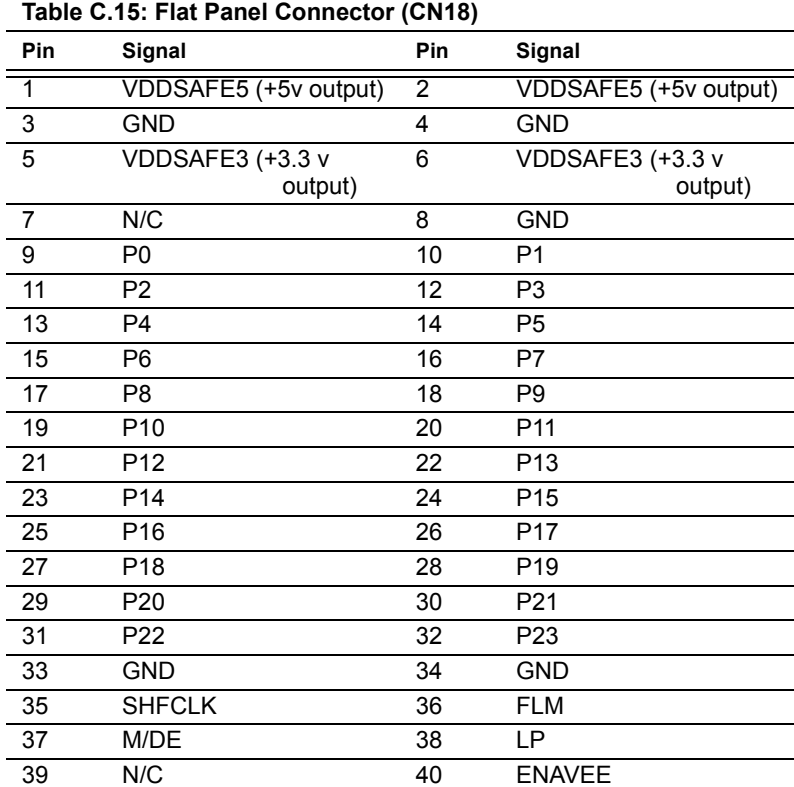

#### *Note: The model number of the CN18 socket is DF13A-40DP-1.25V (Hirose Electric Co., Ltd.)*

*PCI-6871 Userís Manual 132*

#### **C.16 Extended Flat Panel Display Connector (CN17)**

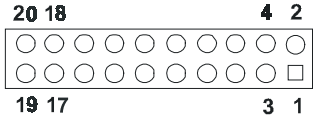

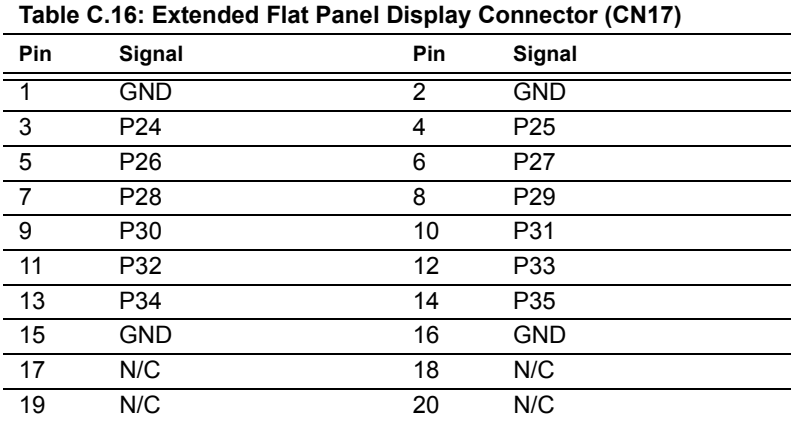

#### *Note: The model number of the CN17 socket is DF13A-20DP-1.25V (Hirose Electric Co., Ltd.)*

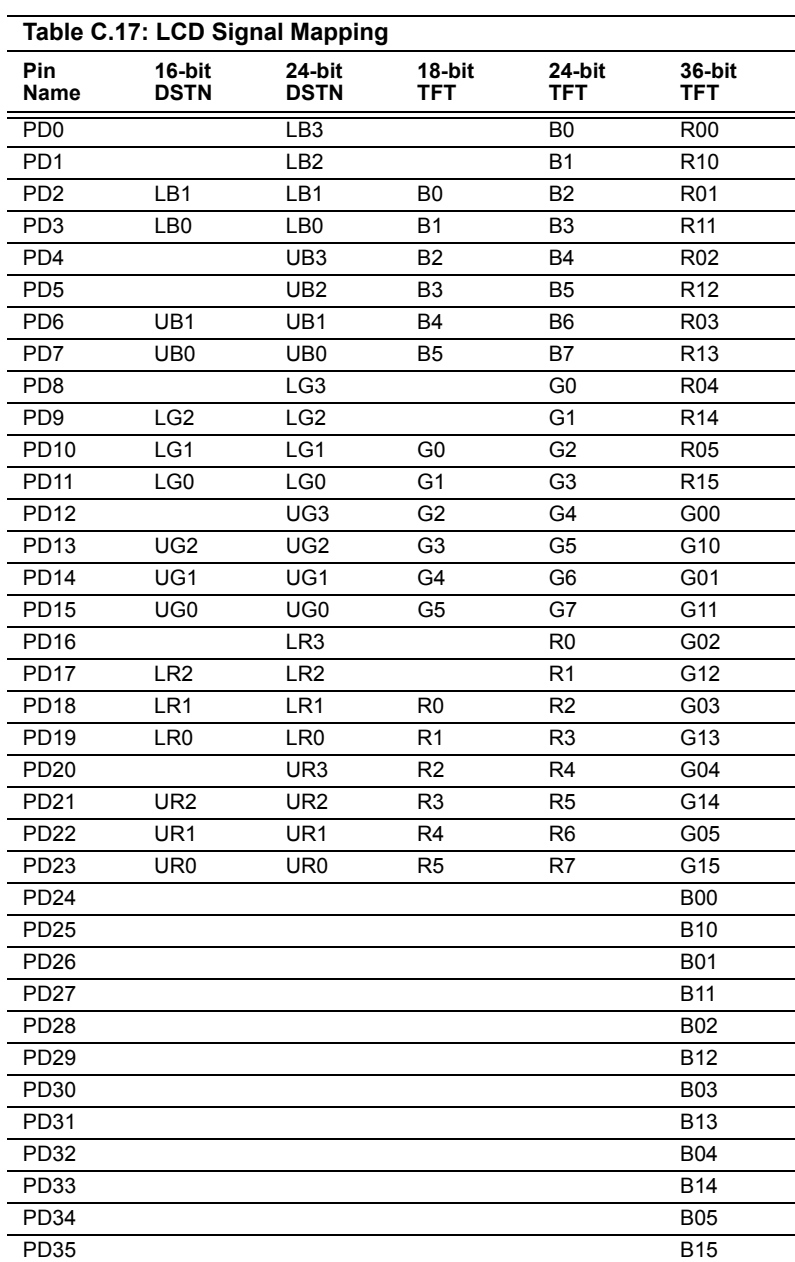

*PCI-6871 Userís Manual 134*

# **C.18 LVDS Connector (CN21)**

 $\begin{array}{|c|c|c|c|}\n\hline\n2018 & 42 \\
\hline\n\circ\circ\circ\circ\circ\circ\circ\circ\circ\circ \\
\hline\n0\circ\circ\circ\circ\circ\circ\circ\circ\n\end{array}$ 

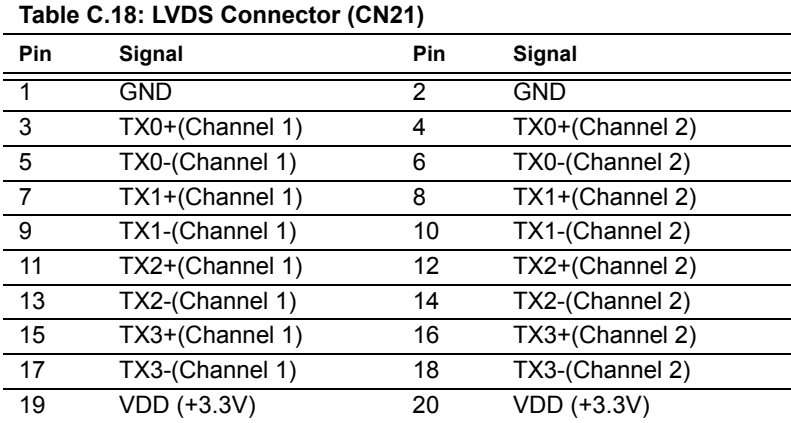

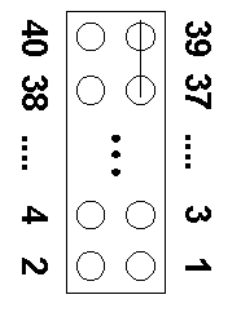

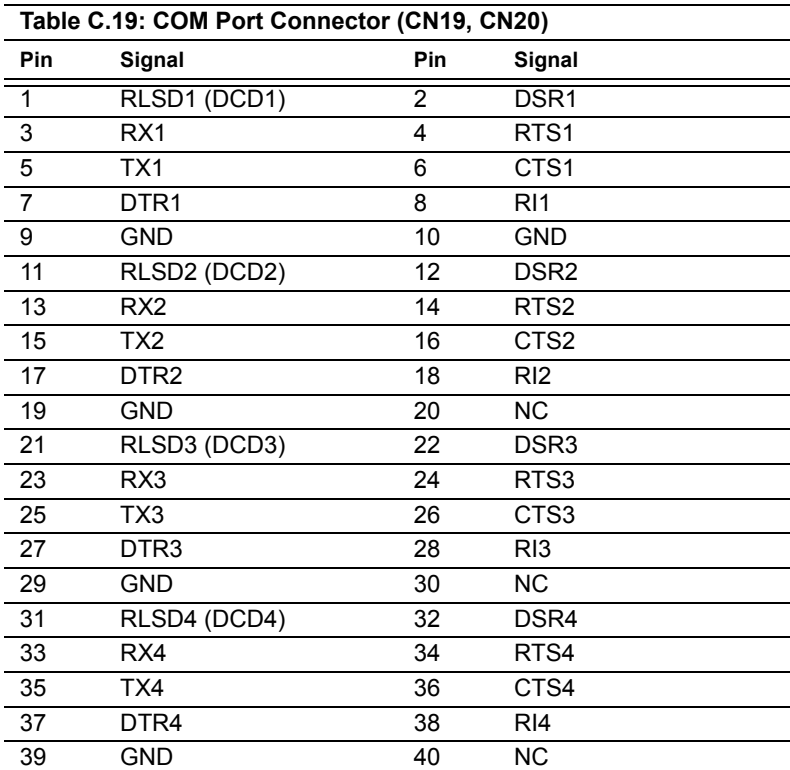

*PCI-6871 Userís Manual 136*
## **C.20 CompactFlash Card Connector (CN28)**

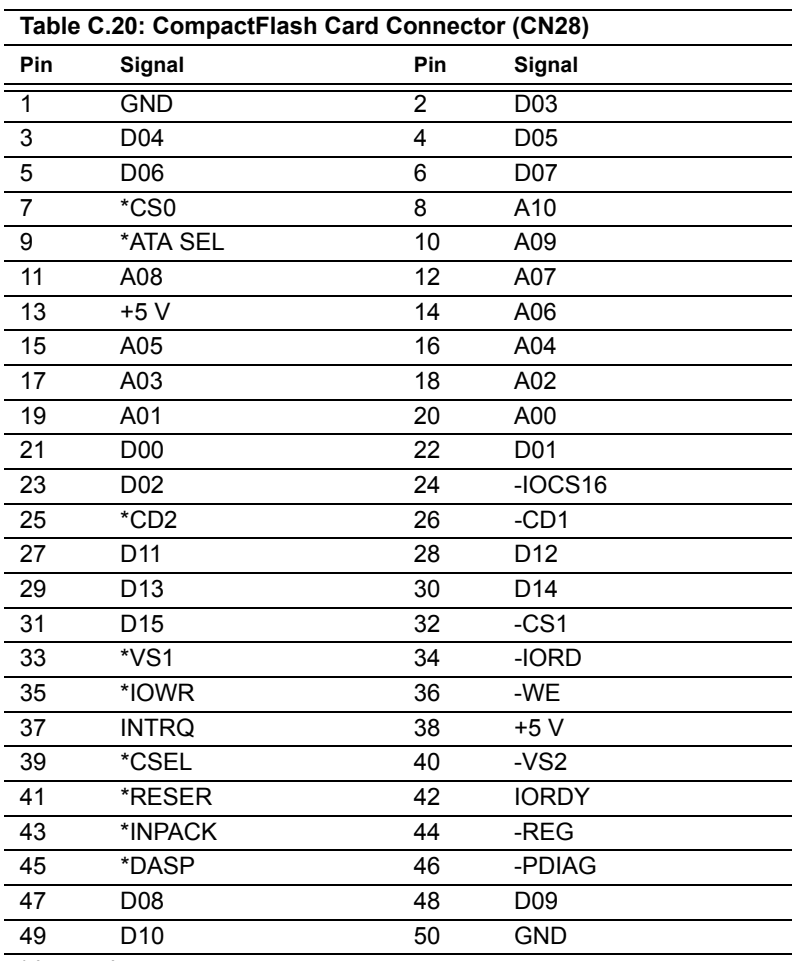

\* low active

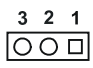

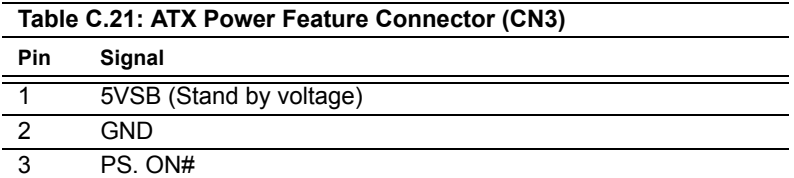

#### **C.22 LCD Backlight Connector (CN24)**

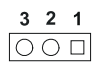

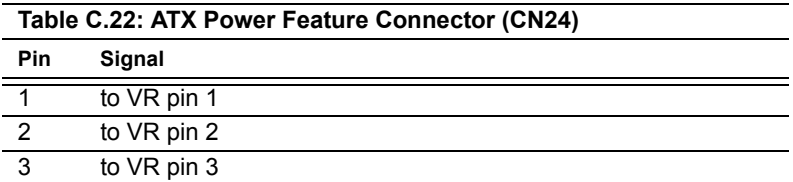

*PCI-6871 Userís Manual 138*

## **C.23 External Keyboard Connector (CN26)**

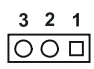

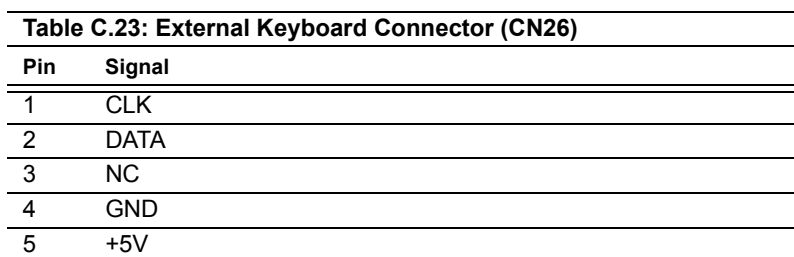

*PCI-6871 Userís Manual 140*

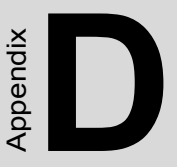

# **System Assignments**

This appendix contains information of a detailed nature. It includes:

- System I/O ports
- 1st MB memory map
- DMA channel assignments
- Interrupt assignments

# **Appendix D System Assignments**

#### **D.1 System I/O Ports**

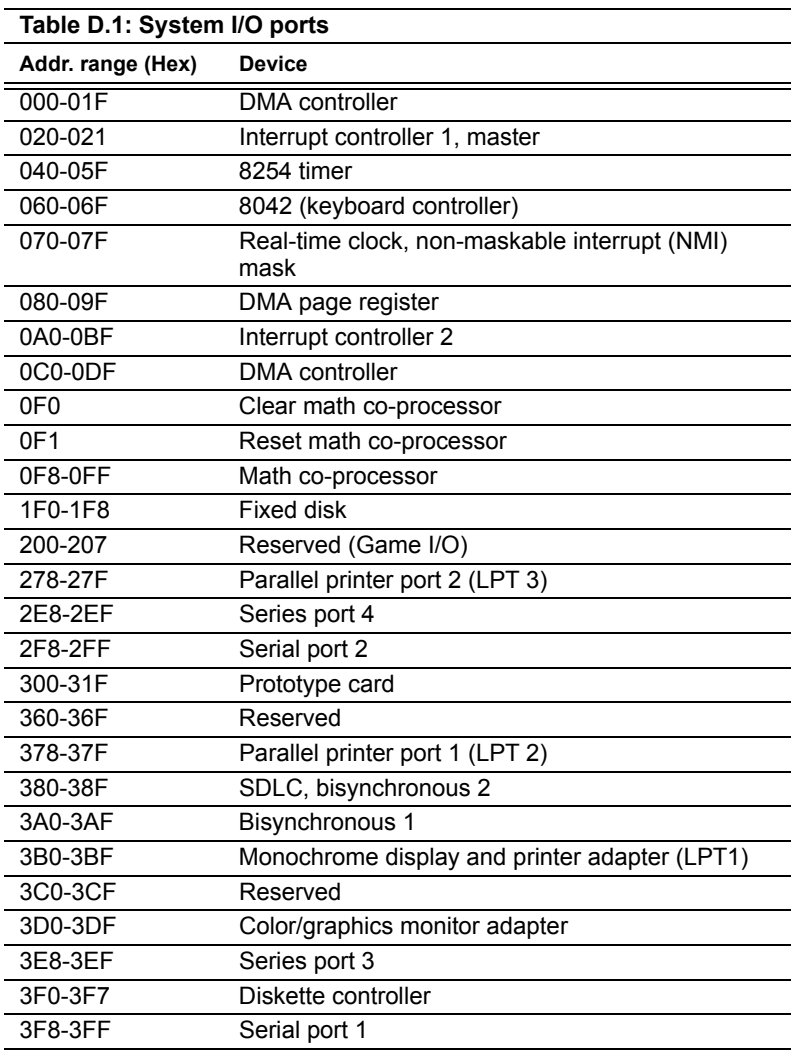

\* PNP audio I/O map range from 220 ~ 250H (16 bytes) MPU-401 select from  $300 \sim 330$ H (2 bytes)

*PCI-6871 Userís Manual 142*

Download from Www.Somanuals.com. All Manuals Search And Download.

#### **D.2 1st MB memory map**

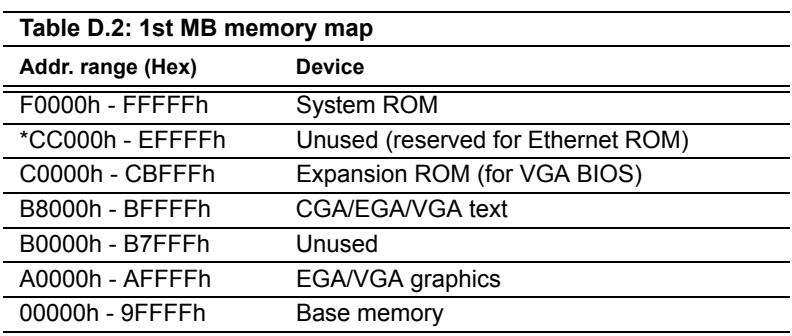

\* If Ethernet boot ROM is disabled (Ethernet ROM occupies about 16 KB)

\* E0000 - EFFFF is reserved for BIOS POST

#### **D.3 DMA channel assignments**

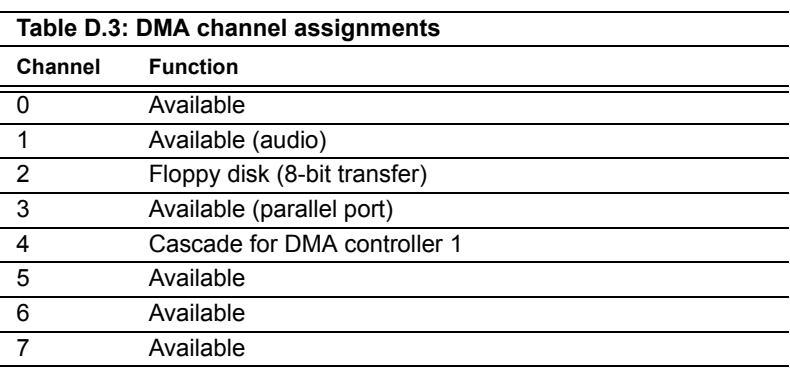

\* Audio DMA select 1, 3, or 5

\*\* Parallel port DMA select 1 (LPT2) or 3 (LPT1)

#### **D.4 Interrupt assignments**

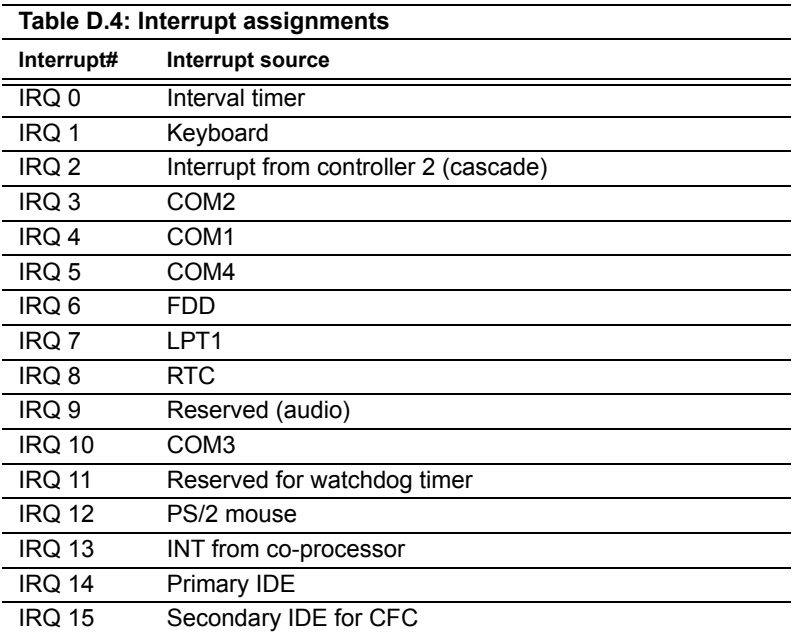

\* Ethernet interface IRQ select: 9, 11, 15

\* PNP audio IRQ select: 9, 11, 15

\* PNP USB IRQ select: 9, 11, 15

\* PNP ACPI IRQ select: 9, 11, 15

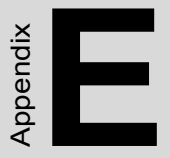

## **Optional Extras for the PCI-6871**

Download from Www.Somanuals.com. All Manuals Search And Download.

#### **E.1 Optional USB cable (CN20)**

Optional USB cable (2.0mm) part no.: 1703100260

#### **E.2 ATX Power Control Cable**

part no.: 1703200100

#### **E.3 Audio module**

Audio module with

Line-in, Line out, mic part no.: PCM-231A-00A1

*PCI-6871 Userís Manual 146*

Free Manuals Download Website [http://myh66.com](http://myh66.com/) [http://usermanuals.us](http://usermanuals.us/) [http://www.somanuals.com](http://www.somanuals.com/) [http://www.4manuals.cc](http://www.4manuals.cc/) [http://www.manual-lib.com](http://www.manual-lib.com/) [http://www.404manual.com](http://www.404manual.com/) [http://www.luxmanual.com](http://www.luxmanual.com/) [http://aubethermostatmanual.com](http://aubethermostatmanual.com/) Golf course search by state [http://golfingnear.com](http://www.golfingnear.com/)

Email search by domain

[http://emailbydomain.com](http://emailbydomain.com/) Auto manuals search

[http://auto.somanuals.com](http://auto.somanuals.com/) TV manuals search

[http://tv.somanuals.com](http://tv.somanuals.com/)